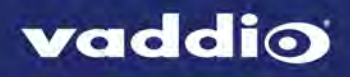

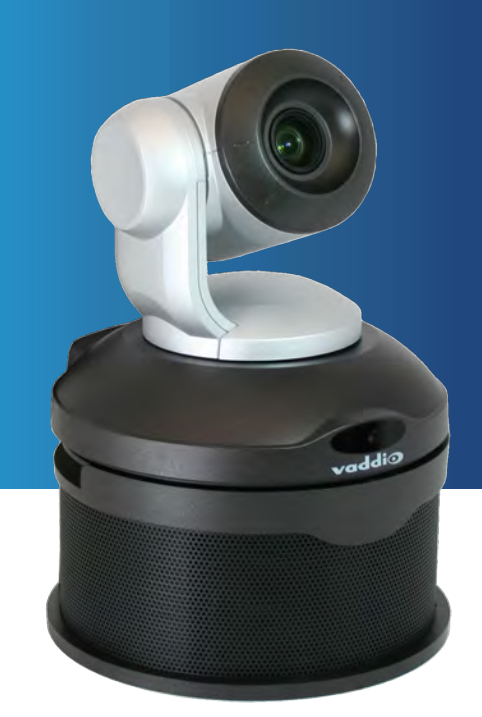

# Integrator's Complete Guide to

# **ConferenceSHOT AV**

Enterprise-Class Conferencing System

Document 411-0001-30 Rev A

January 2017

# **Contents**

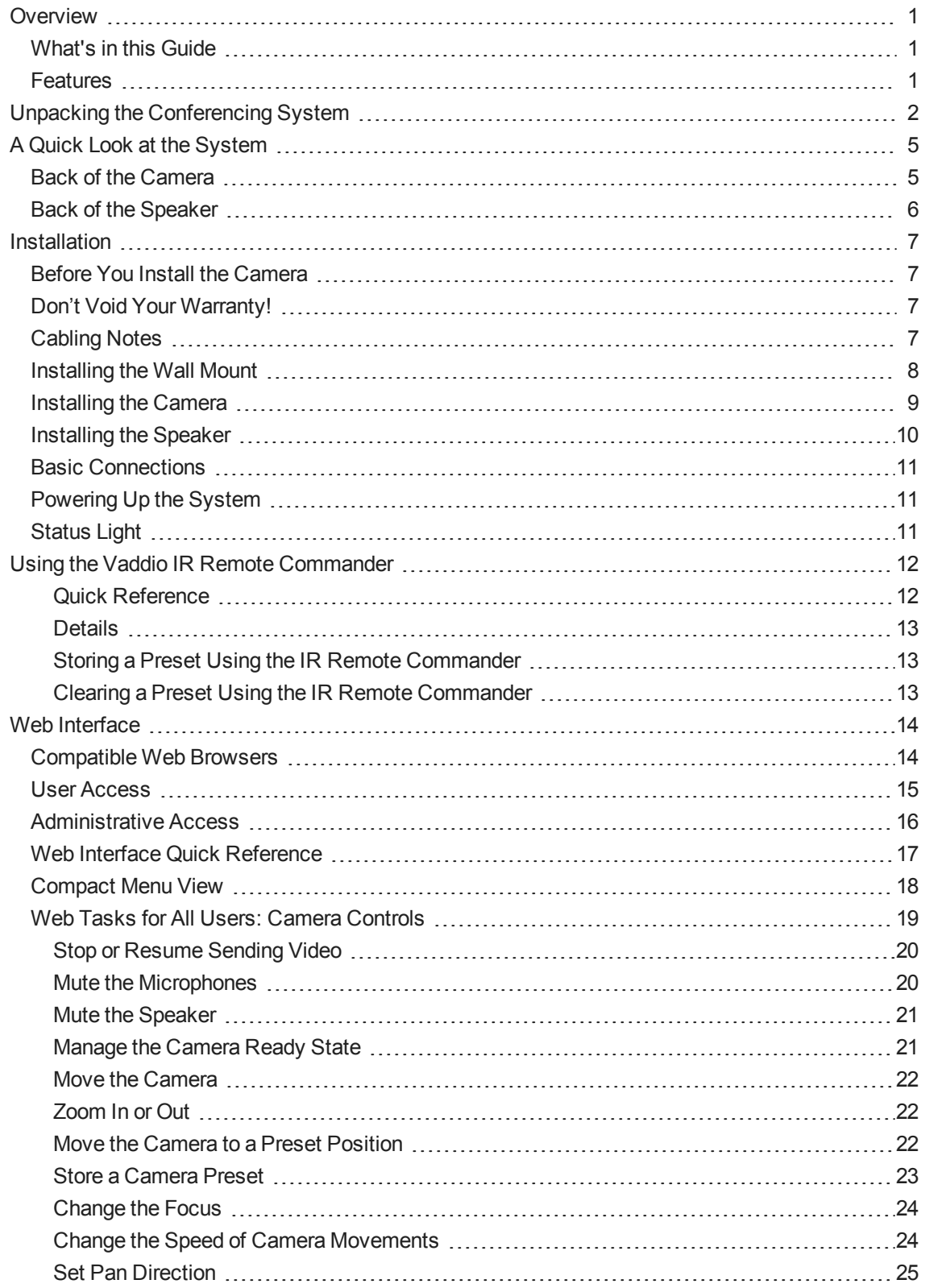

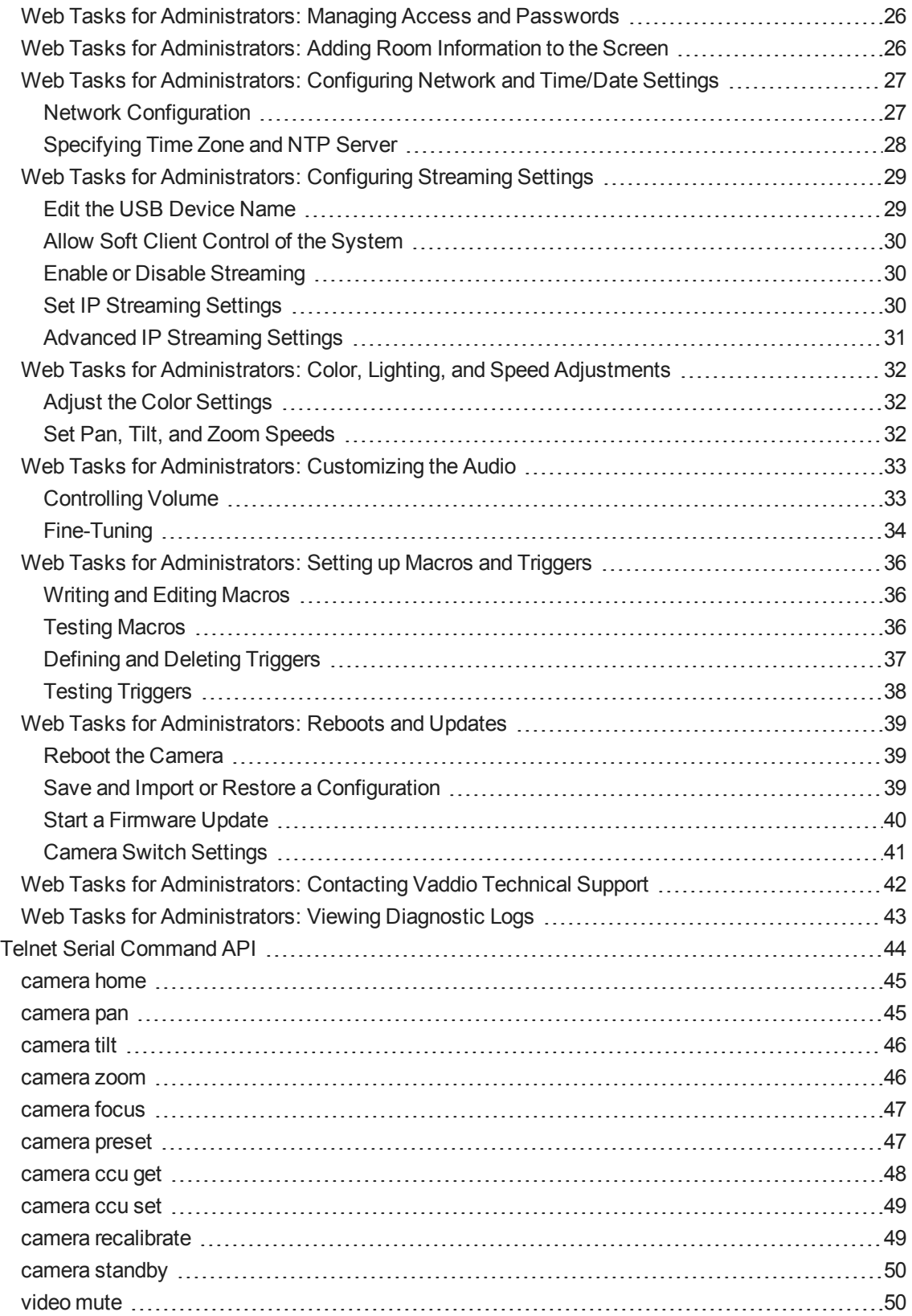

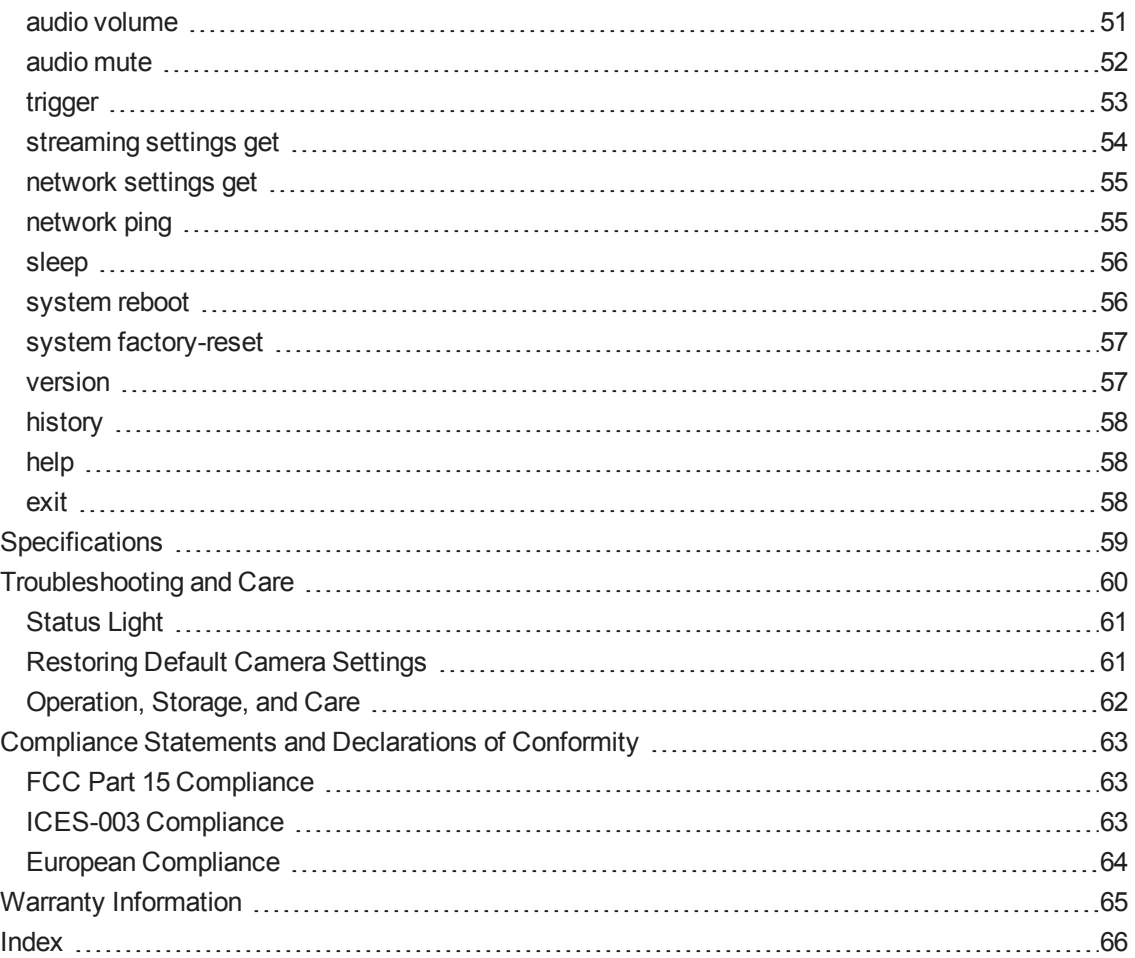

# <span id="page-4-0"></span>**Overview**

This guide covers the ConferenceSHOT™ AV system – a camera and detachable speaker available in silver/black or white, together or separately, with or without microphones and a variety of other accessories.

### <span id="page-4-1"></span>What's in this Guide

This guide covers

- **n** Unpacking and installation
- The system's physical features
- Controlling the camera using the IR remote or web interface
- Controlling the camera using Telnet commands
- **n** Specifications
- Troubleshooting and maintenance
- Warranty and compliance/conformity information

For your convenience, this information is also available in smaller, limited-purpose manuals:

- **n** Installation Guide for ConferenceSHOT AV Enterprise-Class Conferencing System (unpacking, physical features, installation, initial power-up)
- <sup>n</sup> **Configuration and Administration Guide for ConferenceSHOT AV Enterprise-Class Conferencing System** (physical features, controlling the camera, and troubleshooting)

<span id="page-4-2"></span>Download manuals, dimensional drawings, and other information from [www.vaddio.com/support](http://www.vaddio.com/support).

### Features

- n Integrated HD camera and audio system ideal for huddle rooms and small to medium conference rooms
- Audio inputs for two Vaddio MicPOD table or ceiling microphones
- Audio output for optional matching speaker or integrate into existing audio infrastructure
- 2.14 Megapixel effective, native 1080p/60 HD image sensor
- $\blacksquare$  10x optical zoom, horizontal field of view of 74 $^{\circ}$  in super-wide mode
- Simultaneous uncompressed USB 3.0 and IP (H.264) video + full-duplex audio streaming
- $\blacksquare$  Precise pan and tilt movements at up to 90 $^{\circ}$  per second with smooth, silent direct-drive motors
- **n** Universal Video Class (UVC) and Universal Audio Class (UAC) drivers supported in Windows®, Mac® OS, and Linux operating systems, compatible with most UC conferencing applications
- Presenter-friendly IR remote control
- **n** Integration-ready Telnet control
- **Enterprise-class IT support with full web controls for remote management**

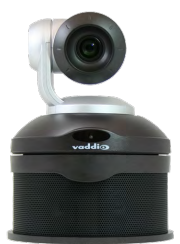

# <span id="page-5-0"></span>Unpacking the Conferencing System

Make sure you received all the items you expected. Here are the packing lists for the ConferenceSHOT AV system.

#### *Caution:*

*Use the power supply shipped with the camera. Using a different power supply may create an unsafe operating condition or damage the camera, and will void the warranty.*

#### *Caution*

*Always support the camera's body when picking it up. Lifting the camera by its head or mounting arm will damage it.*

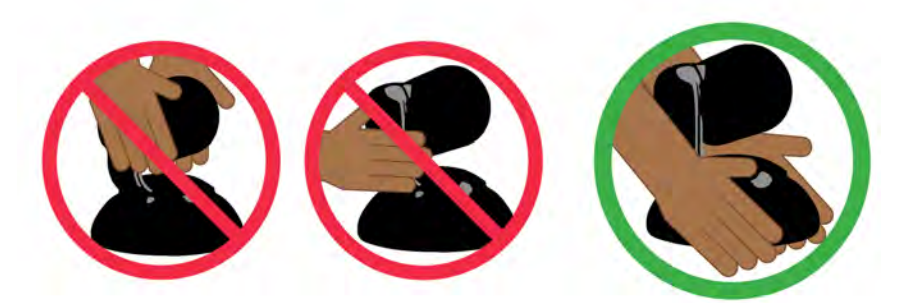

#### **ConferenceSHOT AV camera kit**

North America: 999-9995-000 (black/silver) or 999-9995-000W (white)

Europe and UK: 999-9995-001 (black/silver) or 999-9995-001W (white)

Australia and New Zealand: 999-9995-009 (black/silver) or 999-9995-009W (white)

- ConferenceSHOT AV camera
- Vaddio IR Remote Commander
- $\blacksquare$  PoE + power injector with AC cord set(s)
- Ethernet cable, 10 ft  $(3 m)$
- $\blacksquare$  USB 3.0 cable, 6 ft (1.8 m)
- $HDMI$  cable, 6 ft (1.8 m)
- Molex connector

#### **ConferenceSHOT AV speaker kit**

All locales: 998-9995-003 (black) or 998-9995-003W (white)

- **n** Speaker
- **N** Wall mount kit
- Cable to camera, 6 in. (15 cm)

#### **ConferenceSHOT AV system with single ceiling microphone**

North America: 999-9995-100 (black/silver) or 999-9995-100W (white)

Europe and UK: 999-9995-101 (black/silver) or 999-9995-101W (white)

Australia and New Zealand: 999-9995-109 (black/silver) or 999-9995-109W (white)

- ConferenceSHOT AV camera
- ConferenceSHOT AV speaker with cable
- Vaddio IR Remote Commander
- $\blacksquare$  Wall mount kit, black or white according to camera and speaker color
- One ceiling MicPOD
- $\blacksquare$  PoE + power injector with AC cord set(s)
- Ethernet cable,  $10$  ft  $(3 m)$
- $\blacksquare$  USB 3.0 cable, 6 ft (1.8 m)
- $HDMI$  cable, 6 ft (1.8 m)
- Molex connector

#### **ConferenceSHOT AV system with two ceiling microphones**

North America: 999-9995-200 (black/silver) or 999-9995-200W (white)

Europe and UK: 999-9995-201 (black/silver) or 999-9995-201W (white)

Australia and New Zealand: 999-9995-209 (black/silver) or 999-9995-209W (white)

- ConferenceSHOT AV camera
- ConferenceSHOT AV speaker with cable
- Vaddio IR Remote Commander
- Wall mount kit, black or white according to camera and speaker color
- Two ceiling MicPODs
- $\blacksquare$  PoE+ power injector with AC cord set(s)
- Ethernet cable,  $10$  ft  $(3 m)$
- $\blacksquare$  USB 3.0 cable, 6 ft (1.8 m)
- $HDMI$  cable, 6 ft (1.8 m)
- Molex connector

#### **ConferenceSHOT AV system with single tabletop microphone**

North America: 999-9995-300 (black/silver) or 999-9995-300W (white)

Europe and UK: 999-9995-301 (black/silver) or 999-9995-301W (white)

Australia and New Zealand: 999-9995-309 (black/silver) or 999-9995-309W (white)

- ConferenceSHOT AV camera
- ConferenceSHOT AV speaker with cable
- Vaddio IR Remote Commander
- Wall mount kit, black or white according to camera and speaker color
- <sup>n</sup> One tabletop MicPOD
- $\blacksquare$  PoE + power injector with AC cord set(s)
- Ethernet cable, 10 ft  $(3 m)$
- $\blacksquare$  USB 3.0 cable, 6 ft (1.8 m)
- $HDMI$  cable, 6 ft (1.8 m)
- **n** Molex connector

#### **ConferenceSHOT AV system with two tabletop mics**

North America: 999-9995-400 (black/silver) or 999-9995-400W (white)

Europe and UK: 999-9995-401 (black/silver) or 999-9995-401W (white)

Australia and New Zealand: 999-9995-409 (black/silver) or 999-9995-409W (white)

- ConferenceSHOT AV camera
- ConferenceSHOT AV speaker with cable
- Vaddio IR Remote Commander
- Wall mount kit, black or white according to camera and speaker color
- Two tabletop MicPODs
- $\blacksquare$  PoE + power injector with AC cord set(s)
- Ethernet cable, 10 ft  $(3 m)$
- $\blacksquare$  USB 3.0 cable, 6 ft (1.8 m)
- $HDMI$  cable, 6 ft (1.8 m)
- Molex connector

#### **ConferenceSHOT AV basic camera system**

North America: 999-9995-500 (black/silver) or 999-9995-500W (white)

Europe and UK: 999-9995-501 (black/silver) or 999-9995-501W (white)

Australia and New Zealand: 999-9995-509 (black/silver) or 999-9995-509W (white)

- ConferenceSHOT AV camera
- vaddio IR Remote Commander
- <sup>n</sup> One tabletop MicPOD
- $\blacksquare$  PoE + power injector with AC cord set(s)
- **HDMI** audio embedder kit
- Ethernet cable,  $10$  ft  $(3 m)$
- $\blacksquare$  USB 3.0 cable, 6 ft (1.8 m)
- $HDMI$  cable, 6 ft (1.8 m)
- Molex connector

Download manuals, dimensional drawings, and other information from [www.vaddio.com/support](http://www.vaddio.com/support).

# <span id="page-8-0"></span>A Quick Look at the System

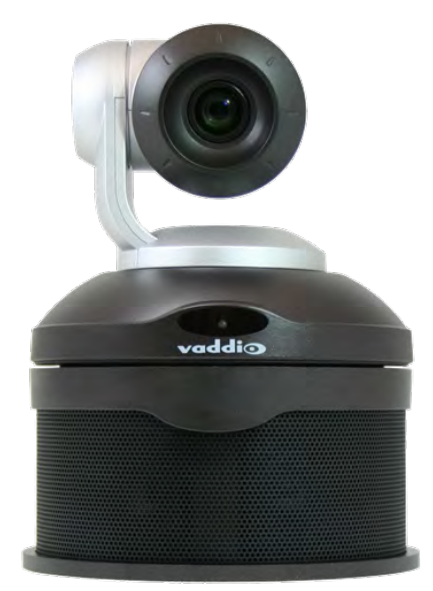

- **Camera and zoom lens:** The ConferenceSHOT 10 camera features a 10X optical zoom lens (11X in Super-Wide mode).
- **R** sensors: Sensors in the front of the camera base receive signals from the remote. Make sure there's nothing directly in front of the camera base, and point the remote at the camera.
- **status light:** The multi-colored LED indicates the camera's current state.
- <span id="page-8-1"></span>**speaker:** Far-end audio for small conference rooms.

### Back of the Camera

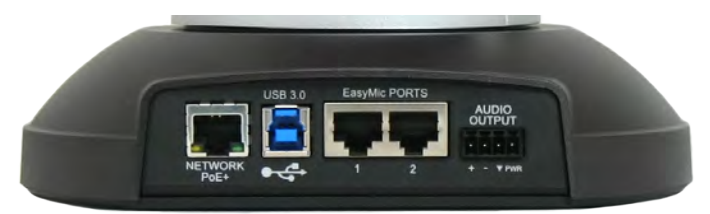

- Network PoE+ 10/100/1000 Ethernet port; IP streaming and control via web interface
- **USB 3.0** Type B media device connector; streams uncompressed UVC standard video and UAC standard audio
- **EasyMIC ports** Connect up to two Vaddio EasyMIC microphones
- <sup>n</sup> **Audio output** Line level differential audio and 12 VDC power output to the optional amplified speaker or other audio infrastructure

# <span id="page-9-0"></span>Back of the Speaker

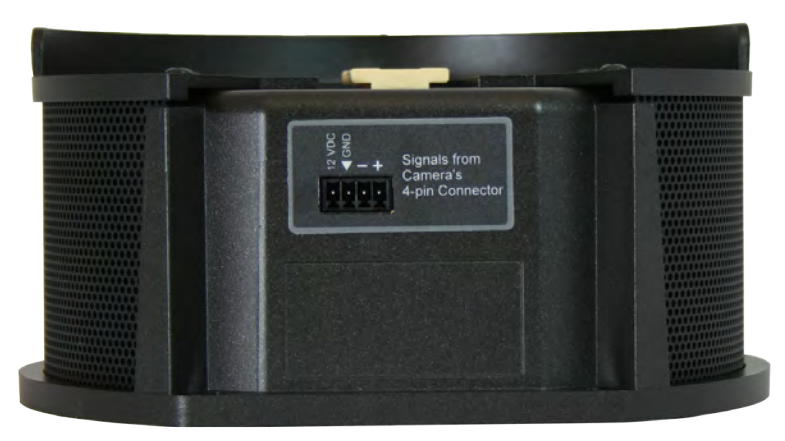

Use the provided speaker cable to connect the speaker to the camera.

# <span id="page-10-0"></span>**Installation**

<span id="page-10-1"></span>This section covers siting the camera, installing the mount, and installing the camera and speaker.

### Before You Install the Camera

- **n** Choose a camera mounting location that will optimize camera performance. Consider camera viewing angles, lighting conditions, line-of-sight obstructions, and in-wall obstructions where the camera is to be mounted.
- **E** Ensure that the camera body can move freely and point away from the ceiling and lights. The camera will not perform well if it is pointed toward a light source such as a light fixture or window.
- $\blacksquare$  Follow the installation instructions included with the camera mount.

*Note*

<span id="page-10-2"></span>*Inverted installation is not recommended when the ConferenceSHOT speaker is to be used.*

### Don't Void Your Warranty!

#### *Caution*

*This product is for indoor use. Do not install it outdoors or in a humid environment without the appropriate protective enclosure. Do not allow it to come into contact with any liquid.*

*Use only the power supply included with this product. Using a different one will void the warranty, and could create unsafe operating conditions or damage the product.*

*Do not install or operate this product if it has been dropped, damaged, or exposed to liquids. If any of these things happen, return it to Vaddio for safety and functional testing.*

<span id="page-10-3"></span>Learn more at [www.vaddio.com/products](http://www.vaddio.com/products).

### Cabling Notes

For RJ-45 connections, use Cat-5e or better cable and high-quality standard RJ-45 connectors.

#### *Note*

*Use standard RJ-45 connectors and a good crimping tool. Do not use pass-through RJ-45 connectors. Poorly crimped connectors can damage the connectors on the product, cause intermittent connections, and degrade signal quality. Test cable pinouts and continuity before connecting them.*

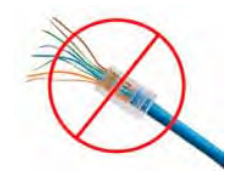

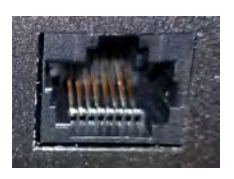

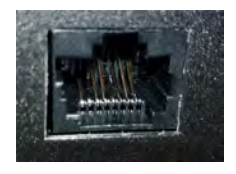

**Intact** – Contact fingers will make reliable contact with the cable connector

**Damaged** – Some contact fingers are bent and will NOT make reliable contact with the cable connector

*Pro Tip Label all cables at both ends.*

# <span id="page-11-0"></span>Installing the Wall Mount

If you install the camera wall mount to drywall, use the wall anchors provided with the wall mount.

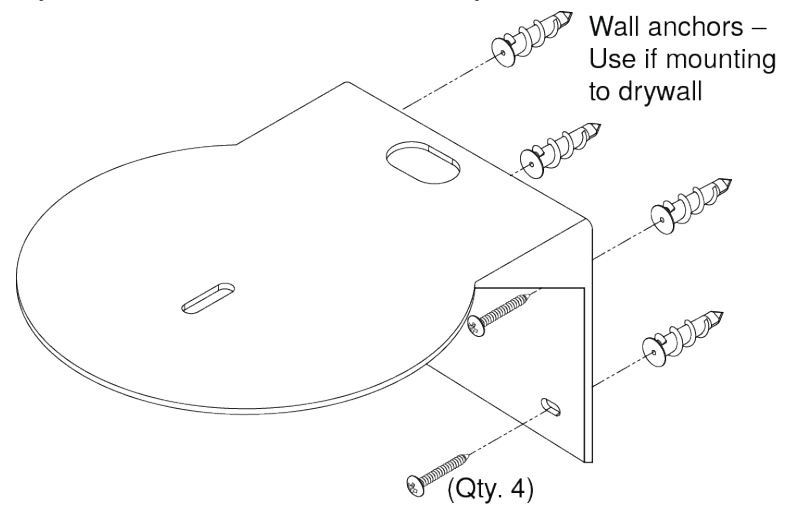

*Note*

*Inverted installation is not recommended when the ConferenceSHOT speaker is to be used.*

### <span id="page-12-0"></span>Installing the Camera

#### *Caution*

*Before you start, be sure you can identify all cables correctly. Connecting a cable to the wrong port can result in equipment damage.*

#### *Caution:*

*Check Cat-5 cables for continuity before using them. Using the wrong pin-out may damage the camera system and void the warranty. Pro tip: Label your cables.*

- 1. Route the cables through the opening in the mounting shelf.
- 2. Connect all required cables to the camera.
- 3. Secure the camera to the mounting shelf using the mounting screw (¼-20 x .375 in.) supplied with the camera.

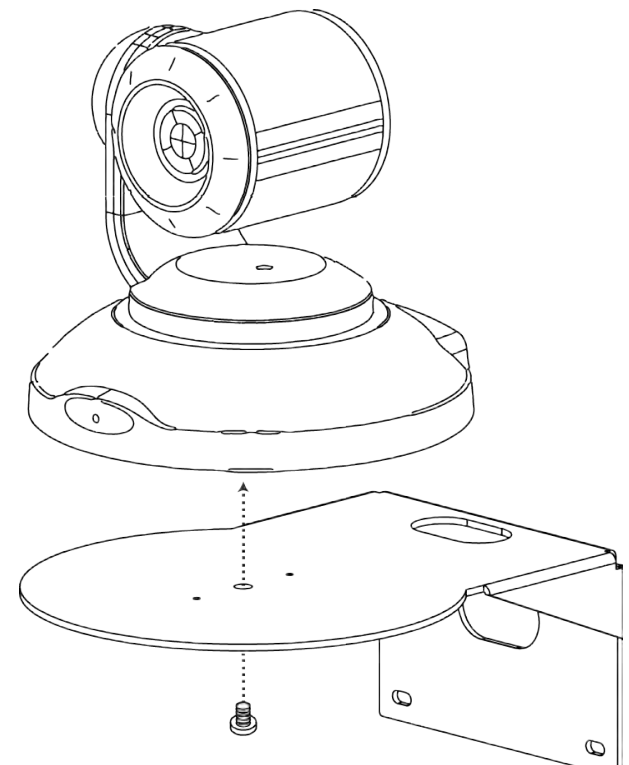

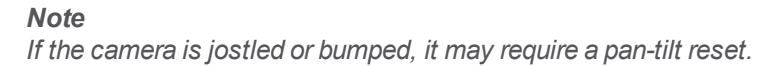

### <span id="page-13-0"></span>Installing the Speaker

- 1. If you are adding a speaker to a previously-installed ConferenceSHOT AV camera, you may need to remove the camera from the mounting shelf to connect the speaker cable.
- 2. Install the camera on the mounting shelf if you have not already done so .
- 3. Slide the speaker part of the way onto the mounting shelf.
- 4. Connect the speaker cable (power and line level signal) to the speaker.
- 5. Slide the speaker into place.

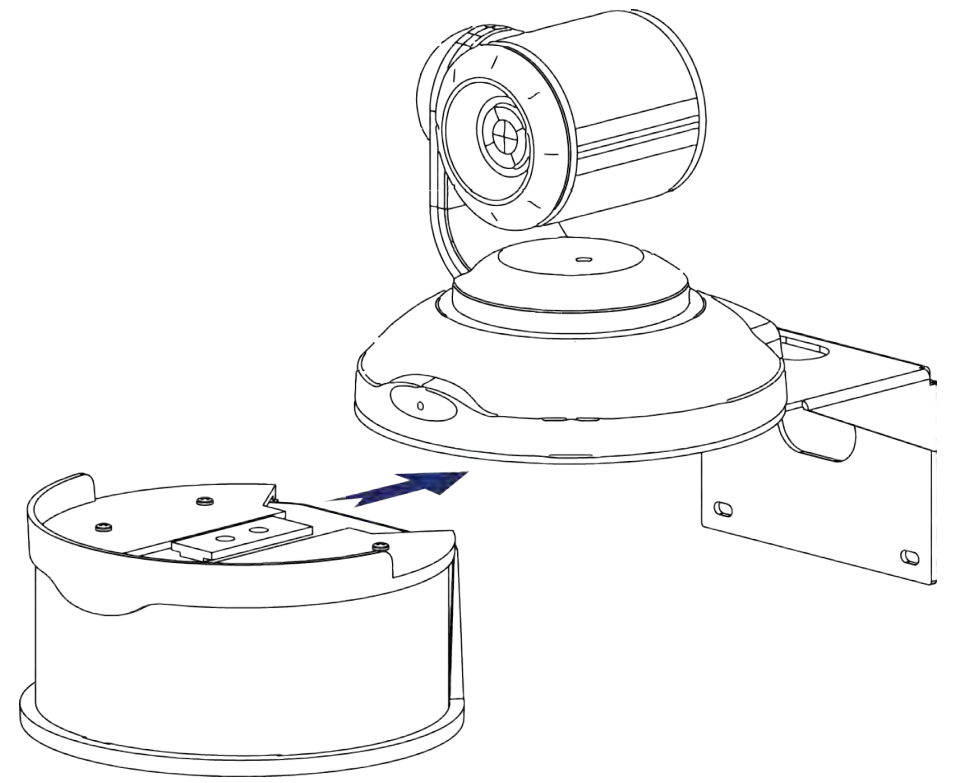

### <span id="page-14-0"></span>Basic Connections

Here is an example of how the camera might be set up in a medium-size conference room. In this setup, a PC uses a unified communications conferencing application to manage the camera and connected microphones and speaker.

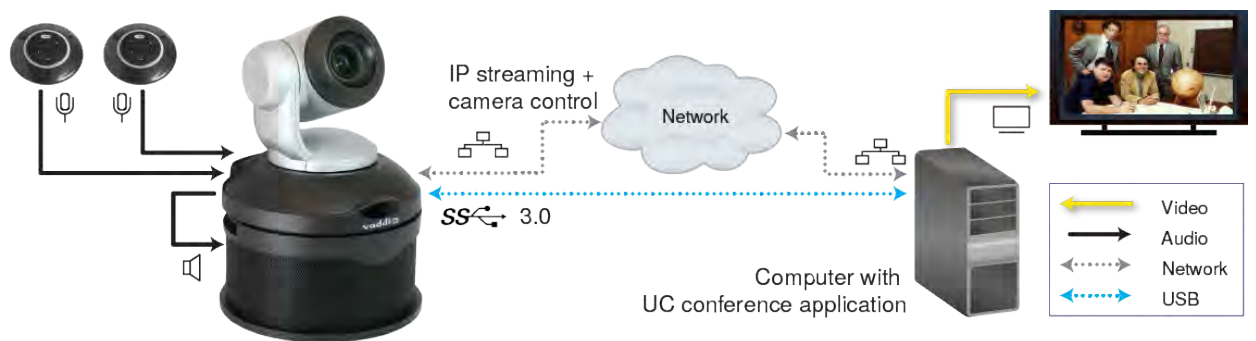

### <span id="page-14-1"></span>Powering Up the System

#### Connect camera power.

The camera will initialize and move. This will take a few seconds. When an image is available, the camera is ready to accept control information.

### <span id="page-14-2"></span>Status Light

The light in the camera's base indicates its current state.

- $Blue Camera$  is active
- $\blacksquare$  Purple Standby mode or booting
- $\blacksquare$  Yellow Firmware update is in progress
- Blinking blue Video mute is on (Pro A/V color scheme) or USB cable is disconnected (UC color scheme)
- Blinking yellow Motor out of calibration
- $\blacksquare$  Blinking purple Error

#### *Caution*

*Do not remove power or reset the camera while the indicator is yellow, showing a firmware update in progress. Interrupting a firmware update can make the camera unusable.*

# <span id="page-15-0"></span>Using the Vaddio IR Remote Commander

<span id="page-15-1"></span>The remote provides basic camera control.

#### Quick Reference

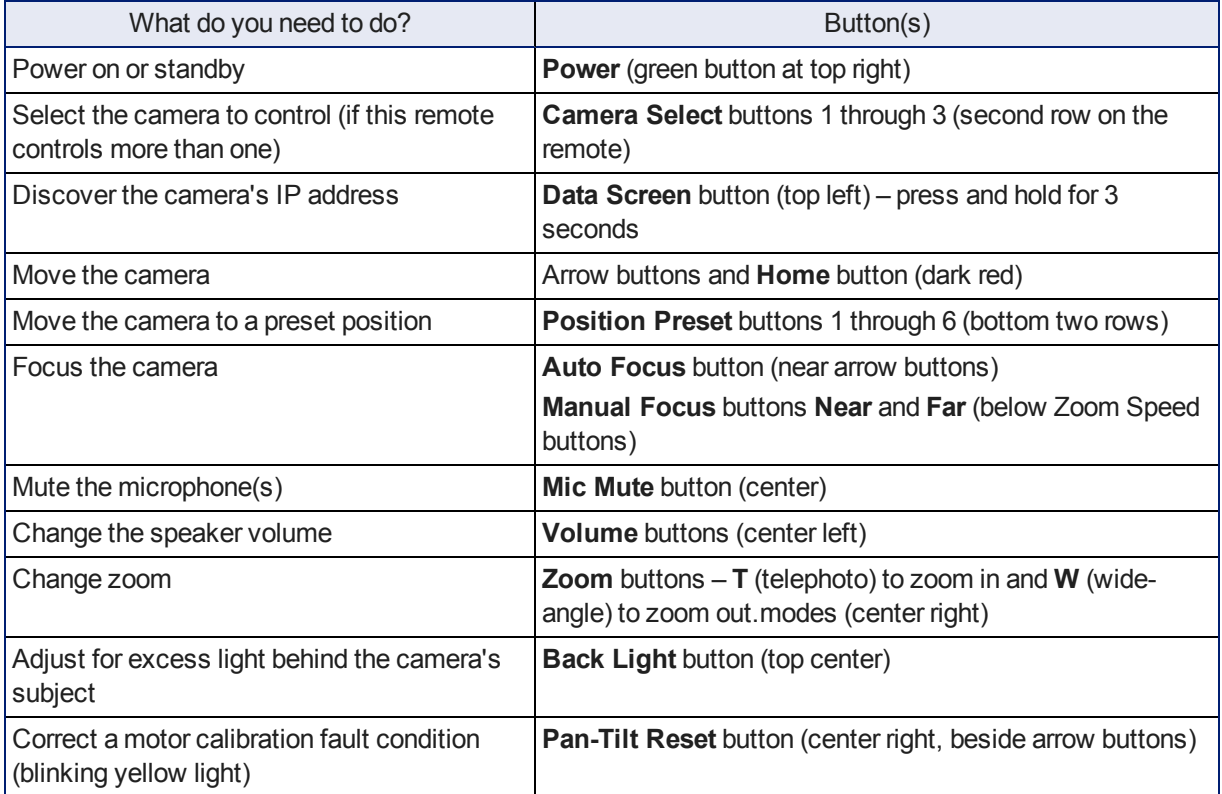

### <span id="page-16-0"></span>Details

The Vaddio remote provides the following functions:

**Data Screen** – Press and hold for 3 seconds to display the camera's IP address and MAC address on the near-end display. Press momentarily to dismiss the information.

**Back Light** – Use or turn off back light compensation.

**Power** – Switch the selected camera on or off.

**Power indicator** – Shows power on, IR transmission, and battery level.

**Camera Select** – In multi-camera installations, selects the camera to be controlled. See Camera Switch [Settings](#page-44-0) for information on configuring the camera as camera 1, 2, or 3.

**Pan/Tilt (arrow button) controls and Home button** – Control the camera's position.

**Std. Pan and Rev. Pan** – Control how the camera responds to the arrow buttons. Helpful for ceiling-mounted cameras.

**Pan/Tilt Reset** – Recalibrate the pan and tilt motors. If the camera gets jostled, you may need to push this button to ensure that the camera moves accurately to its home and preset positions.

**Auto Focus** – Switch the camera to Auto-Focus mode.

**Volume Increase and Decrease** – Control the speaker volume.

**Mic Mute** – Stop sending audio.

**Manual Focus** – Switch the camera to Manual Focus mode.

**Near (-)** adjustment – Moves the focus nearer when in manual focus mode.

**Far (+)** adjustment – Moves the focus farther when in manual focus mode.

**Position Presets 1 through 6** – Move the camera to a predefined position.

**Preset** – Save the camera's current position as one of the numbered presets.

<span id="page-16-1"></span>**Reset** – Clear the saved position presets.

#### Storing a Preset Using the IR Remote Commander

<span id="page-16-2"></span>Position the camera. Then hold down the **Preset** button and press one of the numbered preset buttons.

#### Clearing a Preset Using the IR Remote Commander

Press and hold the **Reset** button while pressing the preset number you want to clear.

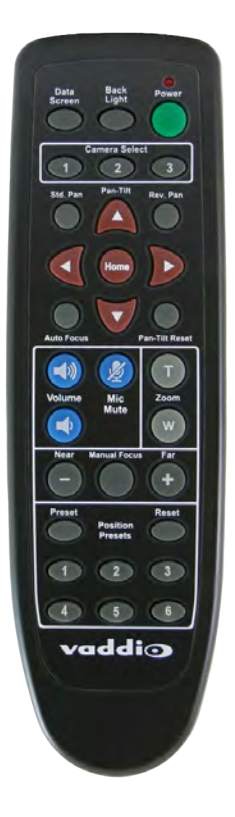

# <span id="page-17-0"></span>Web Interface

The camera provides a web interface to allow control via an Ethernet network connection, using a browser. The web interface gives the user more control over the camera than the IR remote offers.

The web interface allows user-level camera control and password-protected administrative access to tasks such as setting passwords, changing the IP address, viewing diagnostics, and installing firmware updates.

If the LAN has a DHCP server, the camera will get its IP address, gateway and routing information automatically and you will be able to browse to it. In the absence of a DHCP server, the camera's default IP address is 169.254.1.1 and its subnet mask is 255.255.0.0.

You can configure the camera's static IP address either through the network or from a computer connected directly to its Ethernet port. You may need a crossover cable.

#### **To display the camera's IP address:**

Press and hold the Data Screen button on the remote. After 3 seconds, the room display presents the information.

### <span id="page-17-1"></span>Compatible Web Browsers

Supported web browsers:

- Chrome<sup>®</sup> (latest version),
- Firefox<sup>®</sup> (latest version),
- Microsoft<sup>®</sup> Internet Explorer<sup>®</sup> (versions 8 through 11)
- Safari<sup>®</sup> (versions 6 and 7)
- $\blacksquare$  Microsoft<sup>®</sup> Edge

Other browsers may also work.

### <span id="page-18-0"></span>User Access

By default, the web interface opens to the Camera Controls page without requiring a login. If the administrator has changed the guest access setting, you will need to log in.

The default user password is password. Only the camera control page is available with user-level access.

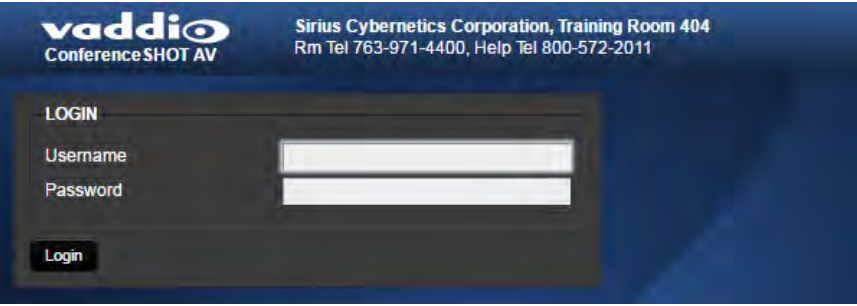

If you are not logged in using the admin account, the Admin button on the Camera Controls page opens the admin login dialog. The default admin password is password. The admin has access to all pages of the web interface.

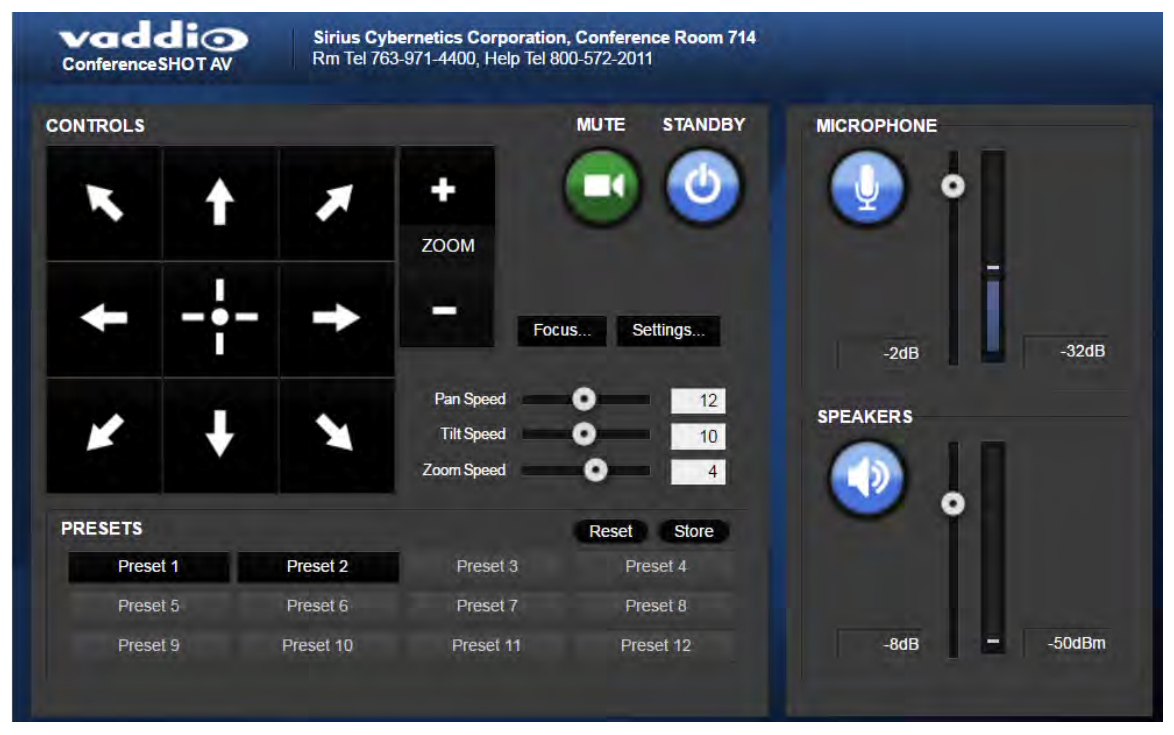

### <span id="page-19-0"></span>Administrative Access

If you are on the Camera Control screen and no other screens are available, you're logged in at the user level, or guest access is enabled and you're not logged in at all. Use the Admin button to open the login dialog.

When you log in as Admin, all the admin navigation buttons appear on the left side of the screen. In addition to Camera Controls, you also have access to:

- <sup>n</sup> Camera Settings Additional control over camera behavior related to camera movement and color management.
- $\blacksquare$  Audio Control and adjust audio inputs and outputs individually
- $\blacksquare$  Control Devices Define actions and sequences to execute via third-party control devices.
- Streaming USB device settings and IP ( $H.264$ ) streaming.
- **n** Room Labels Information to display on the web interface screens, including the conference room name and phone number and the in-house number for AV assistance.
- $\blacksquare$  Networking Ethernet configuration.
- $\blacksquare$  Security Set passwords and manage guest access.
- $\blacksquare$  Diagnostics View or download logs when troubleshooting issues.
- System View firmware version and switch settings, reboot, restore factory defaults, and run firmware updates.
- Help Tech support contact information and a link to the product information library on the Vaddio website.
- Logout Leave the web interface in a password-protected state. If guest access is on, this returns the web interface to the Camera Controls page at guest access level.

### <span id="page-20-0"></span>Web Interface Quick Reference

Where to find the controls you need right now.

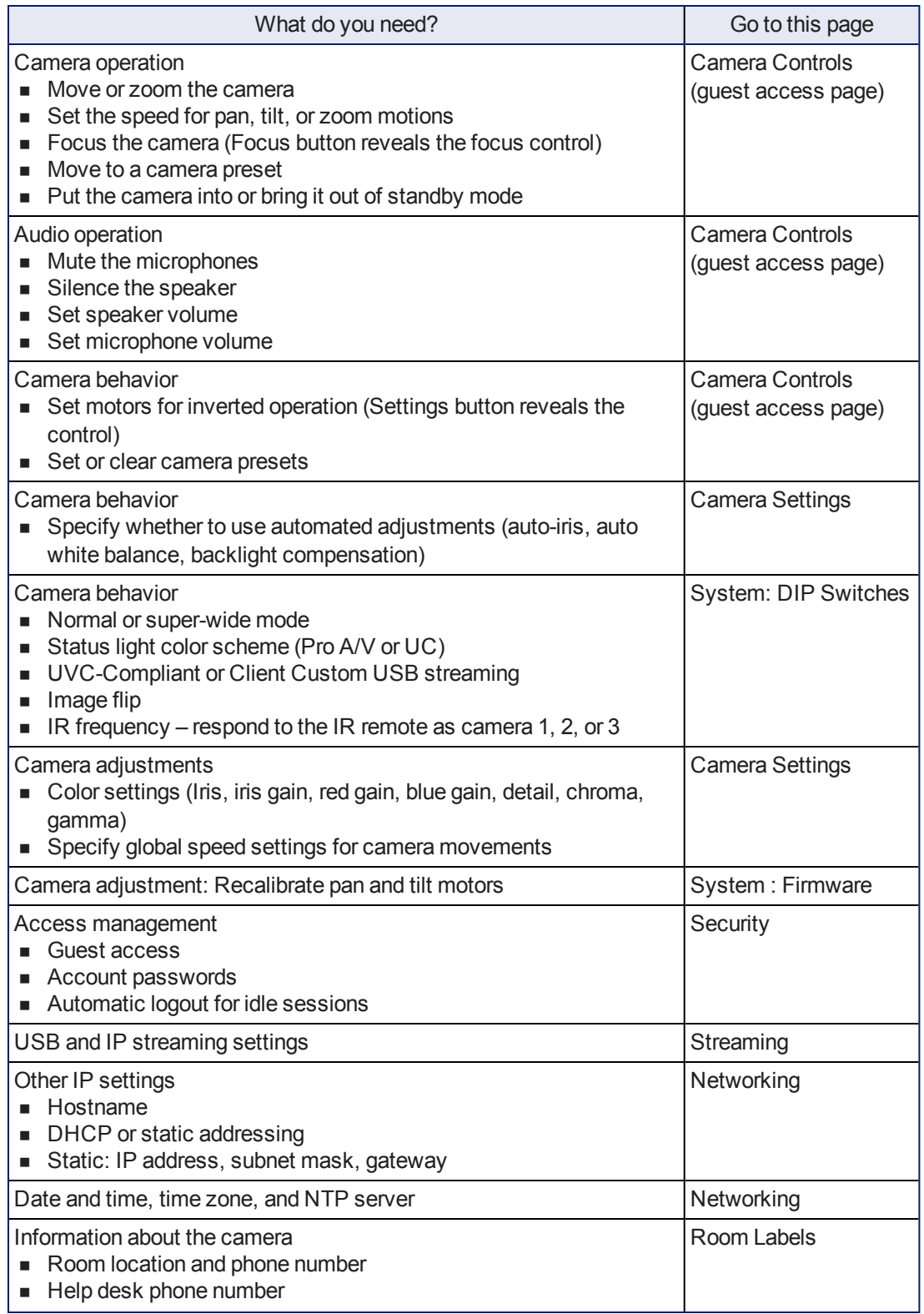

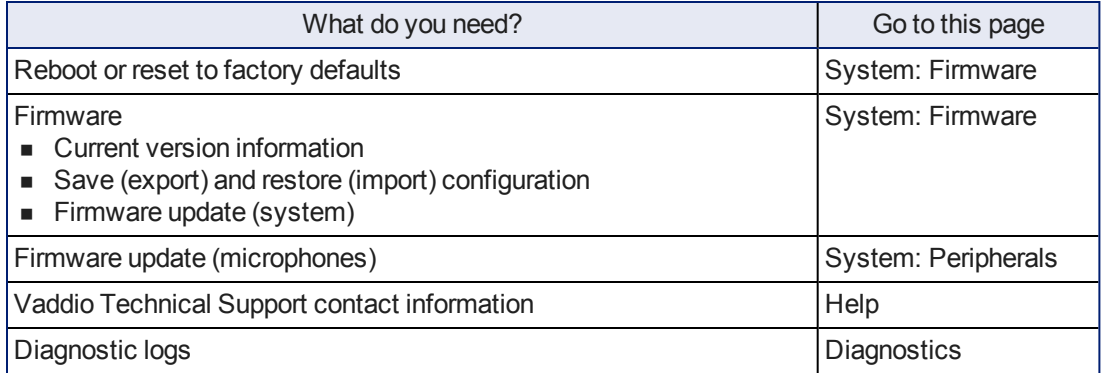

### <span id="page-21-0"></span>Compact Menu View

By default, the navigation buttons display an icon and a text label.

The web interface provides a compact view of the menu buttons along with the standard view. The button at the bottom of the menu toggles between the two views.

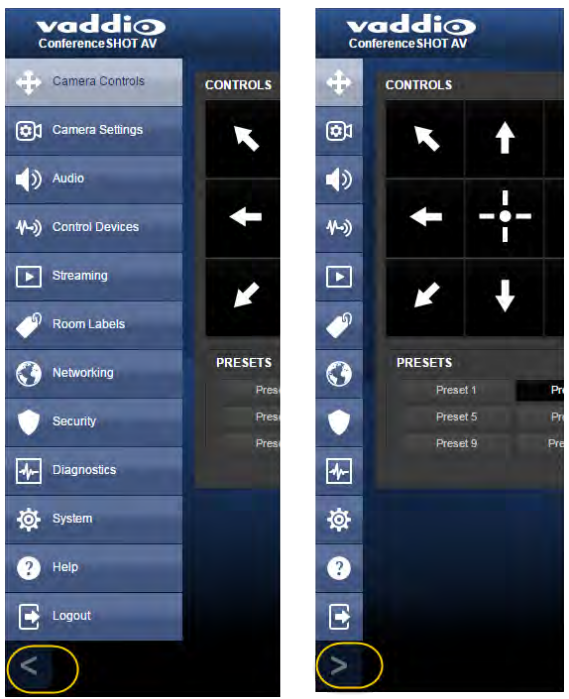

### <span id="page-22-0"></span>Web Tasks for All Users: Camera Controls

#### CAMERA CONTROLS PAGE

The Camera Controls page provides most of the same controls as the IR Remote Commander, along with some that are not available from the remote:

- Pan, tilt, zoom, or return to "home" [position](#page-25-0)
- $\blacksquare$  Stop or resume [transmitting](#page-23-0) live camera video (video mute)
- $\blacksquare$  Mute or unmute the [microphone\(s\)](#page-23-1)
- Change the speaker volume
- Put the camera in [standby](#page-24-1) or bring it back to the ready state
- Focus [manually](#page-27-0) or set auto-focus
- Set speeds for camera [movements](#page-27-1)
- [Set](#page-26-0) or [move](#page-25-2) to camera presets
- $\blacksquare$  Set the way the camera [responds](#page-28-0) to the arrow buttons on the remote

#### *Note*

*Administrators can also customize the camera's home position from this page. See Store a [Camera](#page-26-0) [Preset](#page-26-0).*

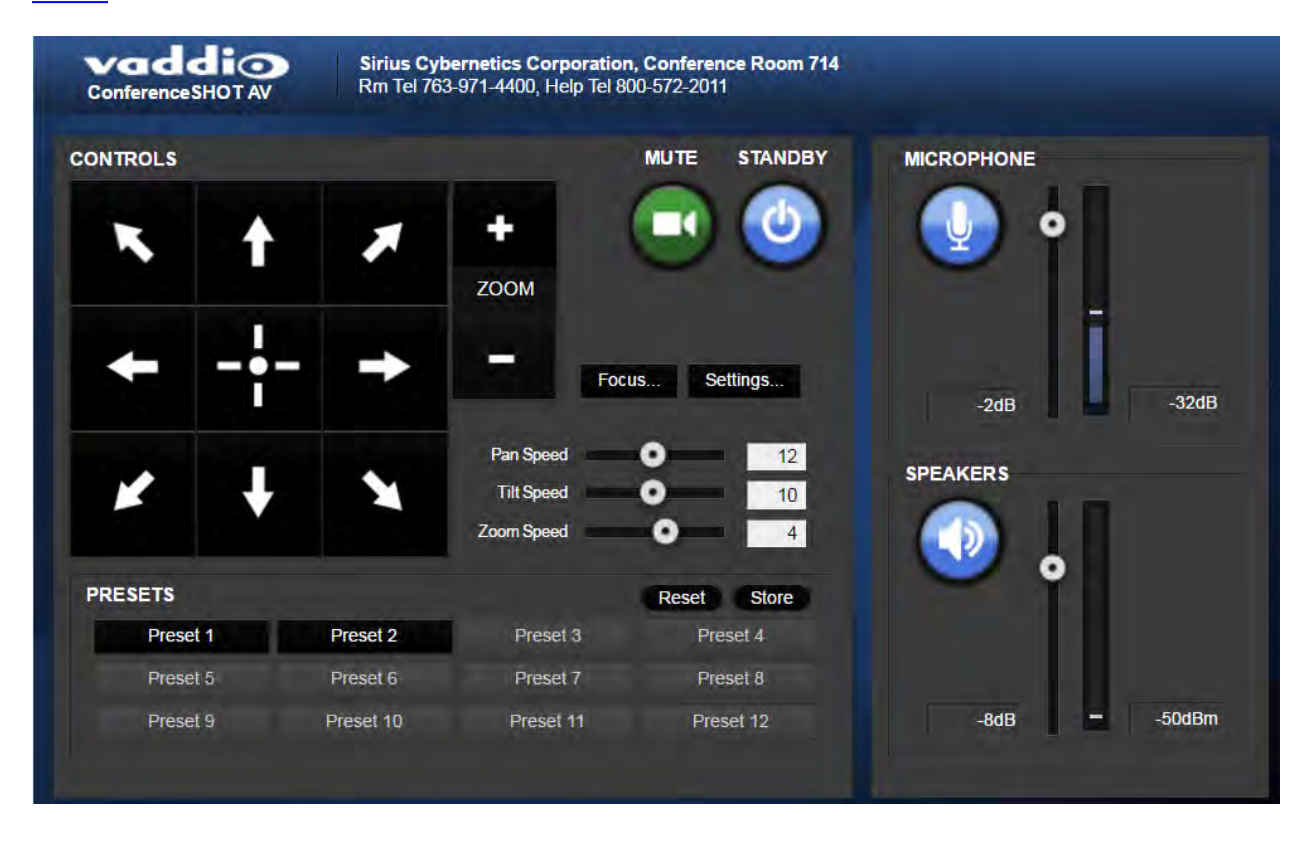

### <span id="page-23-0"></span>Stop or Resume Sending Video

Use the Mute button to temporarily stop video from the camera without placing it in standby - for example, when you need to confer privately with another person in the room. Remember that the mute button does not mute the room's microphones. In video mute mode, the camera transmits blue or black video, with a message that the video is muted.

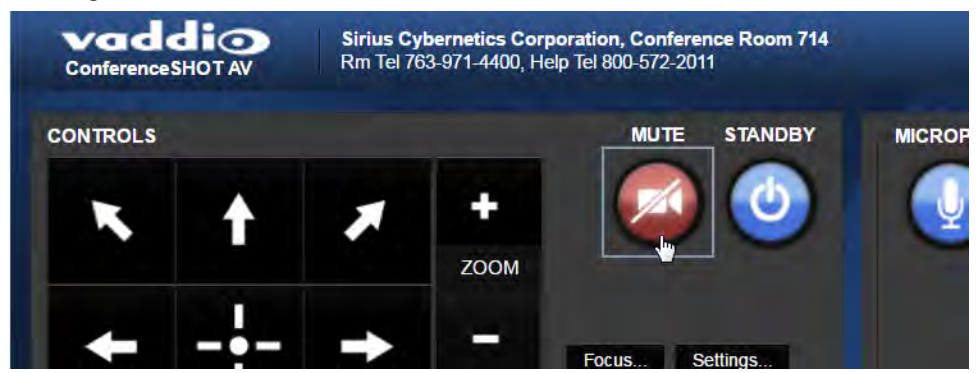

#### <span id="page-23-1"></span>Mute the Microphones

Use the Microphone button to temporarily stop sending audio.

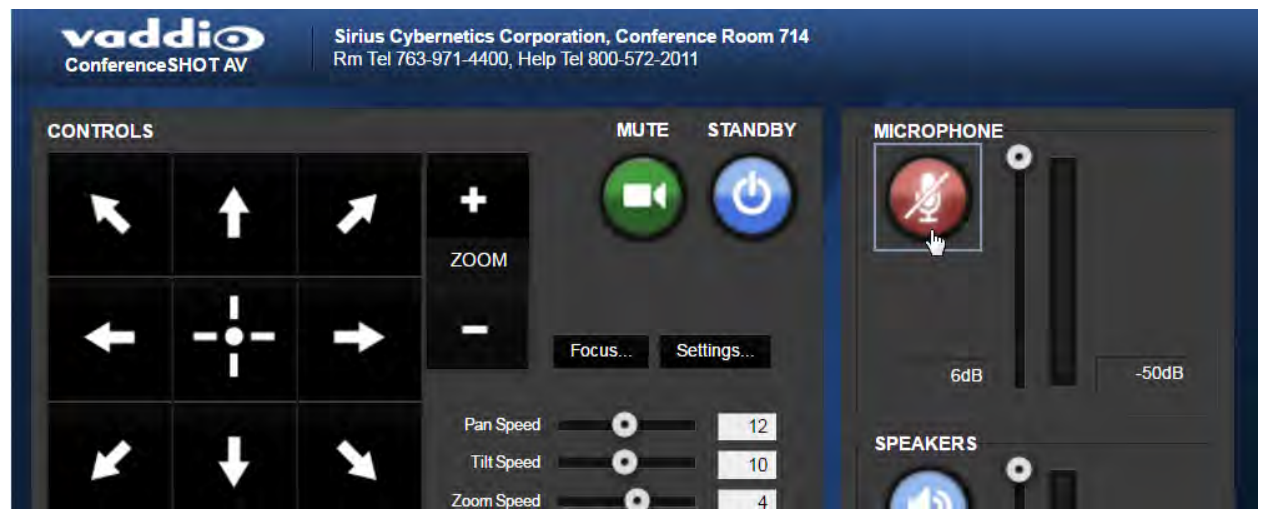

### <span id="page-24-0"></span>Mute the Speaker

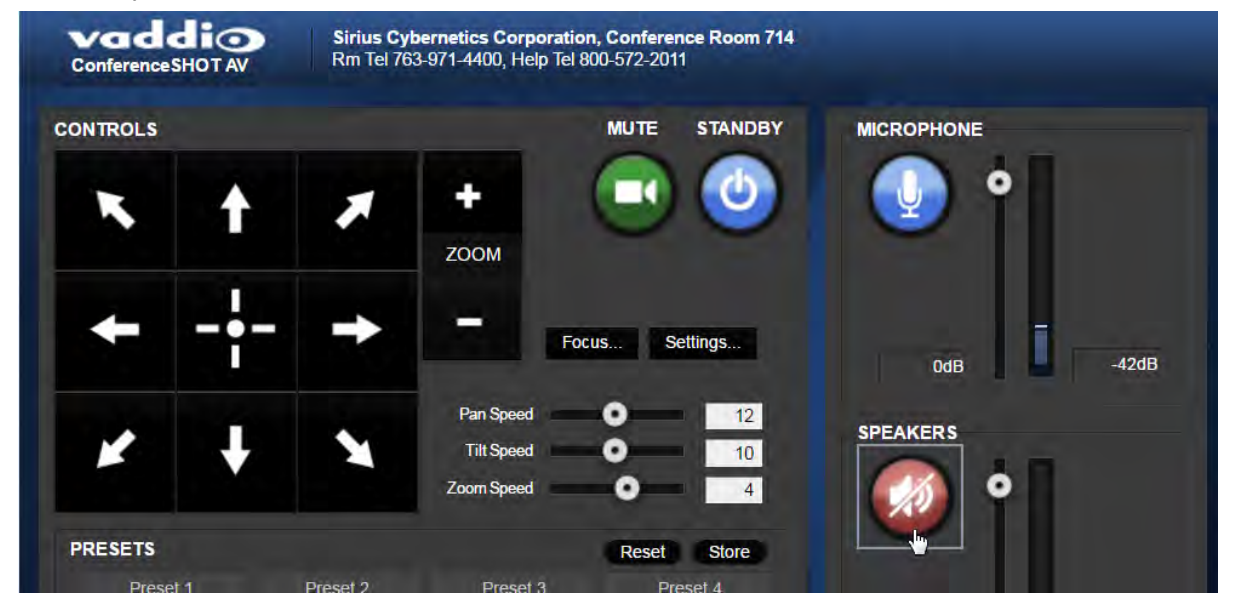

Use the Speaker button to silence the audio from the far end.

#### <span id="page-24-1"></span>Manage the Camera Ready State

Use the Standby button to switch between low-power (standby) and ready states.

In standby mode, the button is red and the screen presents the message "Device is in standby." On entering standby mode, the camera pans 90° from center and 30° downward.

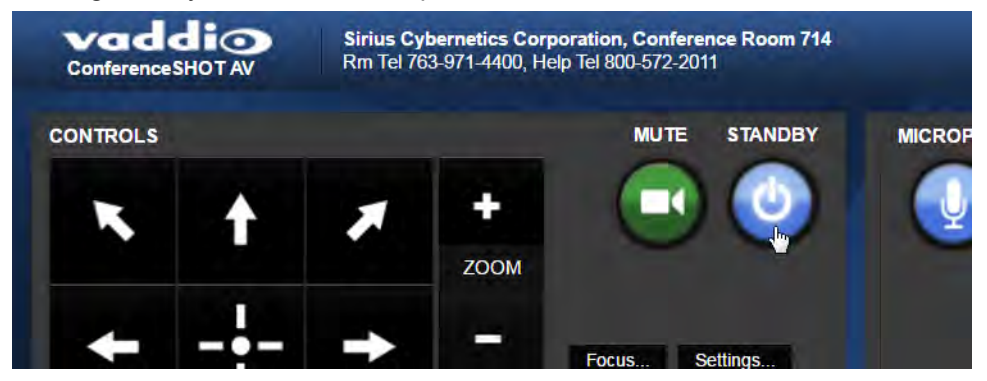

### <span id="page-25-0"></span>Move the Camera

<span id="page-25-1"></span>Use the arrow buttons for camera pan and tilt. The center button moves the camera to the home position.

#### Zoom In or Out

Use the Zoom + button to zoom in and the Zoom - button to zoom out.

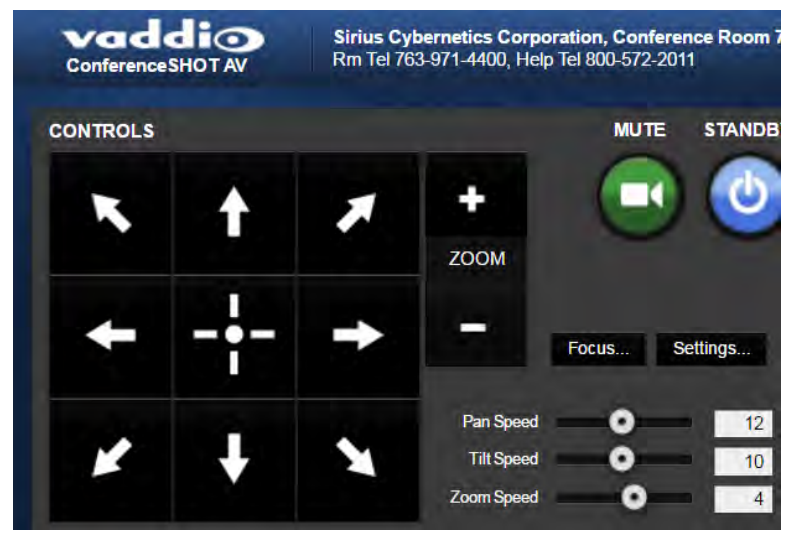

#### <span id="page-25-2"></span>Move the Camera to a Preset Position

Use the numbered Preset buttons to move the camera to any of its programmed positions. If you select a preset that has not yet been programmed, nothing happens.

#### <span id="page-26-0"></span>Store a Camera Preset

- 1. Set up the camera shot, then use the Store button to open the Store Preset box.
- 2. Click one of the preset buttons. If you are logged in as admin, this box provides the option to store the shot as a numbered preset or as the Home position.
- 3. To save the current CCU settings along with the camera position, check Store with Current Color Settings.
- 4. Store the preset.

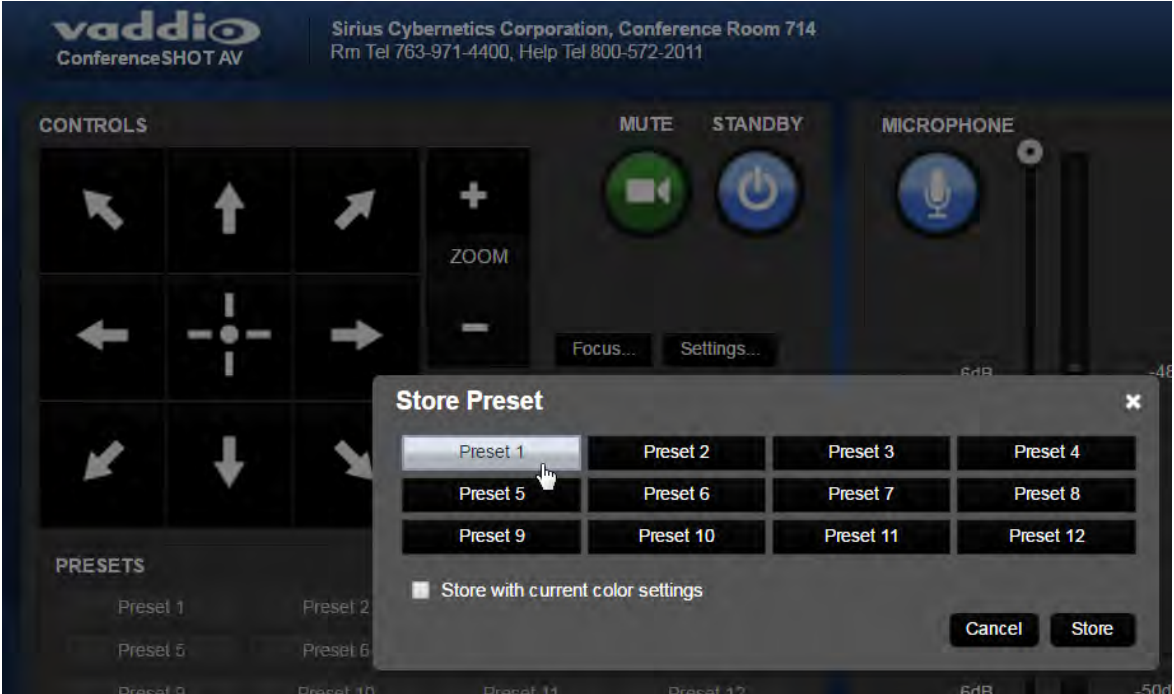

### <span id="page-27-0"></span>Change the Focus

Open the Focus control to select Auto-focus, or set manual focus with the + (near) and – (far) buttons. These buttons are not recognized when the Auto Focus box is checked.

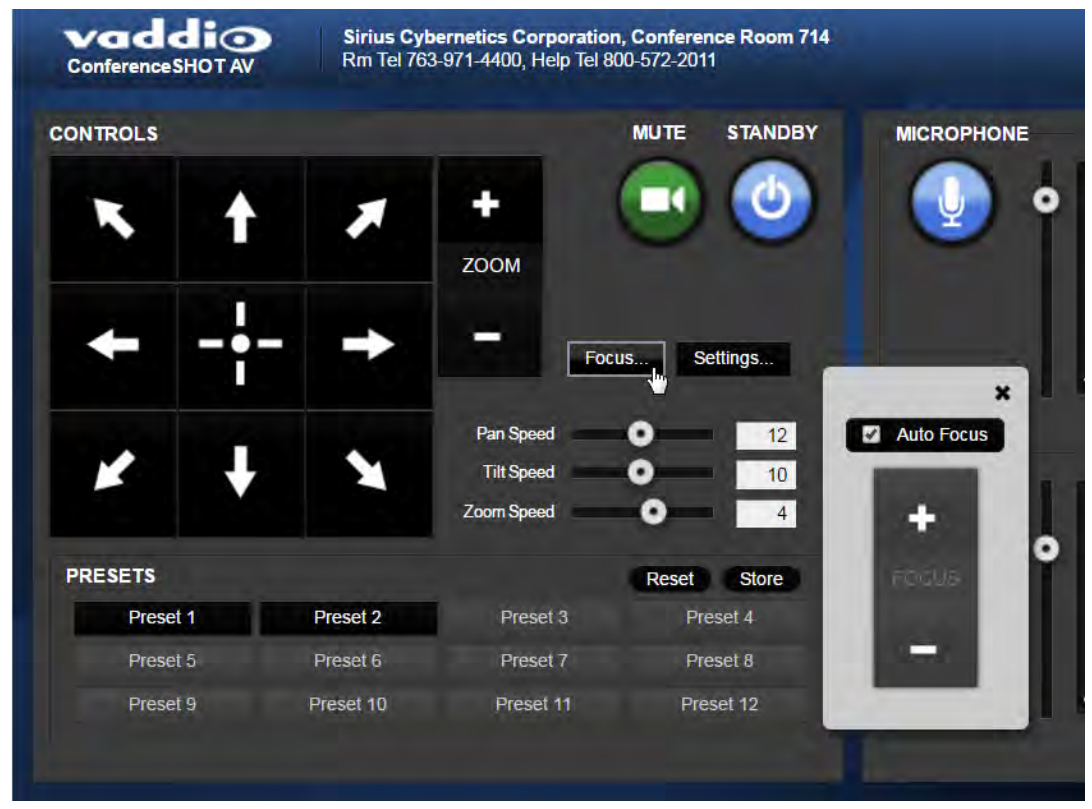

#### <span id="page-27-1"></span>Change the Speed of Camera Movements

Use the speed sliders to adjust the speed of movements that you control with the buttons for pan, tilt and zoom. For tight shots, slower is usually better.

### <span id="page-28-0"></span>Set Pan Direction

By default, the arrow buttons move the camera in the direction that viewers at the far end would see. If you face the camera and use the left arrow button, the camera pans to your right.

To switch the camera pan direction to the near end point of view, use the Settings button to open the pan and tilt direction box. Then set Pan Direction to Inverted.

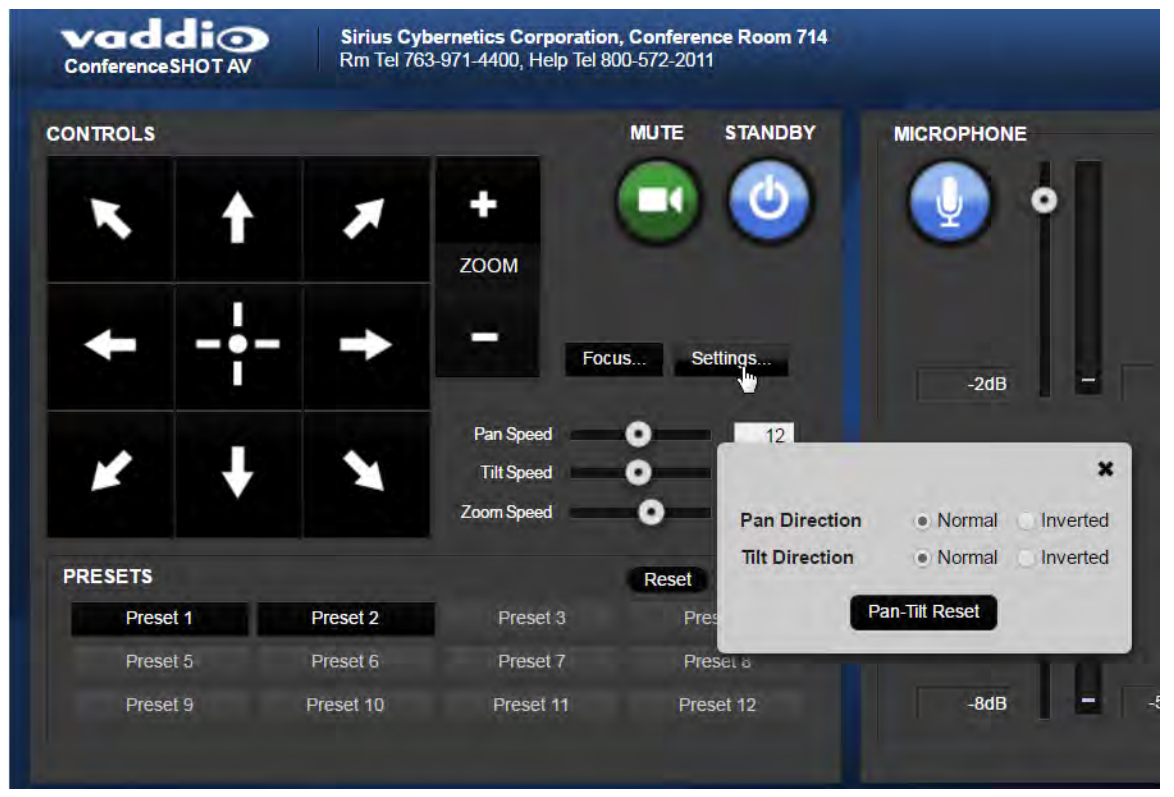

### <span id="page-29-0"></span>Web Tasks for Administrators: Managing Access and Passwords

#### SECURITY PAGE

Things you can do on this page:

- Change the password for the admin account (default is password)
- $\blacksquare$  Change the password for the user account (default is  $\texttt{password}$ )
- n Allow people to access the Camera Control screen without logging on (Allow Guest Access) by default, guest access is permitted
- Set whether inactive sessions log off automatically or not by default, inactive sessions expire after 30 minutes

#### *Note*

*For best security, Vaddio strongly recommends changing the user and admin passwords. Using the default passwords leaves the product vulnerable to tampering.*

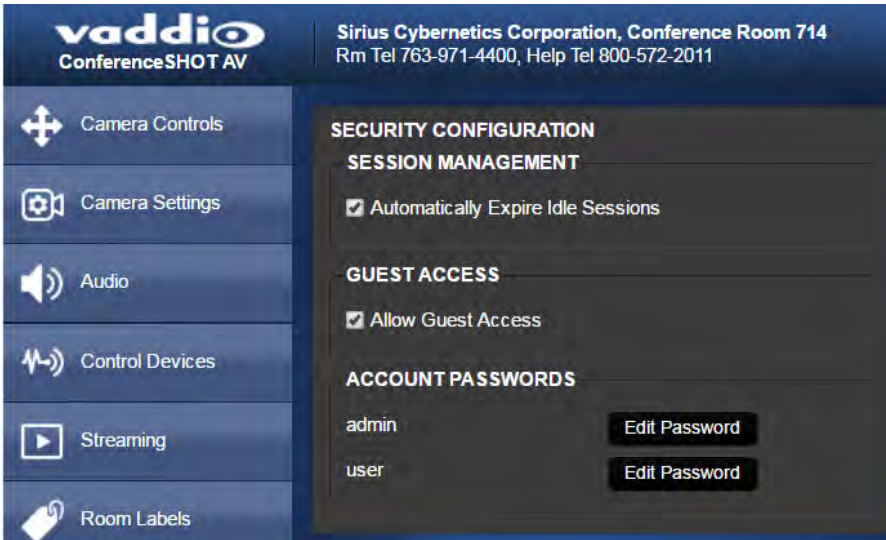

### <span id="page-29-1"></span>Web Tasks for Administrators: Adding Room Information to the Screen

#### ROOM LABELS PAGE

Enter your organization's name, the conference room name and phone number, and the number for people to call for in-house A/V support. This information is displayed on every page of the web interface.

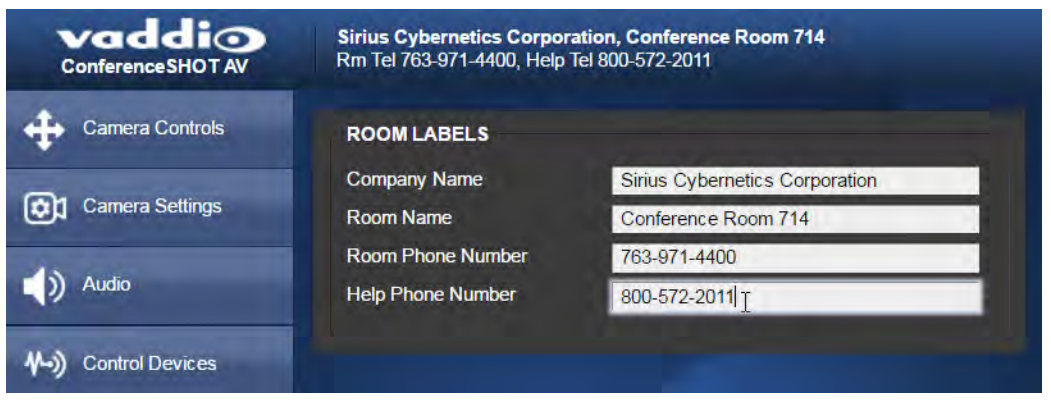

### <span id="page-30-0"></span>Web Tasks for Administrators: Configuring Network and Time/Date Settings

#### NETWORKING PAGE

Things you can do on this page:

- [Specify](#page-31-0) time zone and NTP server
- **n** Assign the camera's hostname
- Specify DHCP or static IP address
- <span id="page-30-1"></span>■ Set up other networking information (if using static IP addressing)

#### Network Configuration

You will be able to enter the IP address, subnet mask, and gateway only if you set IP Address to Static. *Note*

*DHCP is the default setting, but the camera will use the default address of 169.254.1.1 if no DHCP server is available.*

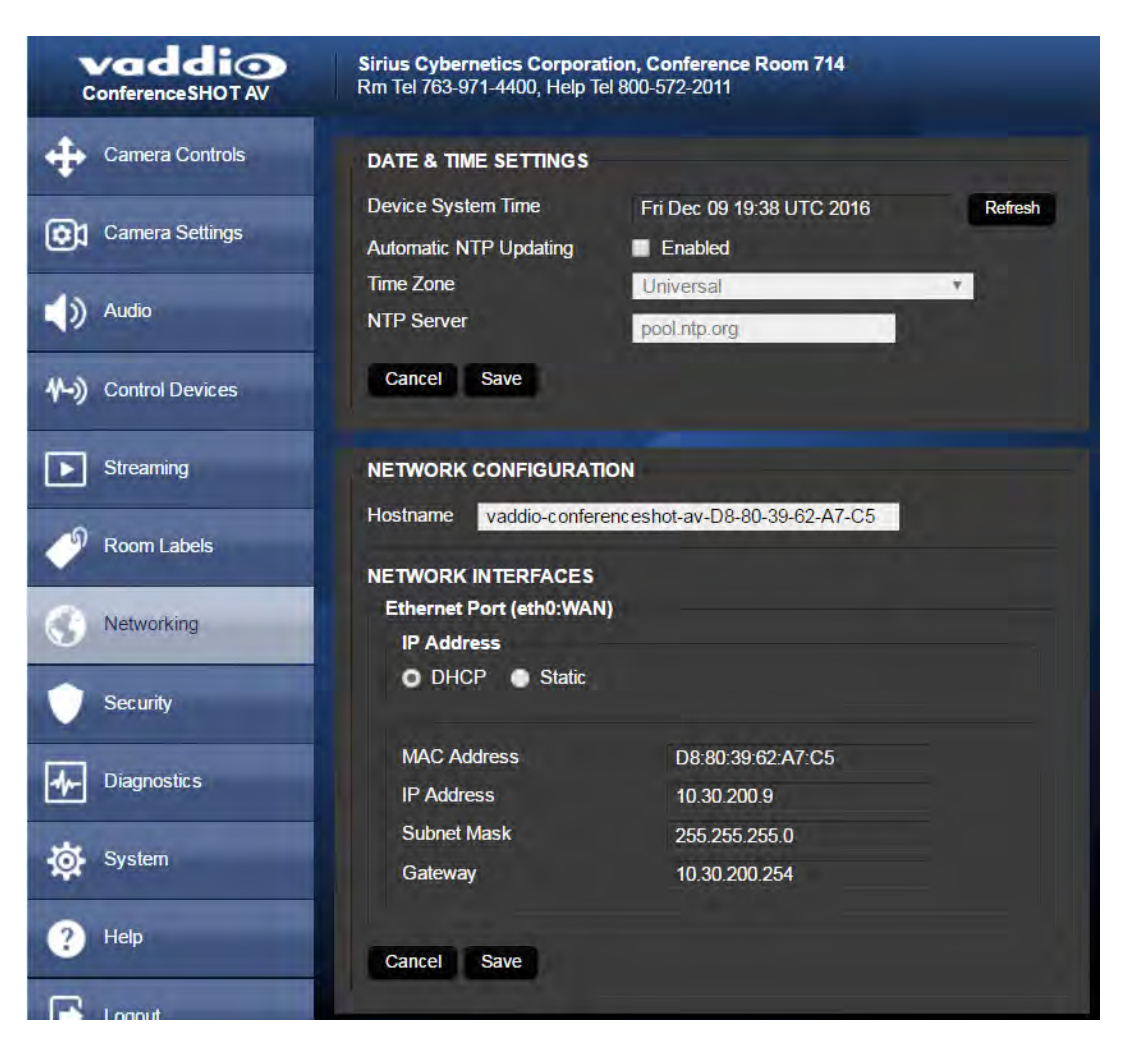

### <span id="page-31-0"></span>Specifying Time Zone and NTP Server

- 1. To make the time zone and NTP server editable, enable Automatic NTP Updating.
- 2. Select the desired time zone from the list.
- 3. If desired, specify the NTP server to use. If you are not sure about this, use the default.

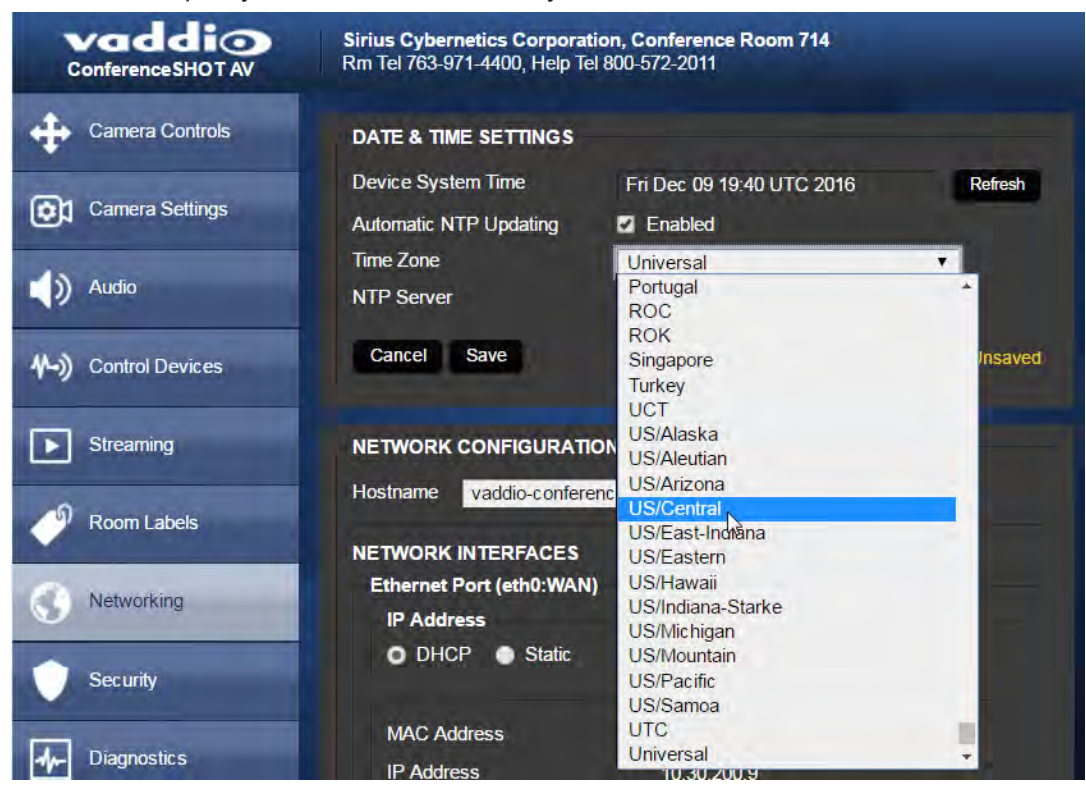

### <span id="page-32-0"></span>Web Tasks for Administrators: Configuring Streaming Settings

#### STREAMING PAGE

Things you can do on this page:

- Edit the USB [device](#page-32-1) name
- Allow soft client [control](#page-33-0) of the camera and audio
- [Enable/disable](#page-33-1) IP streaming and USB streaming separately
- Set the [resolution,](#page-33-2) video quality, and frame rate for IP streaming
- Specify the IP [streaming](#page-34-0) port and path/URL

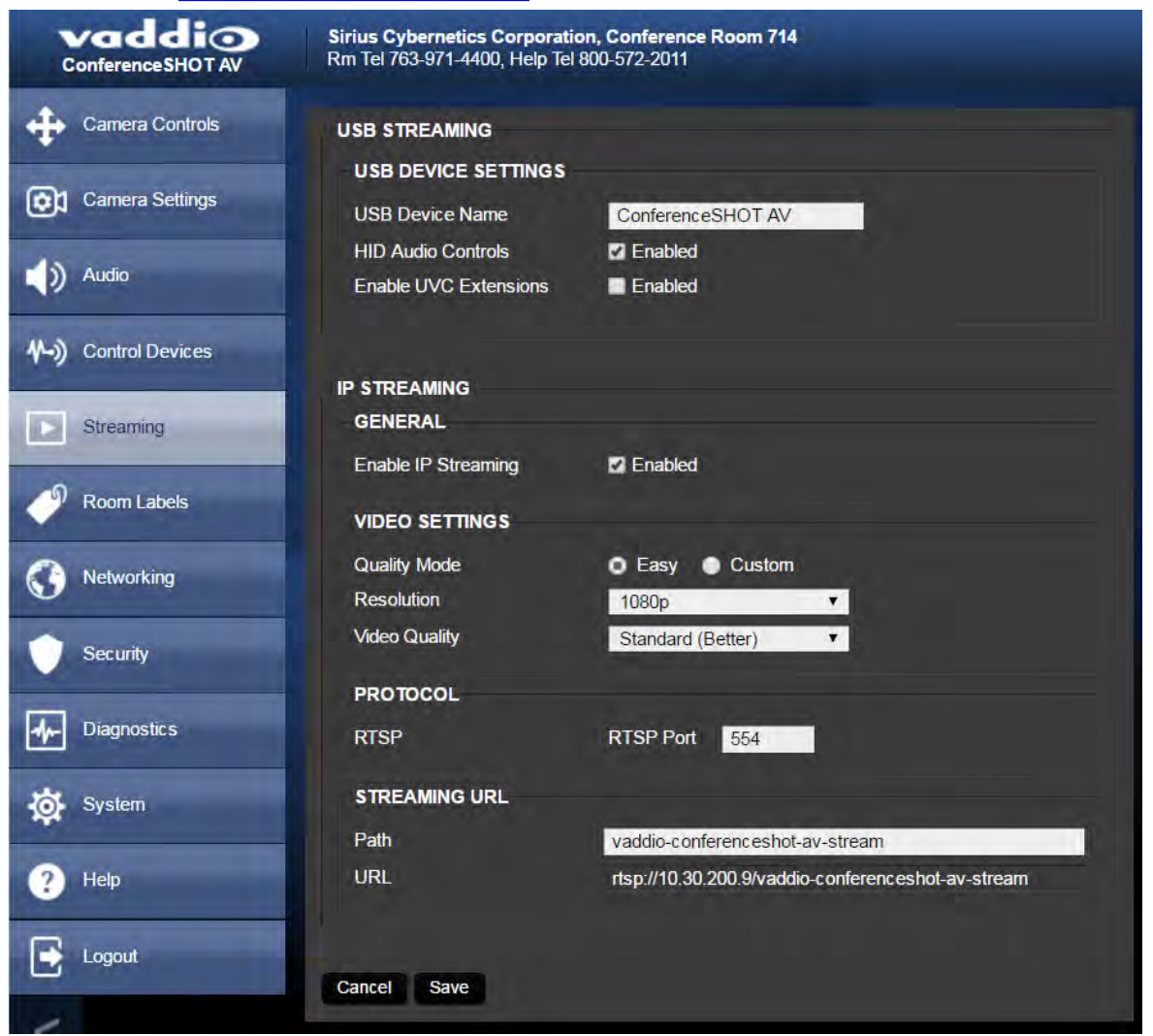

**After making changes on this page, save them.**

#### <span id="page-32-1"></span>Edit the USB Device Name

To change the way the camera shows up in your soft client's camera selection list, edit the USB Device Name.

### <span id="page-33-0"></span>Allow Soft Client Control of the System

To allow conferencing applications to control the camera, check the Enabled box for Enable UVC Extensions.

<span id="page-33-1"></span>To allow conferencing applications to control the audio, check the Enabled box for HID Audio Controls.

#### Enable or Disable Streaming

IP and USB streaming are enabled by default. Use the Enable USB Streaming and Enable IP Streaming checkboxes to change this.

#### <span id="page-33-2"></span>Set IP Streaming Settings

If you are not sure about these settings, start with the defaults.

- 1. Select the video Quality Mode: Easy or Custom. Easy automatically sets the recommended frame rate; Custom provides additional control.
- 2. Select the desired IP streaming resolution.
- 3. Easy quality mode only: Select Video Quality.
- 4. Custom quality mode only: Select the desired IP streaming frame rate.
- 5. Custom quality mode only: Select Constant or Variable bit rate.
- 6. Custom quality mode, Variable bit rate only: Set the Quality (Quantization) slider.

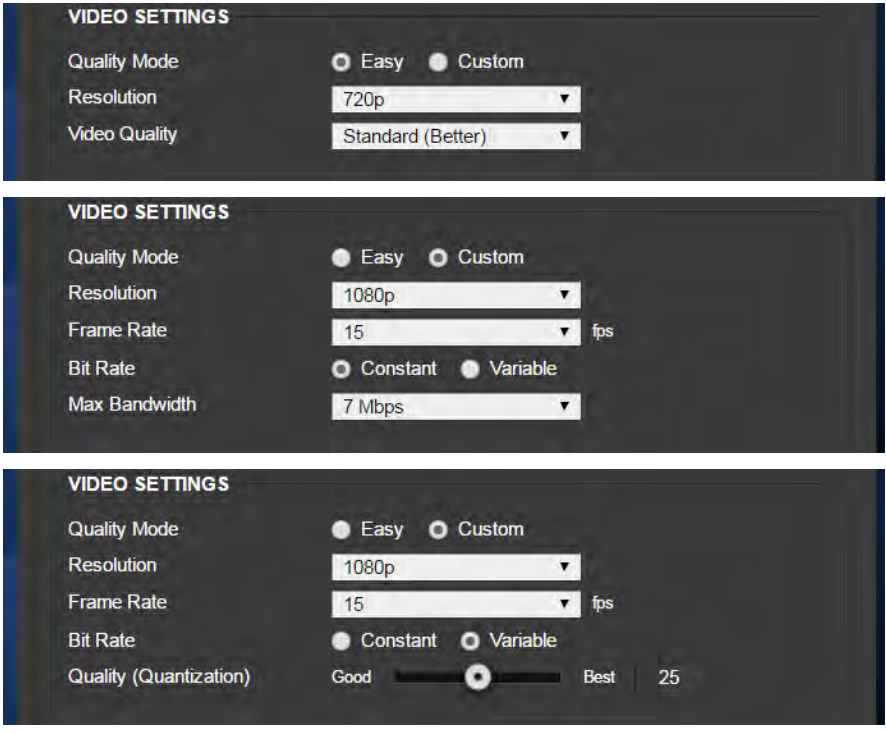

#### *Note*

*USB streaming resolution and frame rate are automatically negotiated between the camera and the conferencing application.*

### <span id="page-34-0"></span>Advanced IP Streaming Settings

**RTSP port:** Vaddio strongly recommends using the default RTSP port number unless you need to change it.

**Streaming URL:** Edit the path to change the portion of the streaming URL that appears after the IP address.

### <span id="page-35-0"></span>Web Tasks for Administrators: Color, Lighting, and Speed Adjustments

The Camera Settings page lets you do these things:

- Set up the color [settings](#page-35-1) the camera uses.
- Set the pan, tilt, and zoom [speeds](#page-35-2) that will be used.

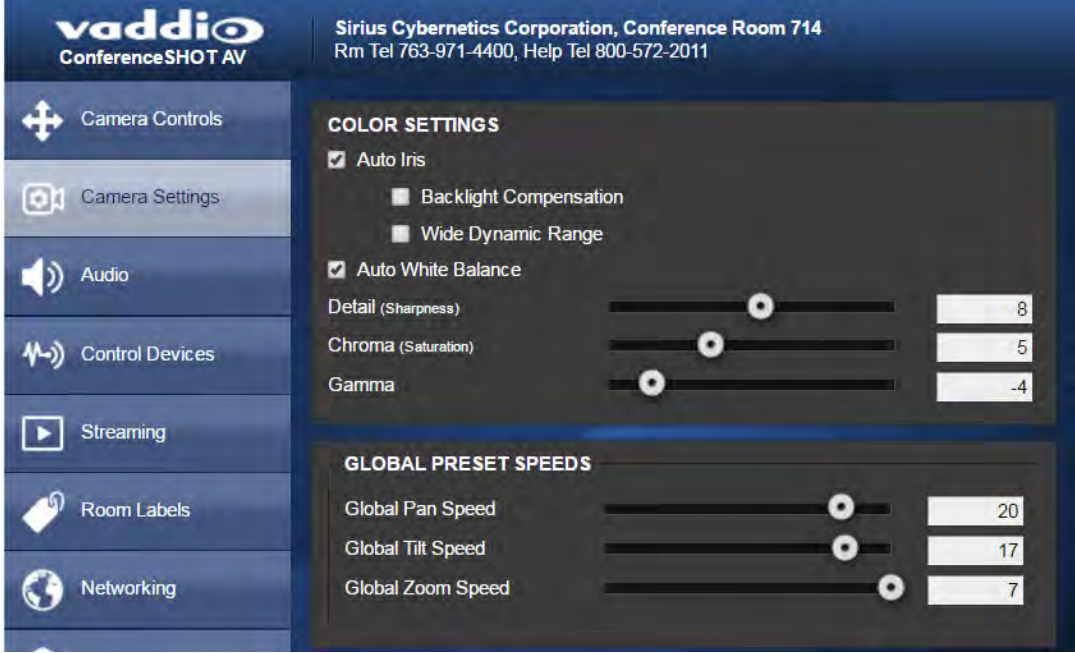

#### <span id="page-35-1"></span>Adjust the Color Settings

- 1. To allow the camera to compensate automatically for the light level, check the Auto Iris box. Leave it unchecked to adjust iris and gain manually.
- 2. Auto Iris adjustments these adjust contrast between the brightest and darkest areas of the image.
	- <sup>n</sup> If there is bright light behind the main subject of the shot, check the box for Back Light Compensation.
	- <sup>n</sup> To increase contrast between the brightest and darkest areas, check the box for Wide Dynamic Range.

*Because Backlight Compensation reduces the contrast between extremes and Wide Dynamic Range increases it, they cannot be used together.*

- 3. To allow the camera to adjust the white balance automatically, check the Auto White Balance box. Leave it unchecked to adjust red gain and blue gain manually.
- 4. Detail adjust the slider as required for the right image sharpness.
	- *Note*

*If the video looks grainy or "noisy," try a lower Detail setting.*

- 5. Chroma adjust the slider as needed for the right level of color intensity.
- 6. Gamma adjust the slider as needed for the desired range between bright areas and shadows.

<span id="page-35-2"></span>If you make a change that you don't like, start over by selecting and then deselecting Auto White Balance.

### Set Pan, Tilt, and Zoom Speeds

In the Global Preset Speeds section, set the speeds for movements to presets.
# <span id="page-36-0"></span>Web Tasks for Administrators: Customizing the Audio

### AUDIO PAGE

The web interface provides separate controls for each of the audio inputs (microphones 1 and 2, USB playback) and outputs (line out, IP stream, and USB record).

### Controlling Volume

#### **To manage individual audio inputs or outputs:**

Use the slider for the appropriate audio input or output to set the volume. The audio read-out bar and numeric value can be helpful.

*Note*

*For best performance with most computers, we recommend setting the USB Record volume high.*

Use the button to mute the desired audio input or output.

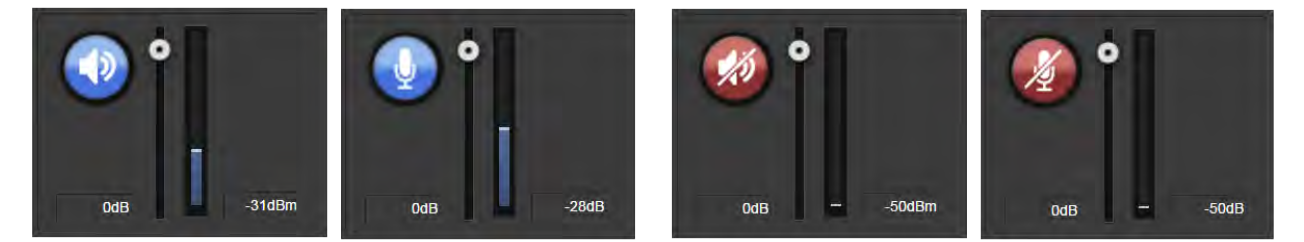

### **To control all audio inputs or outputs at once:**

Use the Microphone and Speakers controls on the Camera Controls page.

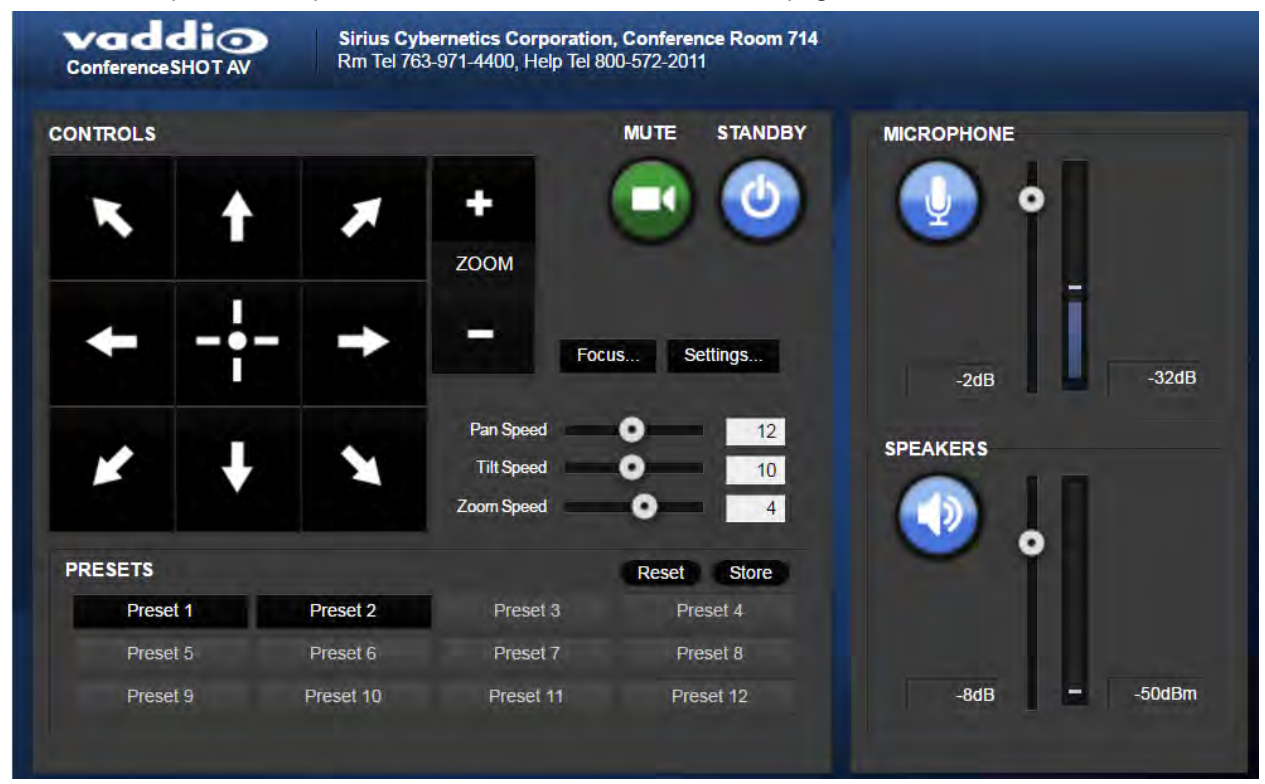

## <span id="page-37-0"></span>Fine-Tuning

### **To adjust microphones for best far-end audio performance:**

Check or clear the checkboxes for the desired adjustments:

- **Echo Cancellation** Selected by default. Under most circumstances, echo cancellation is desirable.
- **Noise Cancellation** Selected by default; suppresses ambient noise such as the conference room's heating/air conditioning.
- **Automatic Gain Control** Selected by default; adjusts gain to compensate for differences in the volume of people's voices.
- Mic Boost Provides a 3 dB boost.

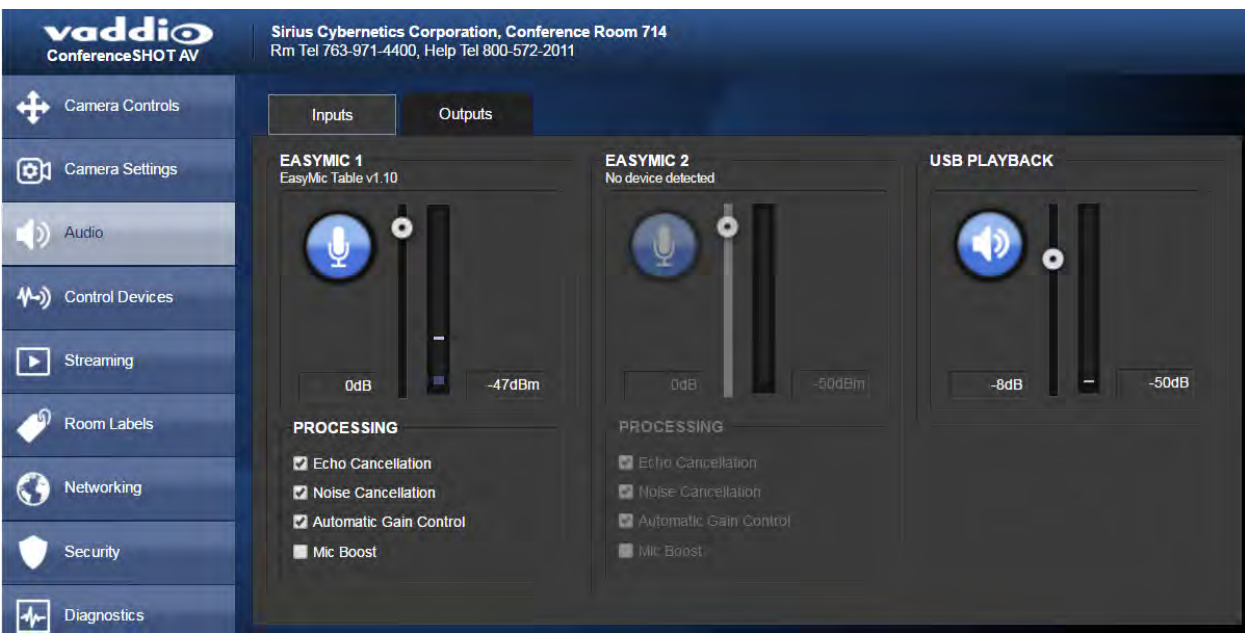

### **To reduce the dynamic range from the connected speaker:**

If some people on the far end are inaudible while others are too loud, check the Compressor box.

#### **To adjust for more natural sound:**

Use the equalizer to adjust specific frequency ranges.

#### **To sync the sound with the video in the IP stream:**

Check the Delay box and enter a delay value in msec.

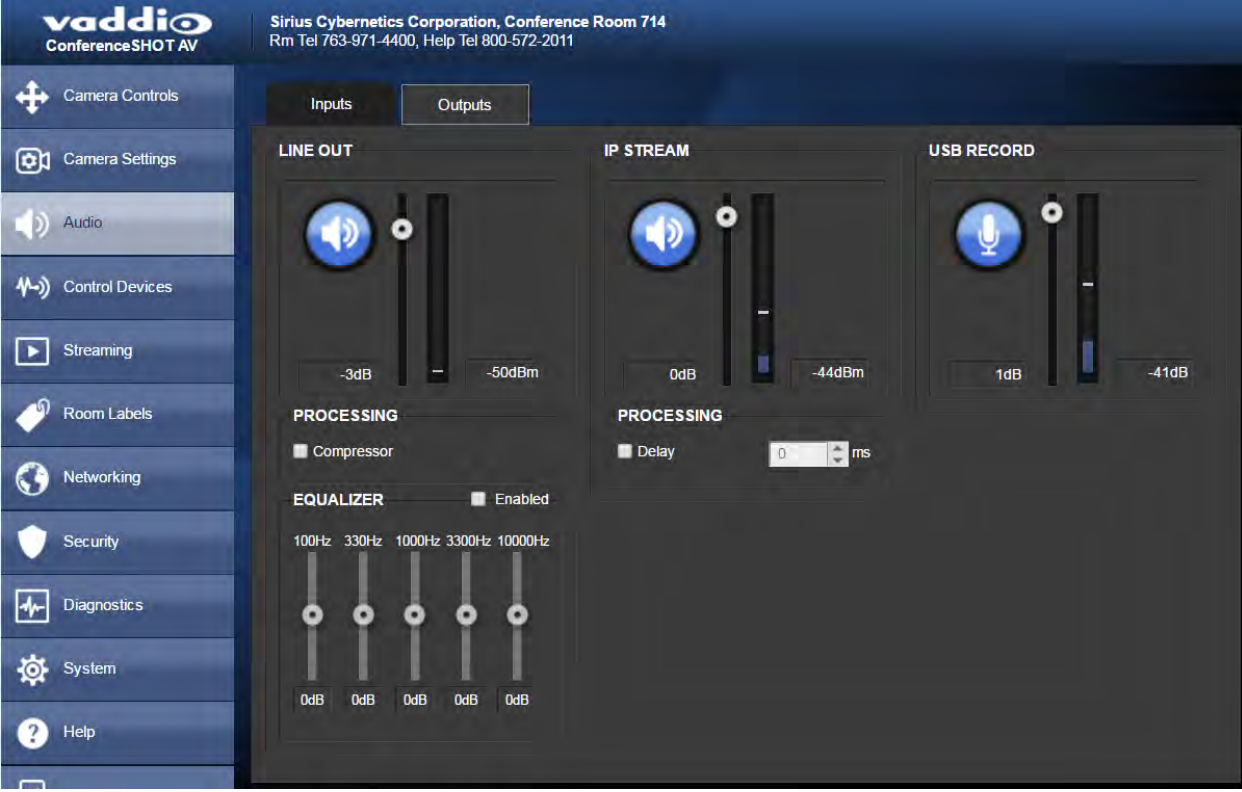

# <span id="page-39-0"></span>Web Tasks for Administrators: Setting up Macros and Triggers

Macros define actions or sequences of actions. Triggers can specify a macro to execute when the trigger is activated, and a macro to execute when the trigger is turned off. The 10 software triggers are available via Telnet command, allowing you to program custom functions for third-party control devices. The two One Touch triggers allow you to define responses to Vaddio trigger devices such as StepVIEW mats.

## <span id="page-39-1"></span>Writing and Editing Macros

### CONTROL DEVICES PAGE, MACROS TAB

### **To define a macro:**

- 1. Enter a name in the Macro Editor's Name field.
- 2. Enter one or more Telnet commands in the editing area.
- 3. Optional: Use the Test button to check your work while you are writing the macro.
- 4. Save your work when you are finished, or select New to start over.

### **To edit or copy an existing macro:**

Select the Edit button associated with the macro, make your changes in the Macro Editor, and save your work.

To create a macro that is similar to an existing one, edit the existing macro and use the Save As button. The system prompts you to name the new macro.

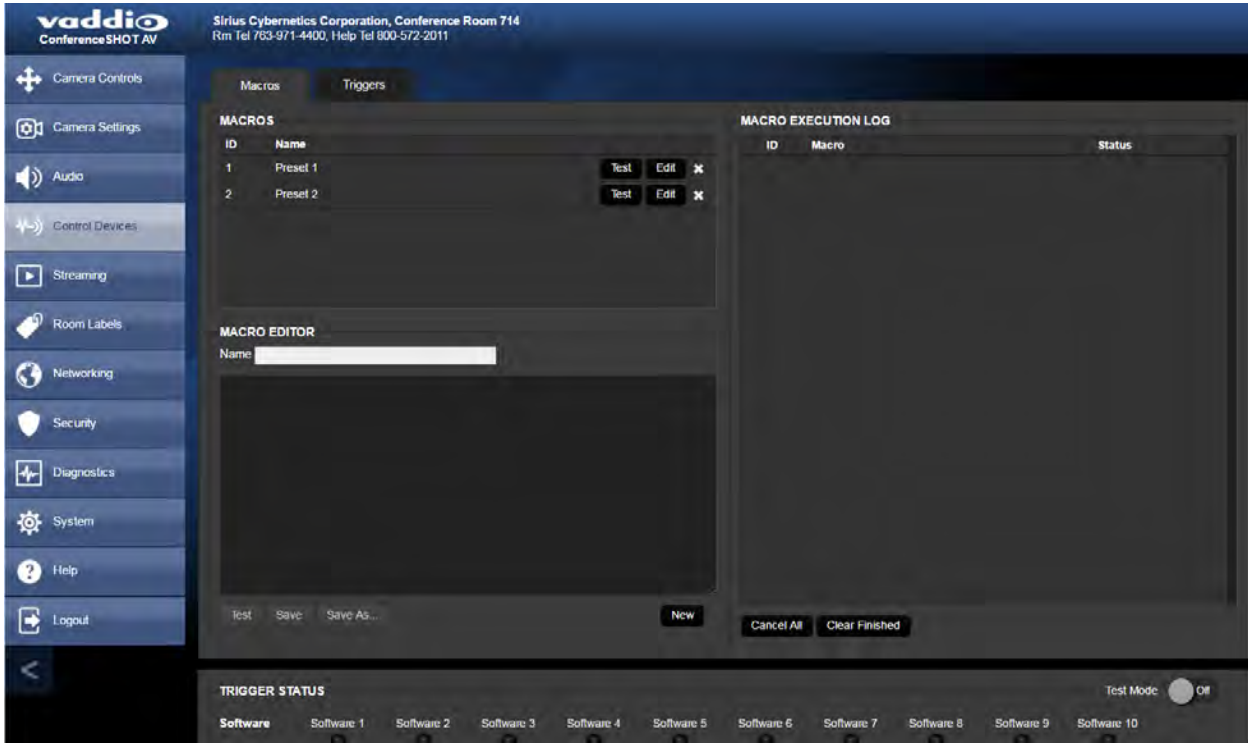

## <span id="page-39-2"></span>Testing Macros

The Macro Editor has a Test button to run a macro while you are editing it. You can also test macros after saving them. The Macro Execution Log shows the result of each test.

# <span id="page-40-0"></span>Defining and Deleting Triggers

#### CONTROL DEVICES PAGE, TRIGGERS TAB

### **To define a trigger:**

For the trigger you are defining,

- <sup>n</sup> Optional: Select a macro in the Execute Macro on Enter field. This macro will start when the trigger turns on.
- <sup>n</sup> Optional: Select a macro in the Execute Macro on Exit field. This macro will start when the trigger turns off.

Because triggers are typically invoked programmatically, you cannot rename them.

#### **To delete a trigger:**

Select the X on that trigger's row. This is equivalent to setting both macros to (none).

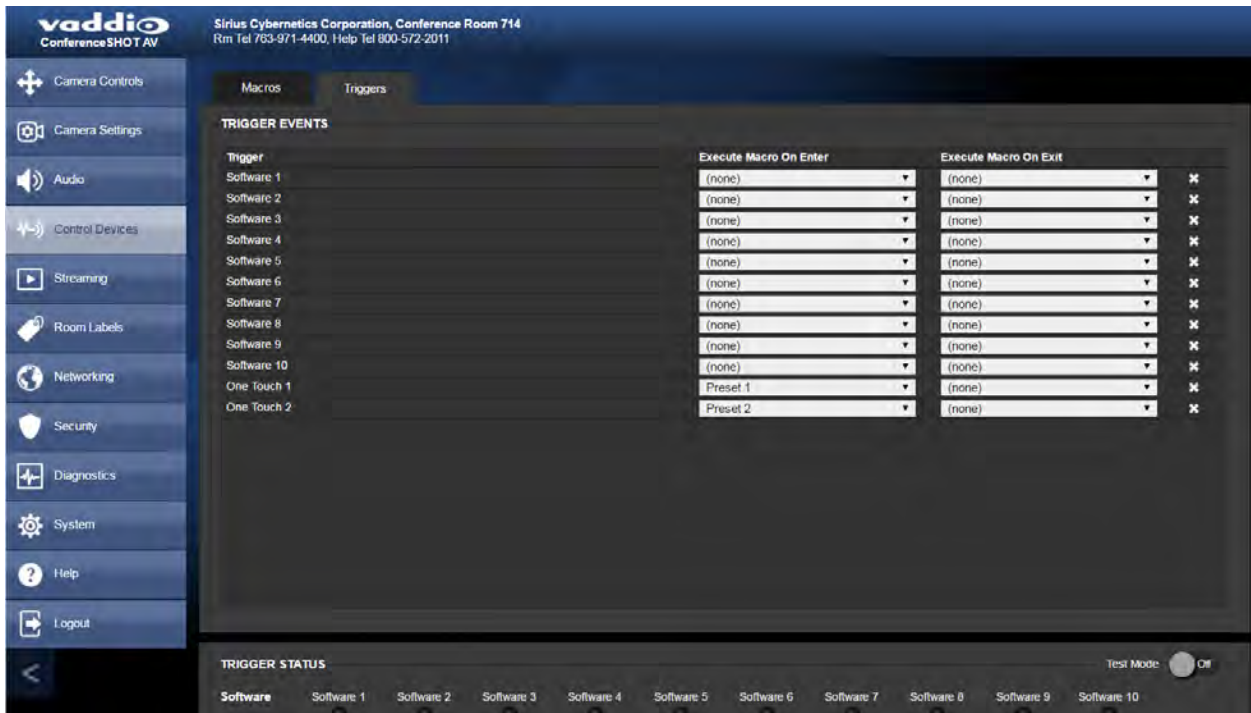

# <span id="page-41-0"></span>Testing Triggers

### CONTROL DEVICES PAGE

The Trigger Testing section is available from both tabs of the Control Devices page. Trigger indicators illuminate to show that the trigger is on.

### **To test a trigger:**

- 1. Set Test Mode on.
- 2. Select the trigger to turn on.
- 3. Select the trigger again to turn it off.

### *Note*

*Turn off Test Mode when you are finished testing; otherwise, the triggers are not available to the control device. Diagnostic: If you send a trigger command via Telnet and the command returns an error message, check to see whether Test Mode is on.*

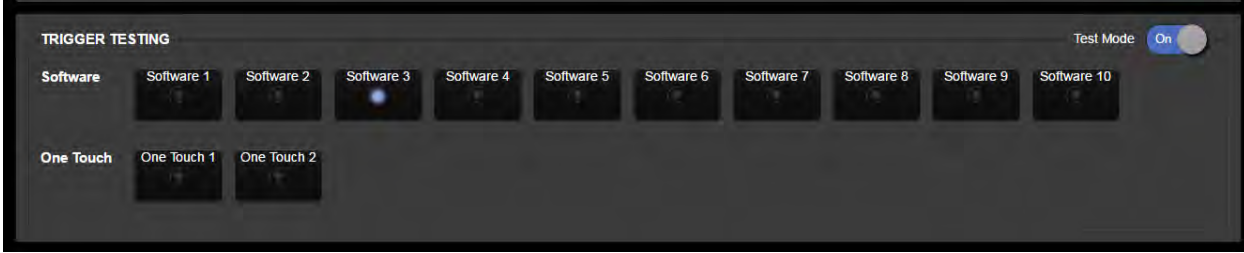

## <span id="page-42-2"></span>Web Tasks for Administrators: Reboots and Updates

The System page opens to the Firmware tab, where you can:

- Run a [firmware](#page-43-0) update
- $\blacksquare$  [Reboot](#page-42-0) the camera
- Set the camera back to its original factory [settings](#page-64-0)
- Save the current [configuration](#page-42-1) (Export Data) or restore a configuration (Import Data)

The DIP Switches tab provides access to the soft DIP switches. The Peripherals tab enables you to update the firmware for the connected microphones.

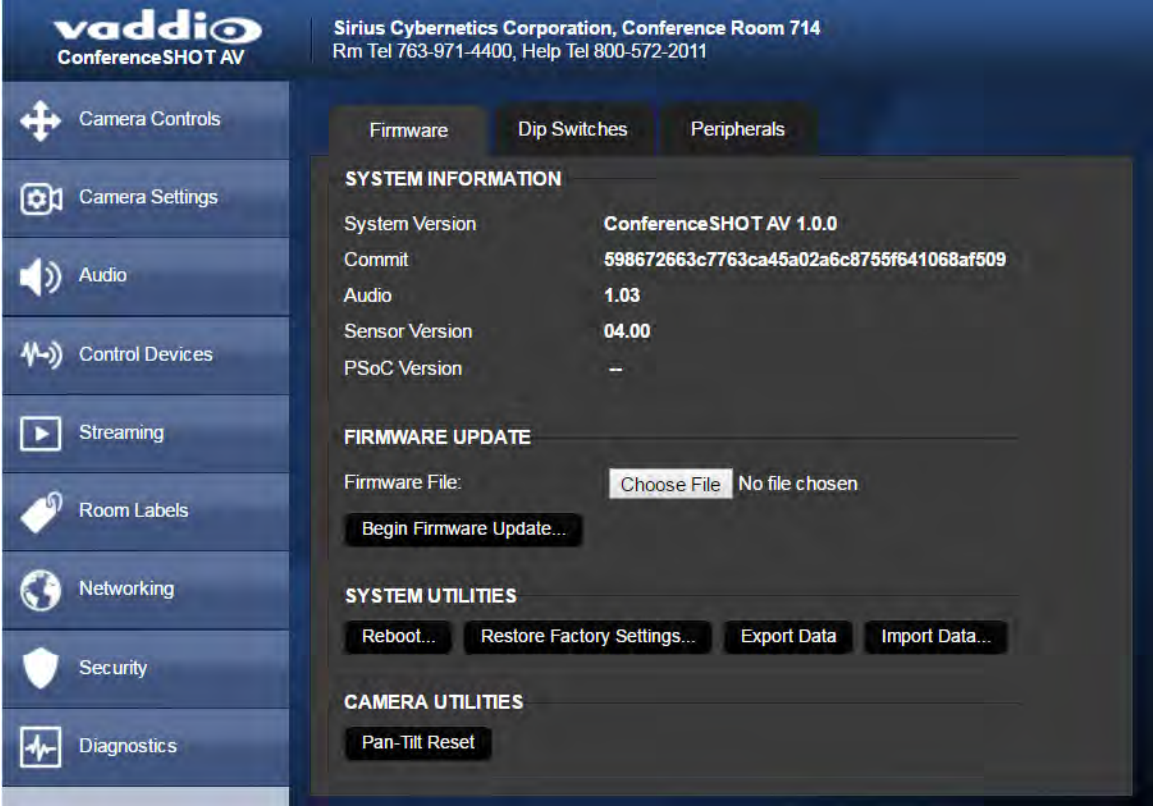

### <span id="page-42-0"></span>Reboot the Camera

<span id="page-42-1"></span>This can help if the camera stops responding as you expect. In the System Utilities section, click Reboot.

### Save and Import or Restore a Configuration

If you need to configure several cameras the same way, you can configure the first one, export its configuration, and then import the configuration to the other cameras. The export downloads to your computer as a .dat file. The filename is the camera's hostname.

#### *Note*

*The camera cannot import a .dat file that was exported from a camera using a different version of software.*

## <span id="page-43-0"></span>Start a Firmware Update

The process to update microphone firmware is the same as for updating the camera.

- 1. Be sure you have downloaded the appropriate update file to your computer.
- 2. If you are updating microphone firmware, go to the Peripherals tab.

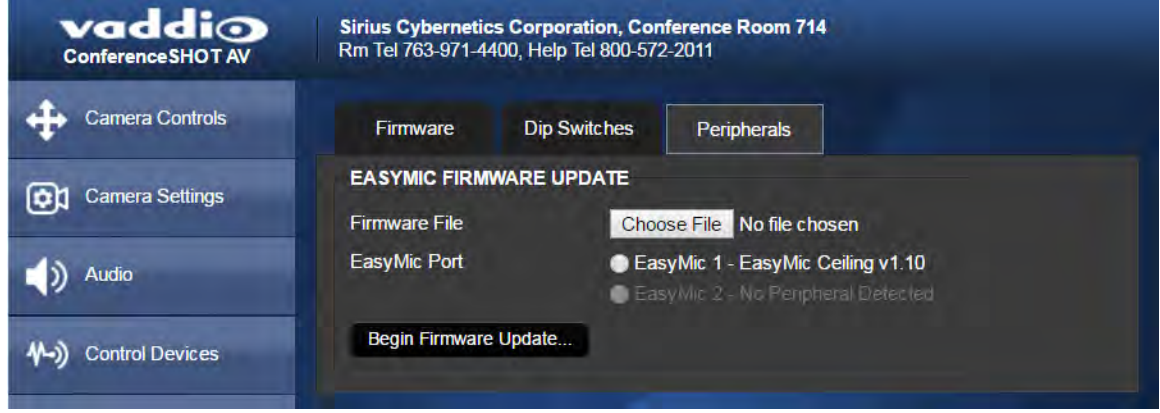

- 3. Click Choose File and select the update file.
- 4. Click Begin Firmware Update.
- 5. READ the information in the Confirm dialog box and be sure you understand it. It may seem boring, but it could save you some time and aggravation.
- 6. When you are ready to start the update, click Continue. A progress message box opens and the indicator light on the front of the camera turns yellow to show the firmware update is in progress. If the update process presents warnings or error messages, read them carefully.

The camera reboots when the update is complete.

7. Contact Vaddio technical support if you encounter any problems with the update.

### *Caution*

*Do not remove power or reset the camera while the indicator is yellow, showing a firmware update in progress. Interrupting a firmware update can make the camera unusable.*

# <span id="page-44-0"></span>Camera Switch Settings

The DIP Switches tab of the System page provides access to these features:

**Camera ID (IR Settings)** – The IR Remote Commander can control up to three cameras in the same room with different IR frequencies. Use **IR Settings** switches 1 and 2 to select the frequency to identify the camera as camera 1, 2, or 3; then use the Camera Select buttons at the top of the remote to select the camera you want to control.

**Image Flip** – If mounting the camera upside-down, set IMAGE FLIP ON.

*Note*

*Inverted installation is not recommended when the ConferenceSHOT speaker is to be used.*

**Super Wide mode** – Provides a wider horizontal field of view and greater zoom. Some distortion may be present.

**Status light color scheme (Pro AV or UCC)** – Select the status light color scheme that meets your needs. The Pro AV color scheme matches the color scheme used in Vaddio's non-USB cameras.

**USB stream format (UVC Compliant or Client Custom)** – Client Custom enables far-end camera control when used with the Zoom soft client.

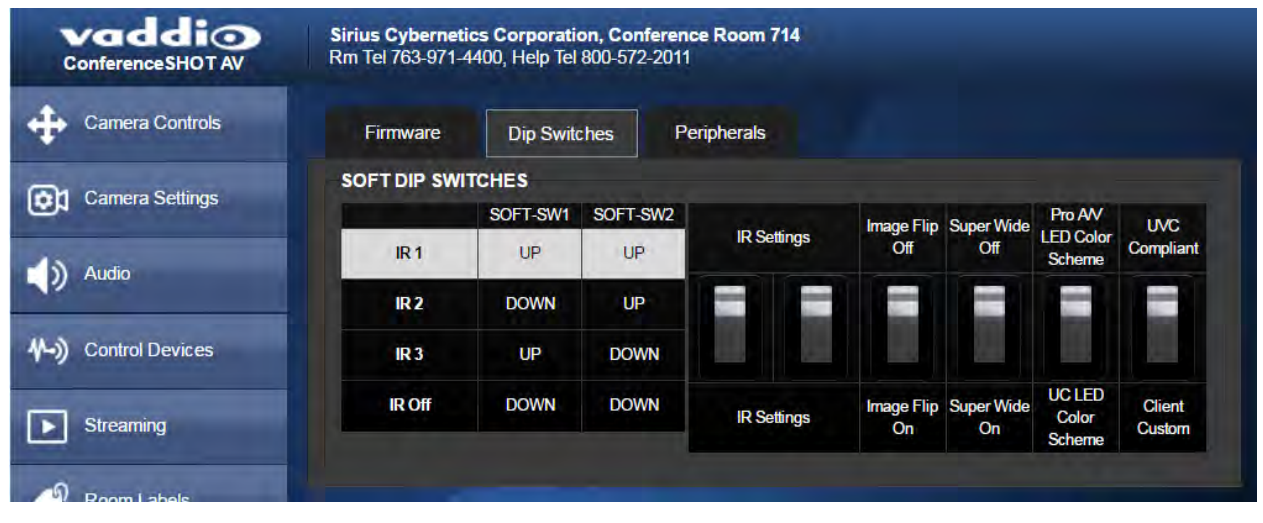

# <span id="page-45-0"></span>Web Tasks for Administrators: Contacting Vaddio Technical Support

If you can't resolve an issue using your troubleshooting skills (or the [Troubleshooting](#page-63-0) table in this manual), we are here to help.

You'll find information for contacting Vaddio Technical Support on the Help screen.

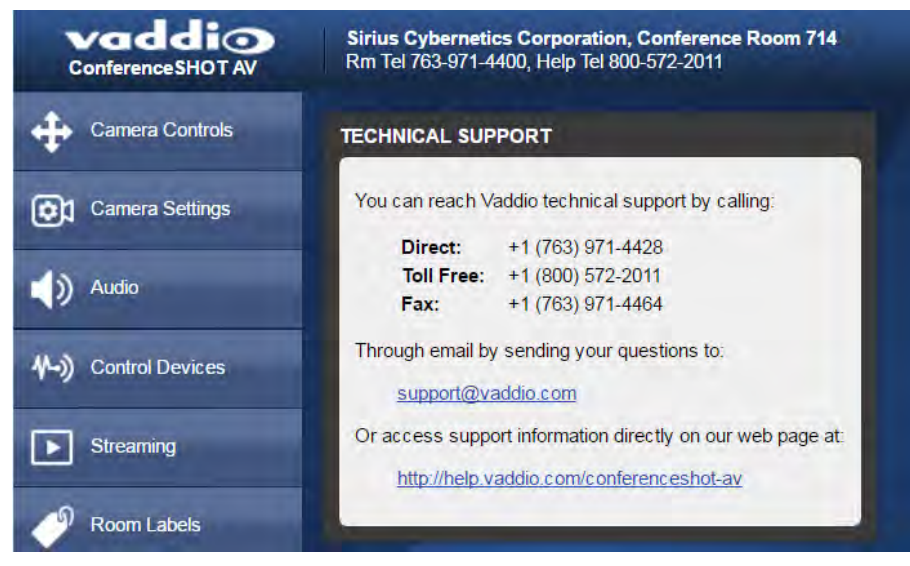

# <span id="page-46-0"></span>Web Tasks for Administrators: Viewing Diagnostic Logs

If you encounter a problem that you can't solve, your Vaddio technical support representative may ask you to download and email the log file available from the Diagnostics screen.

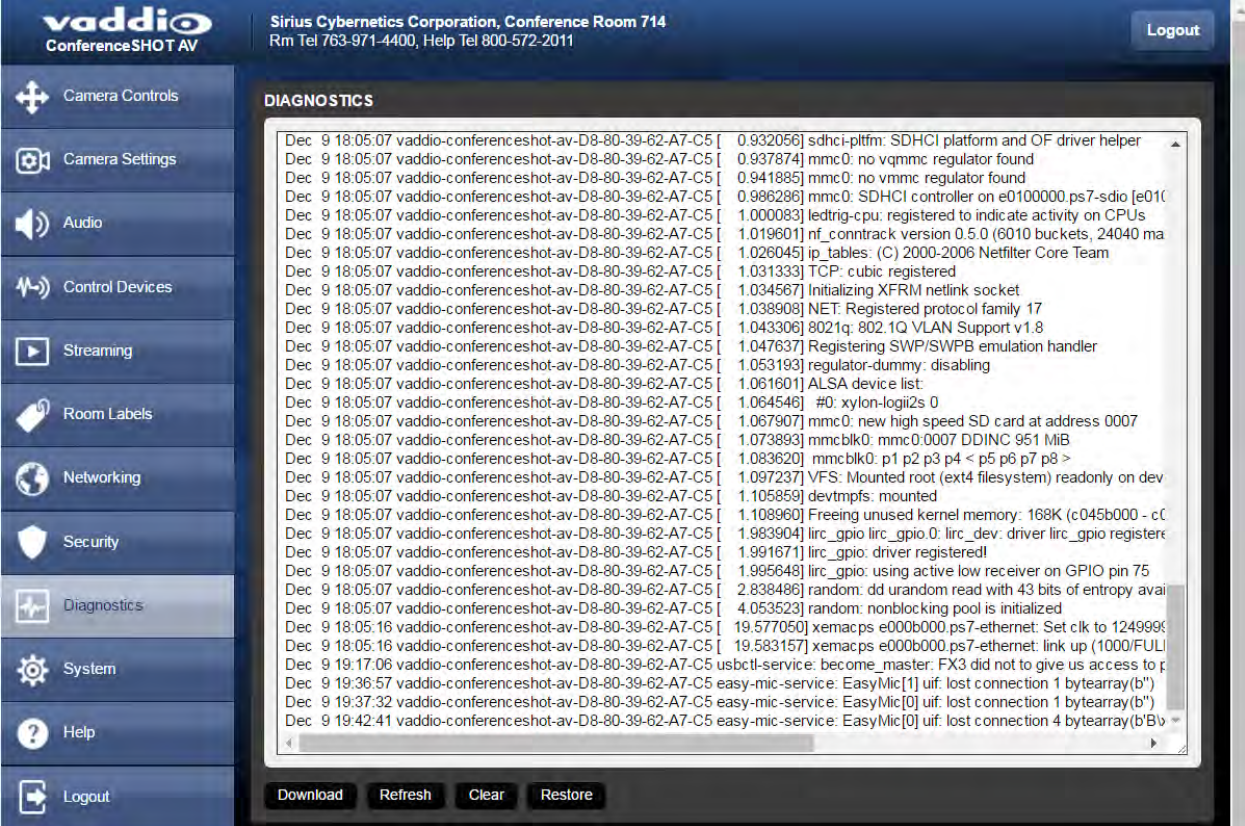

# <span id="page-47-0"></span>Telnet Serial Command API

The Vaddio Telnet command API allows an external device such as an AMX or Crestron presentation system to control the camera.

#### *Note*

*When you connect via Telnet, you must log in using the admin account.*

### The command format follows a get/set structure. Here are some examples:

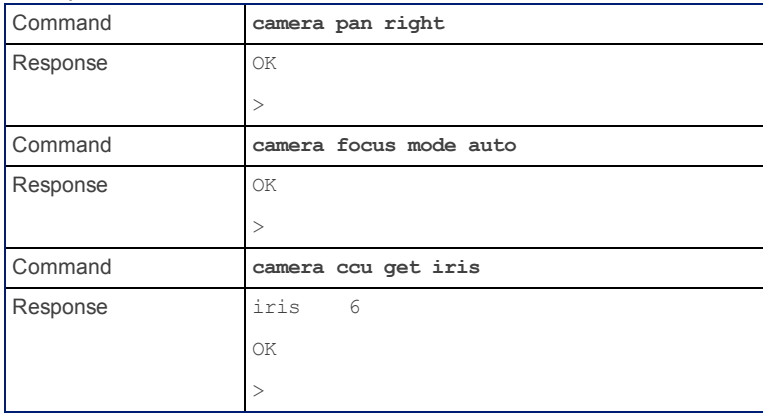

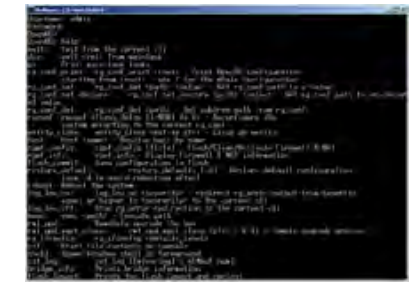

Use a question mark as a command parameter to bring up a list of commands, subcommands, or command parameters. For example:

#### **> camera focus ?**

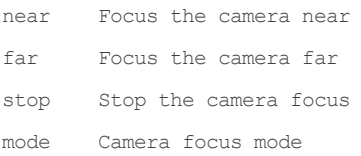

Things you might need to know about control via Telnet session:

- Command lines are terminated with a carriage return.
- n All ASCII characters (including carriage returns) are echoed to the terminal program and appended with the VT100 string ESC[J (hex 1B 5B 4A), which most terminal programs automatically strip.
- CTRL-5 Clears the current serial buffer on the device.

## <span id="page-48-0"></span>camera home

Moves the camera to its home position.

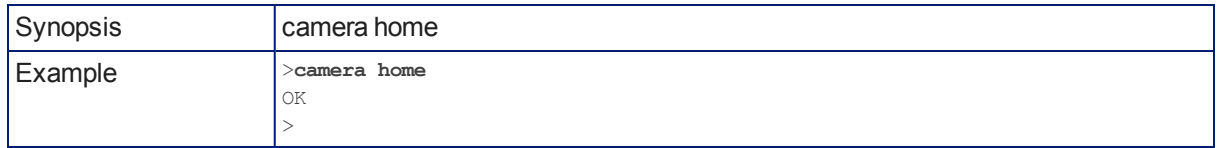

### <span id="page-48-1"></span>camera pan

Moves the camera horizontally

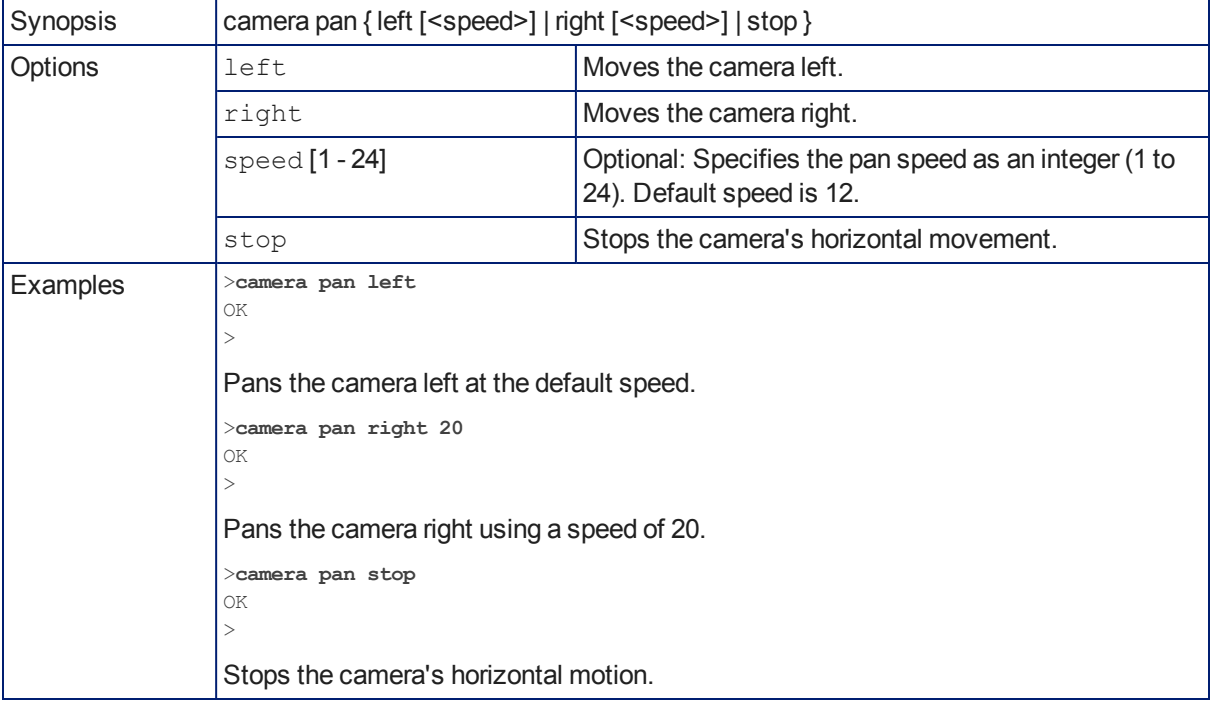

# <span id="page-49-0"></span>camera tilt

Moves the camera vertically.

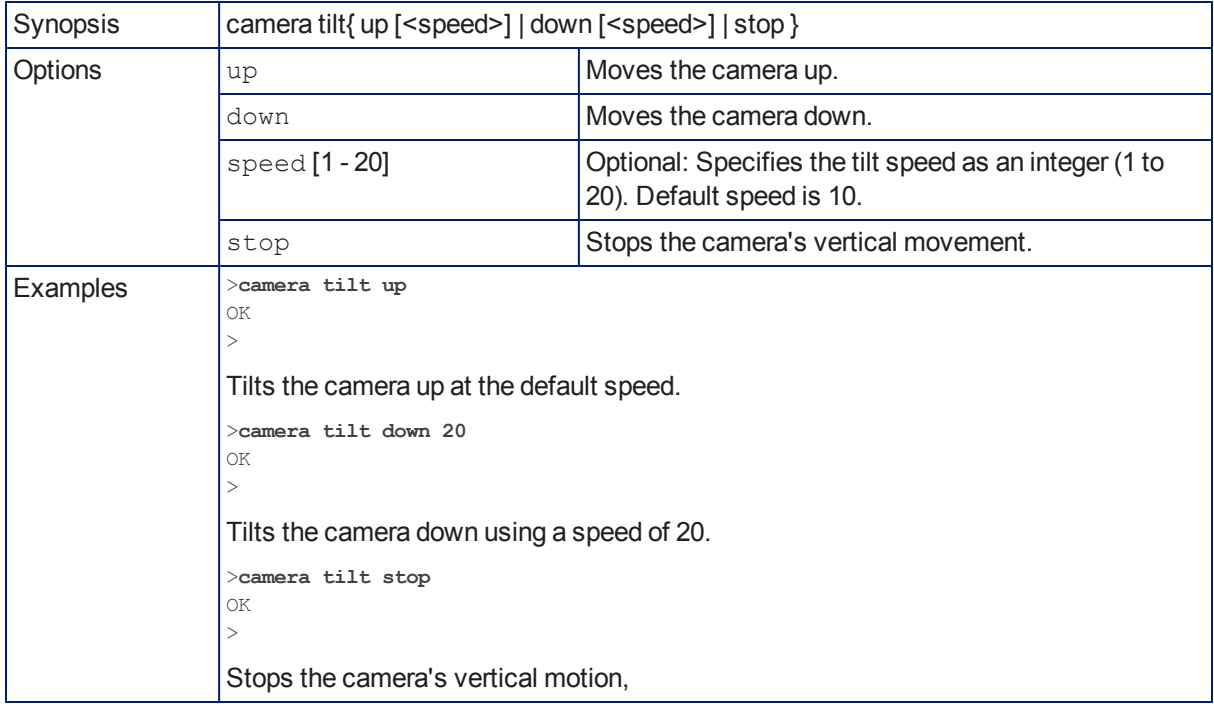

### camera zoom

Moves the camera in toward the subject or out away from the subject.

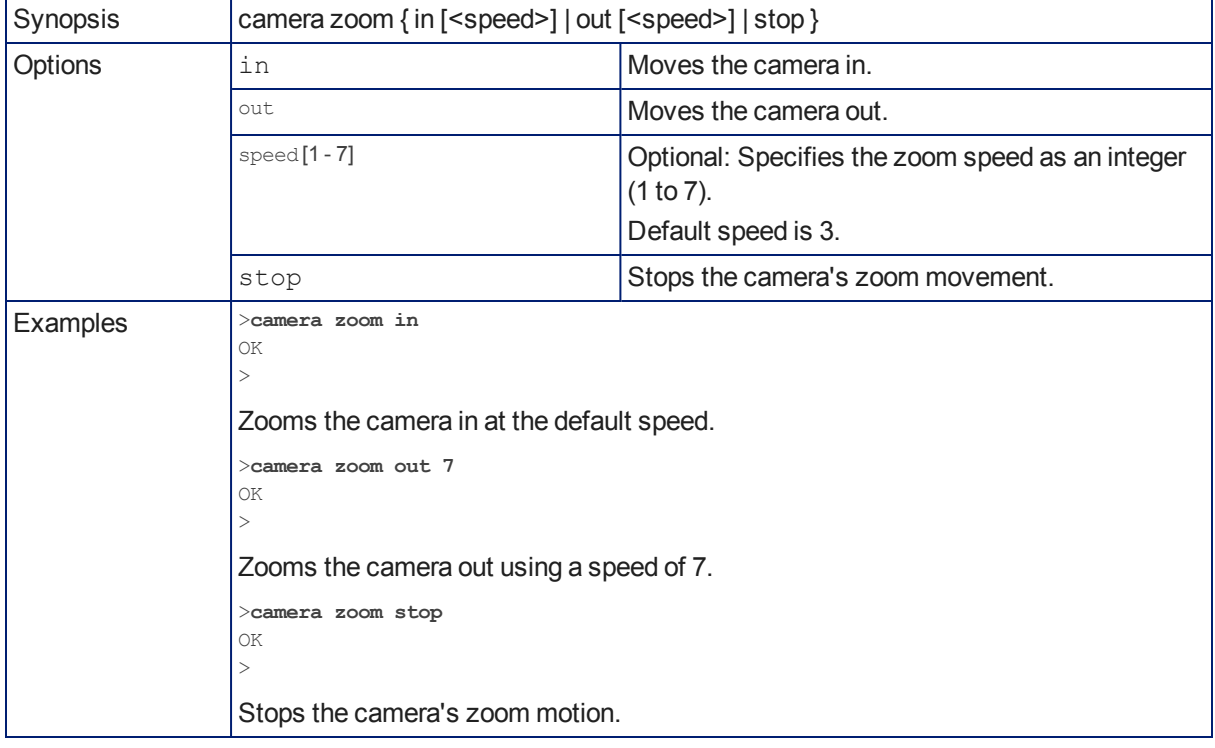

# <span id="page-50-0"></span>camera focus

Changes the camera focus.

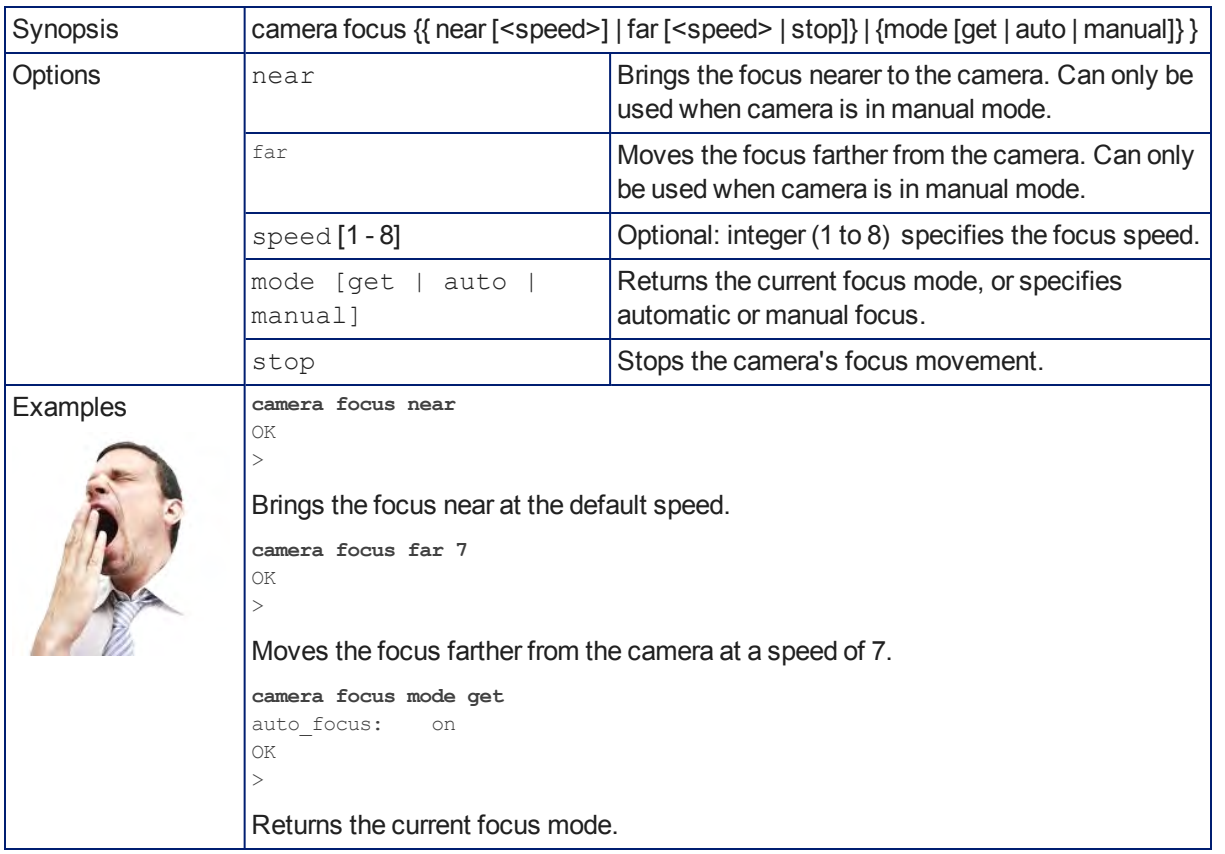

## <span id="page-50-1"></span>camera preset

Moves the camera to the specified preset, or stores the current camera position and optionally CCU information.

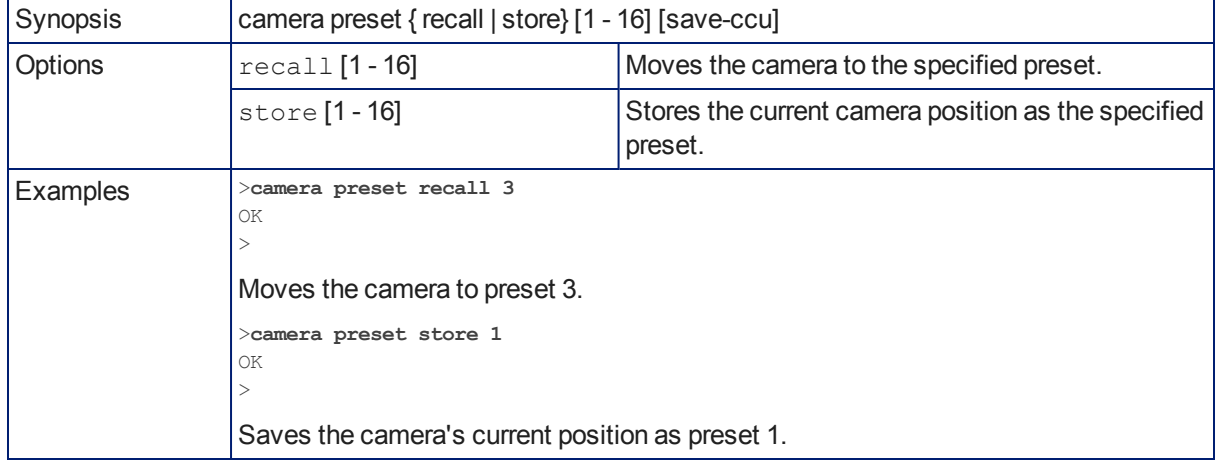

# <span id="page-51-0"></span>camera ccu get

Returns or sets CCU (lighting) information.

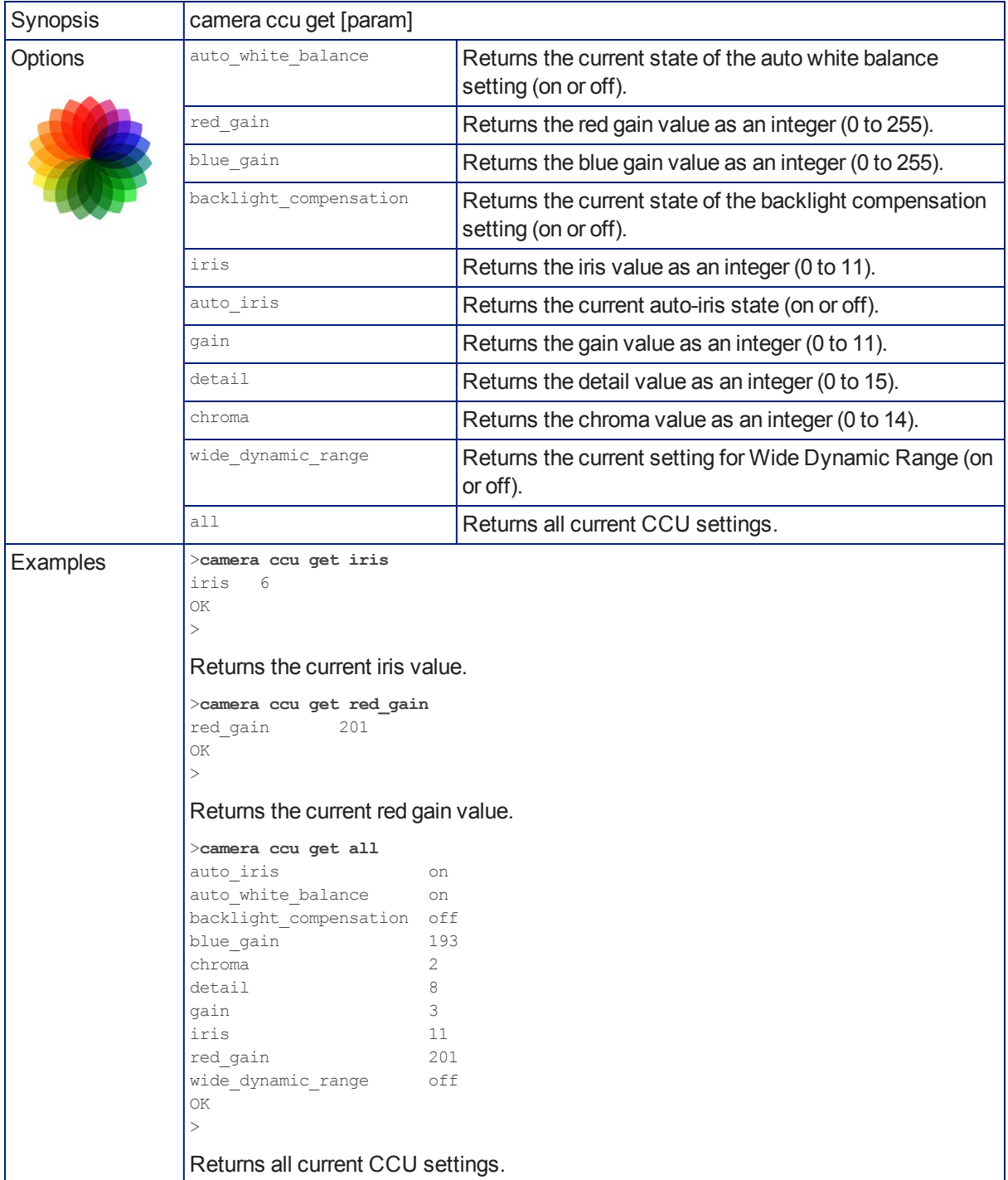

## <span id="page-52-0"></span>camera ccu set

Sets the specified CCU (lighting) information.

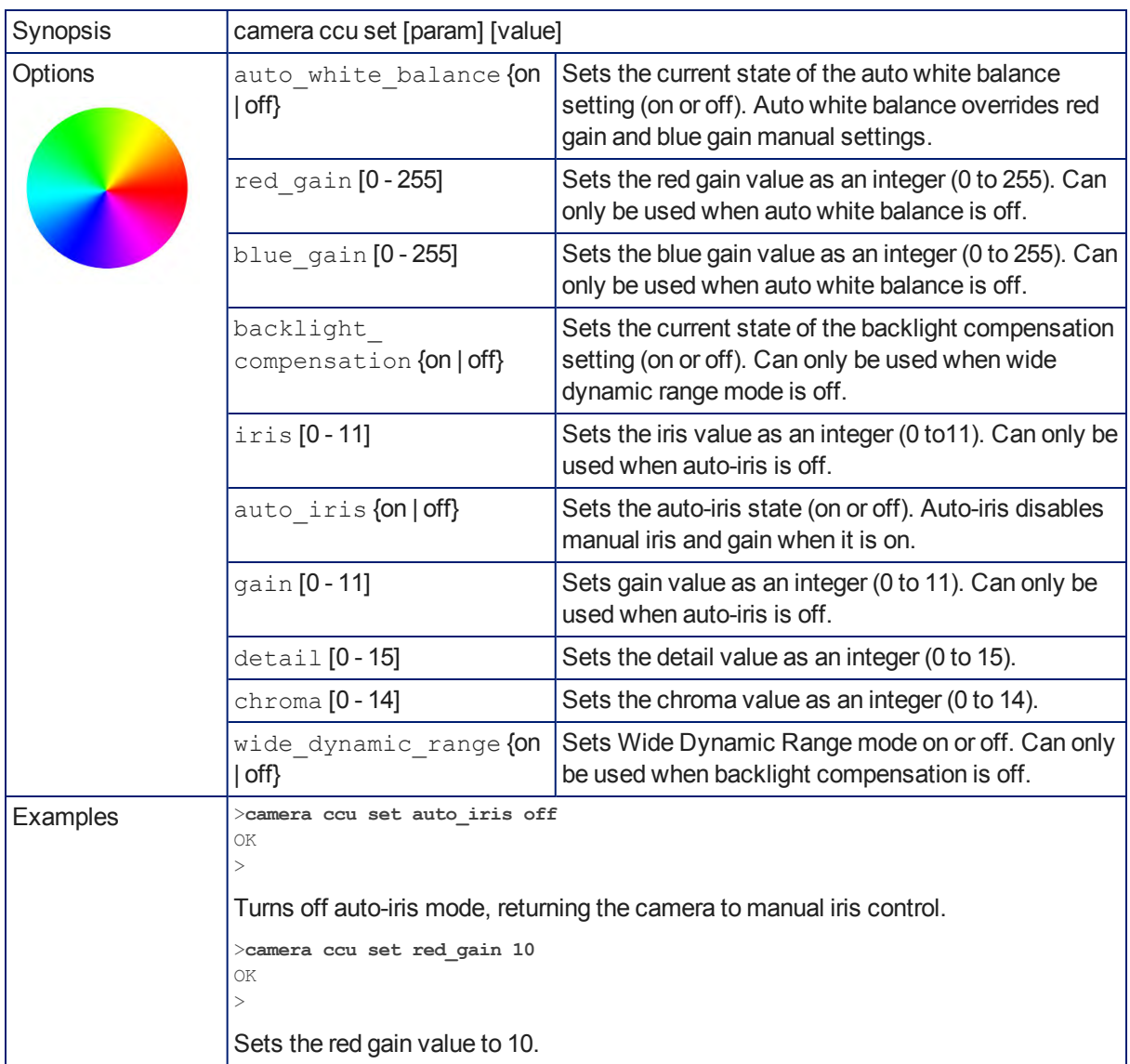

## <span id="page-52-1"></span>camera recalibrate

Recalibrates the pan and tilt motors. This is typically done in response to a motor fault indication or error message.

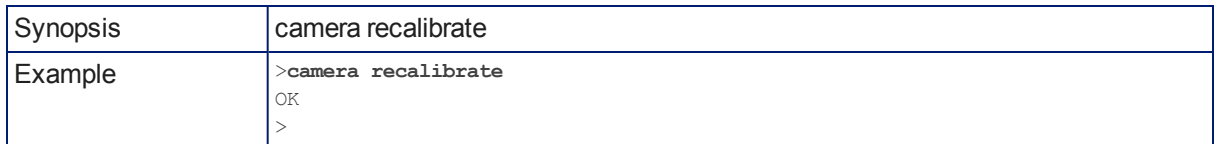

# <span id="page-53-0"></span>camera standby

Set or change camera standby status.

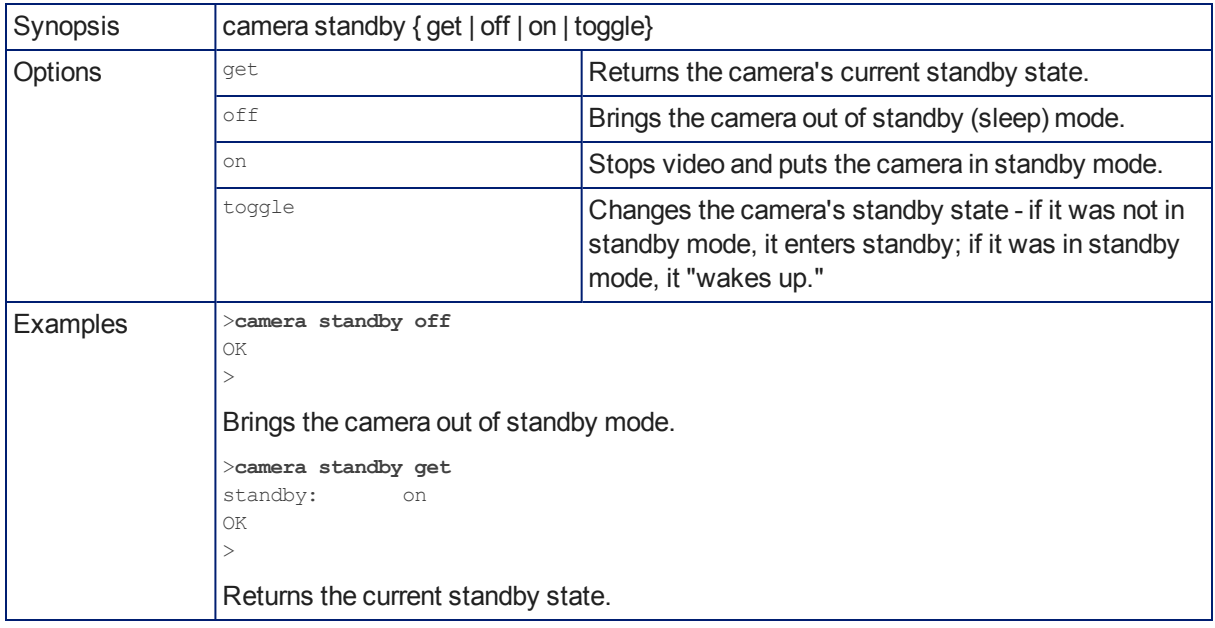

## video mute

Gets or sets the camera's video mute status. When video is muted, the camera sends blue or black video with an on-screen message stating that video mute is on. This can be desirable when preparing the room or when privacy is needed.

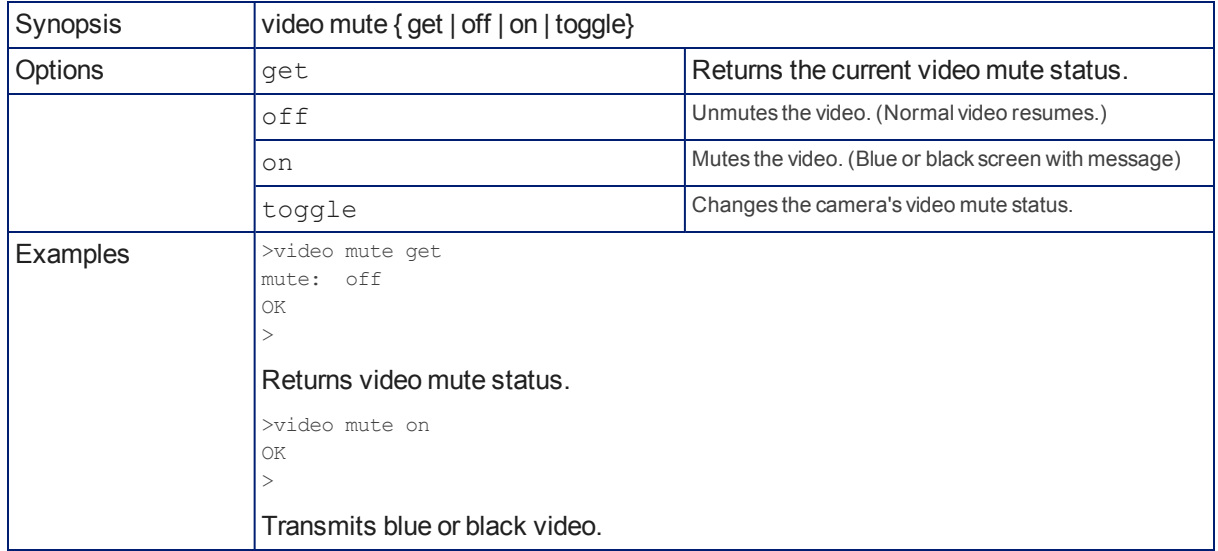

# audio volume

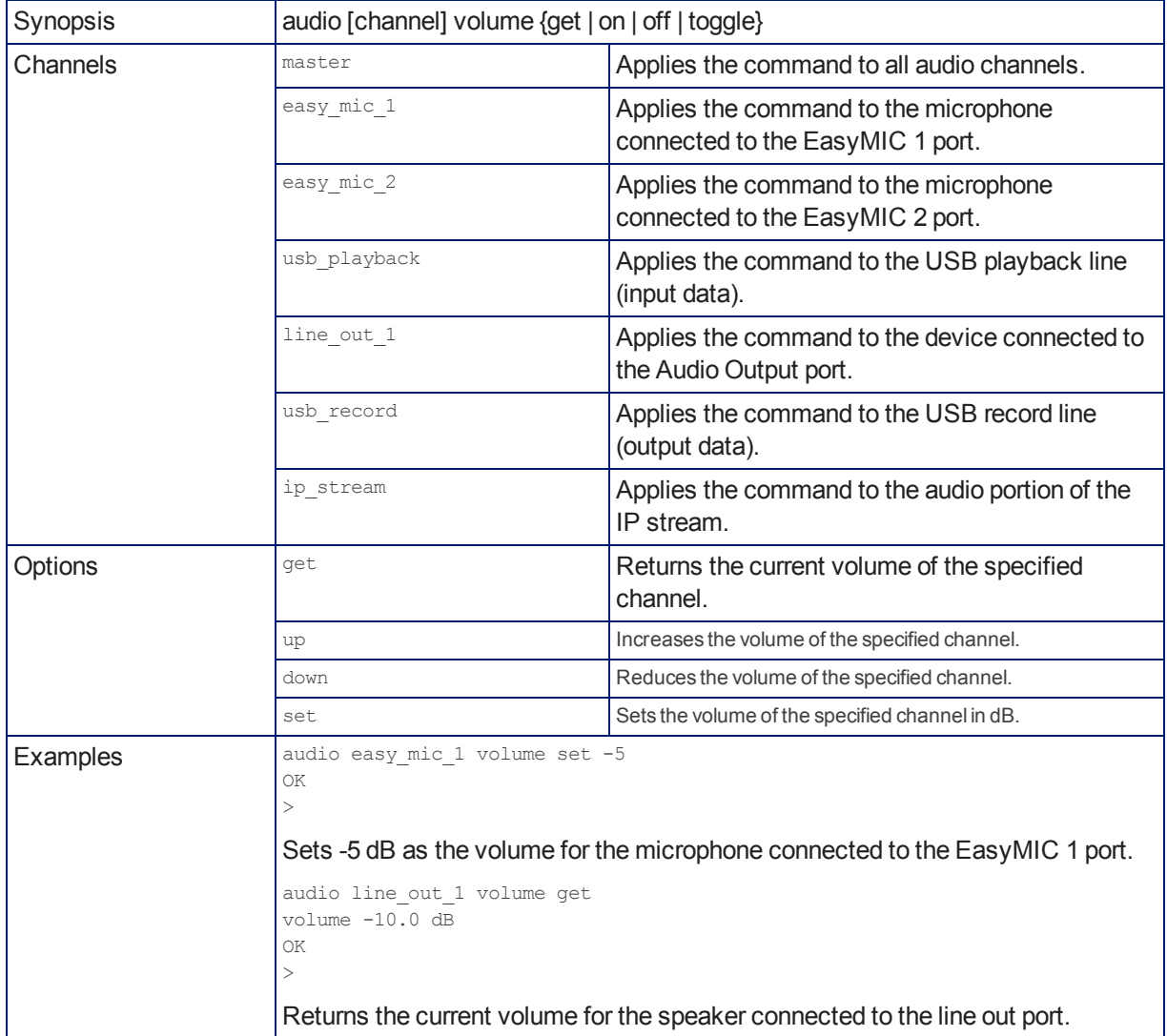

Gets or sets the volume of the specified audio channel.

# audio mute

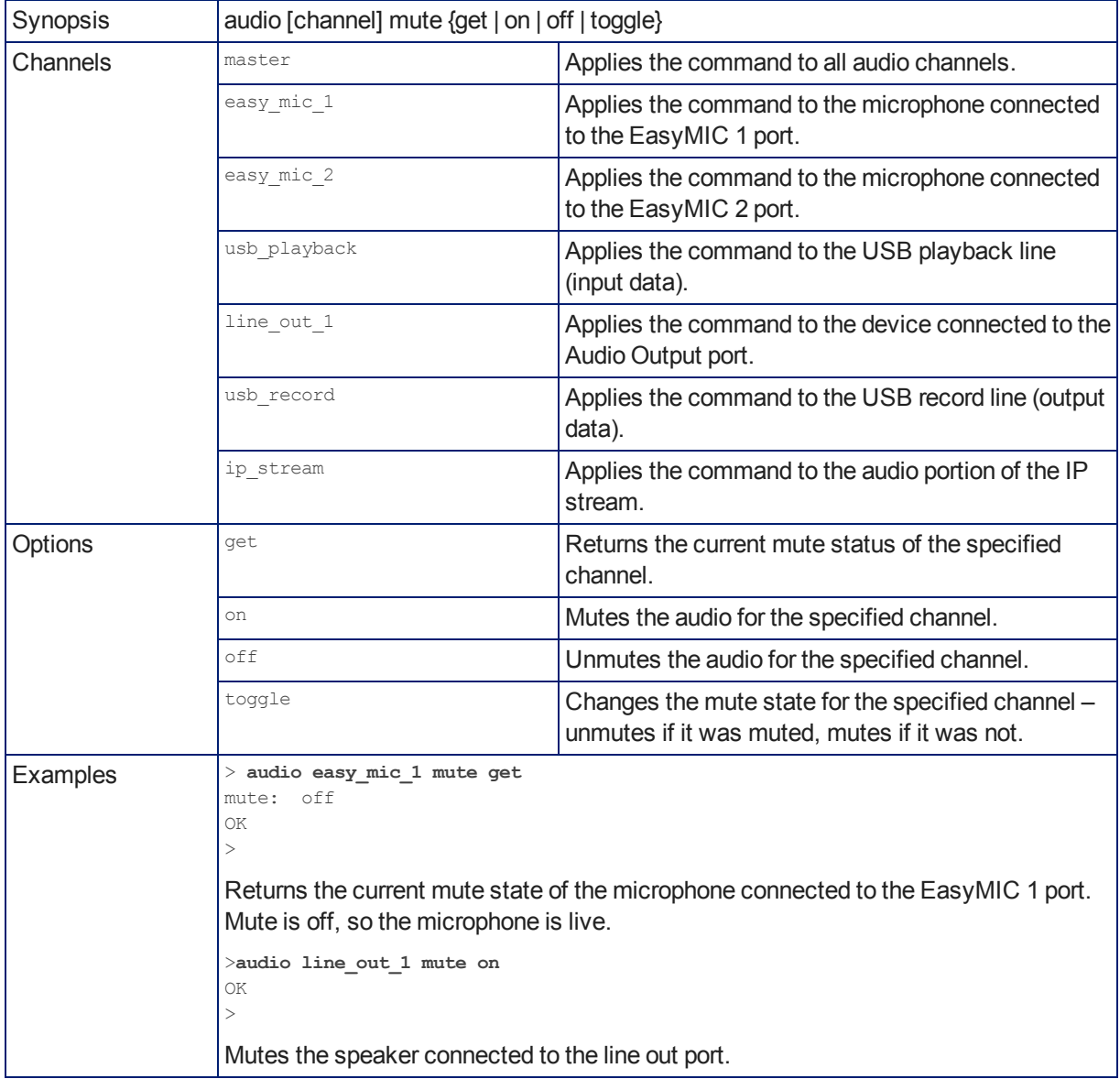

Gets or sets the mute status of the specified audio channel.

# <span id="page-56-0"></span>trigger

Turn an existing trigger on or off. This command has no effect if the specified trigger has not been defined. *Note*

*If the web interface's macro/trigger test mode is in use, this command may return parse errors.*

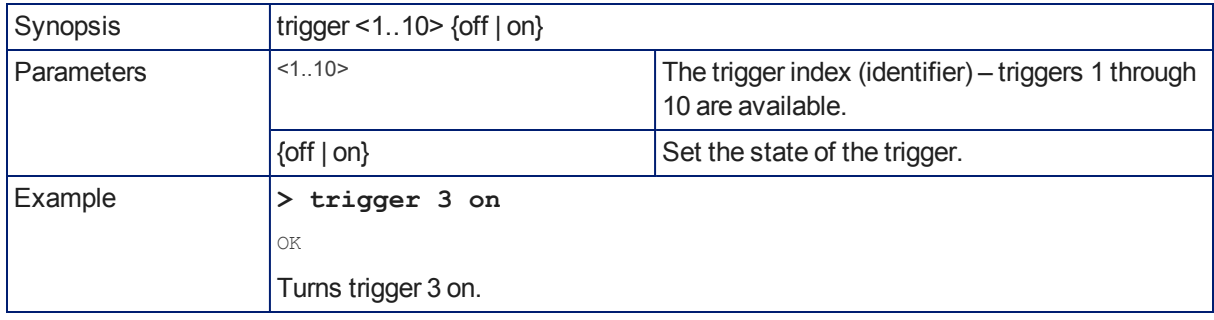

# <span id="page-57-0"></span>streaming settings get

Returns current IP and USB streaming settings.

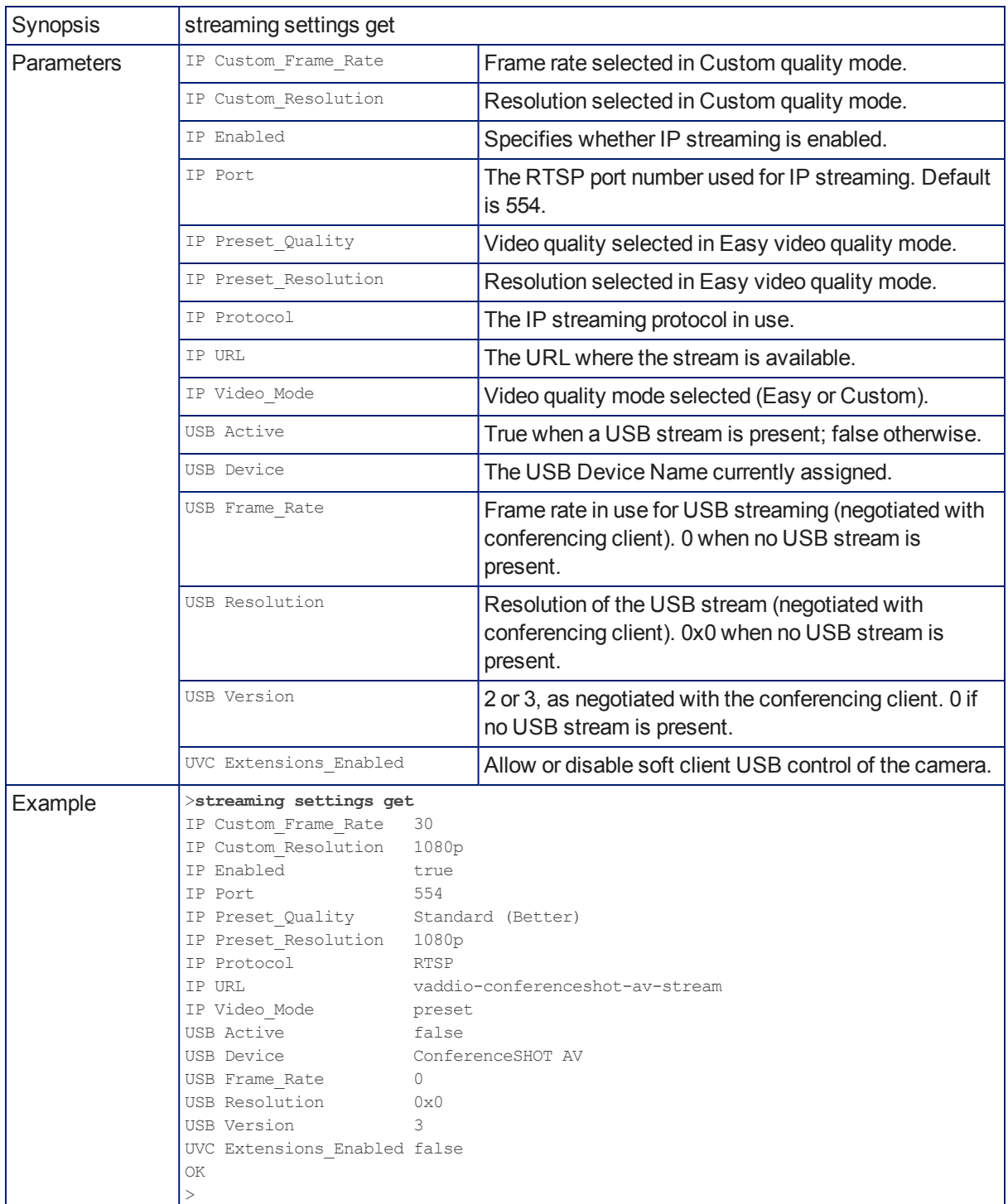

# <span id="page-58-0"></span>network settings get

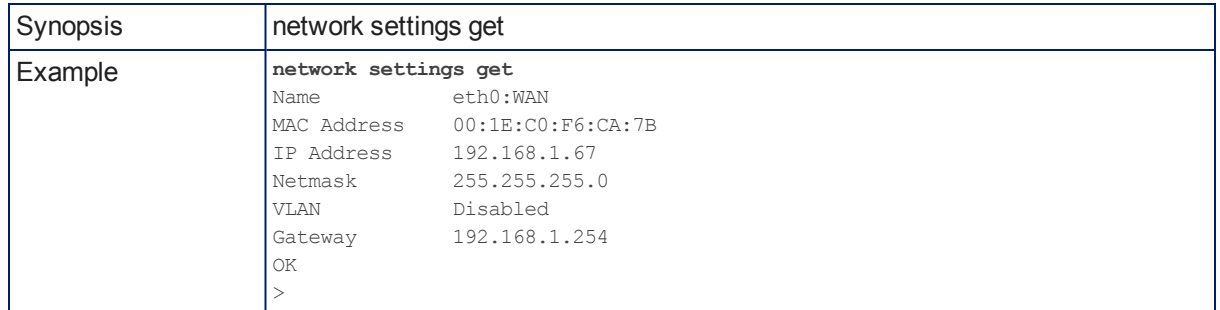

Returns the camera's current network settings and MAC address.

# <span id="page-58-1"></span>network ping

Sends an ICMP ECHO\_REQUEST to the specified IP address.

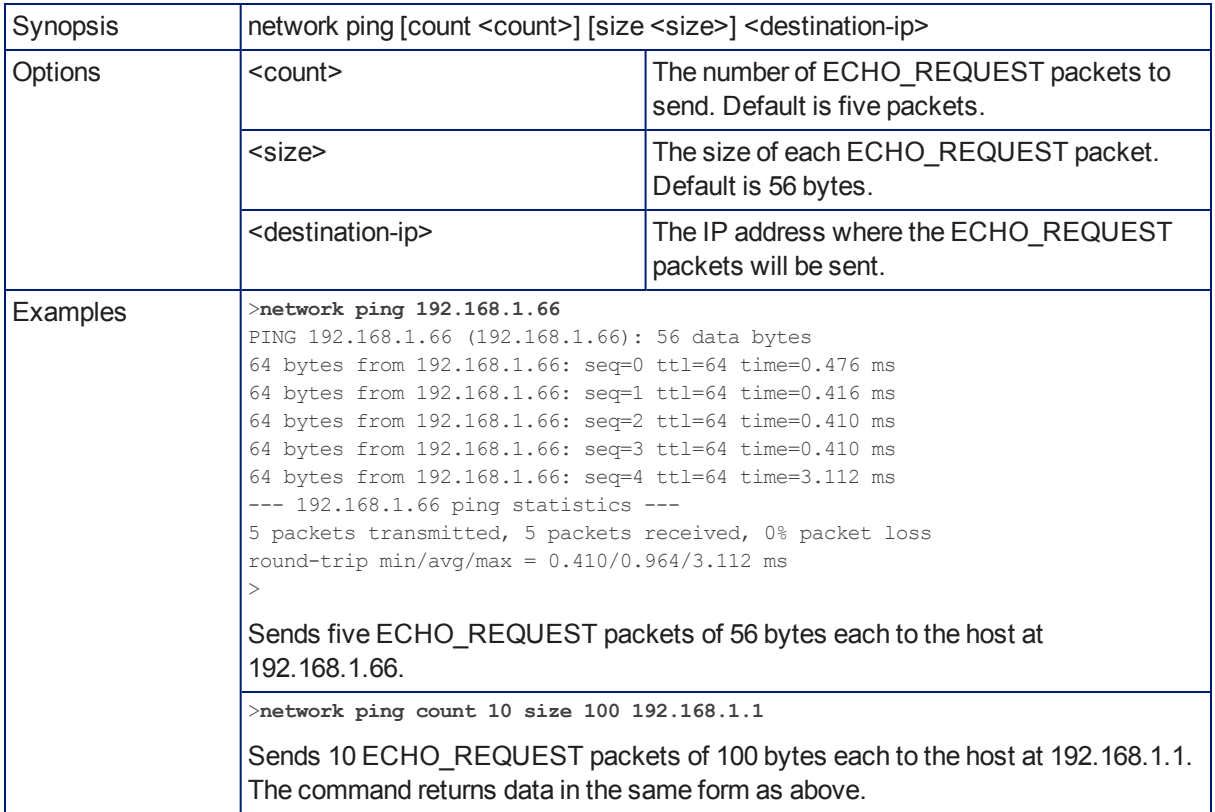

# sleep

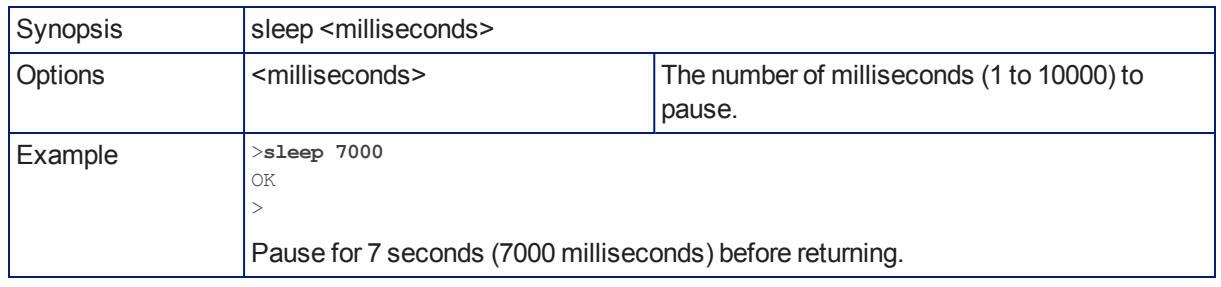

Pauses command execution for the specified number of milliseconds.

## <span id="page-59-0"></span>system reboot

Reboots the system either immediately or after the specified delay. Note that a reboot is required when resetting the system to factory defaults (system factory-reset).

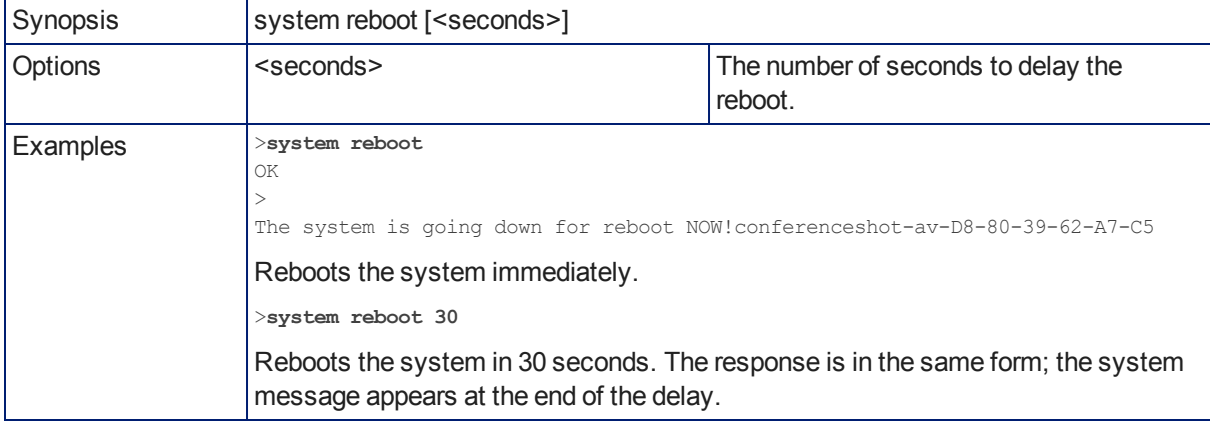

# <span id="page-60-0"></span>system factory-reset

Gets or sets the factory reset status. When the factory reset status is on, the system resets to factory defaults on reboot.

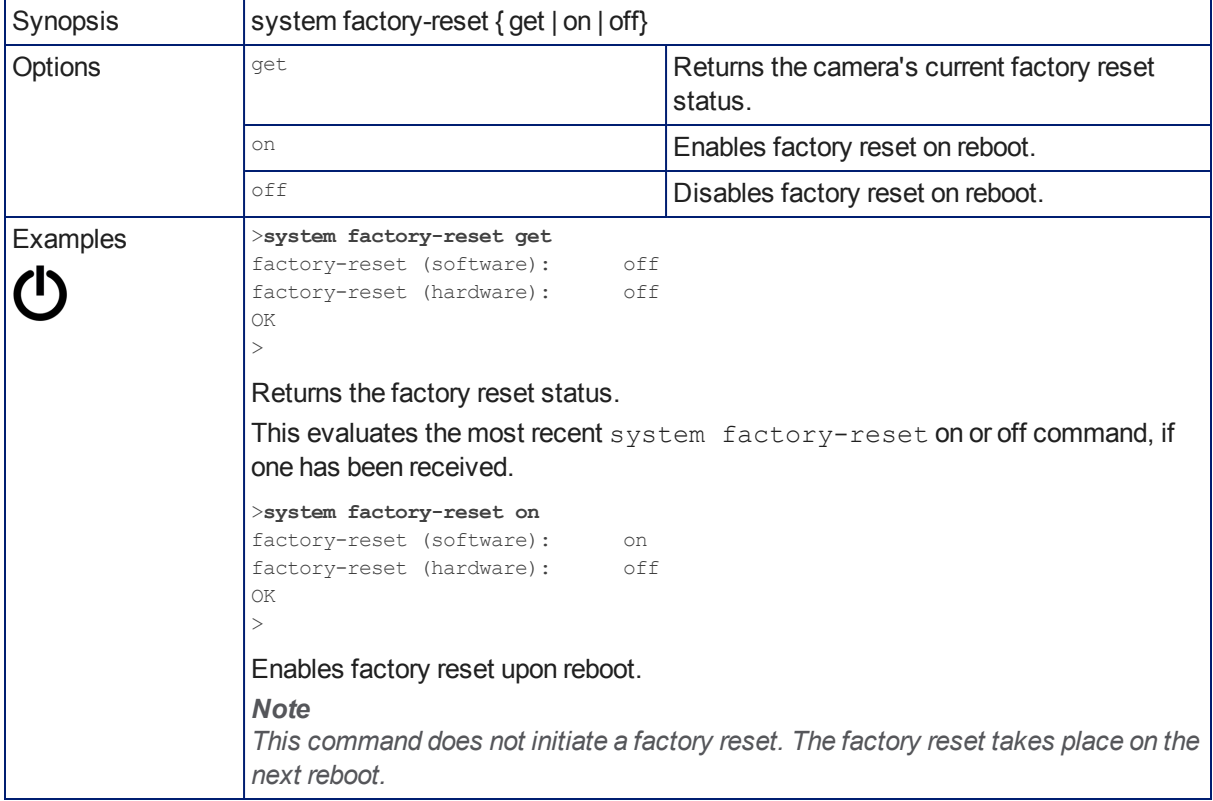

## <span id="page-60-1"></span>version

Returns the current firmware version.

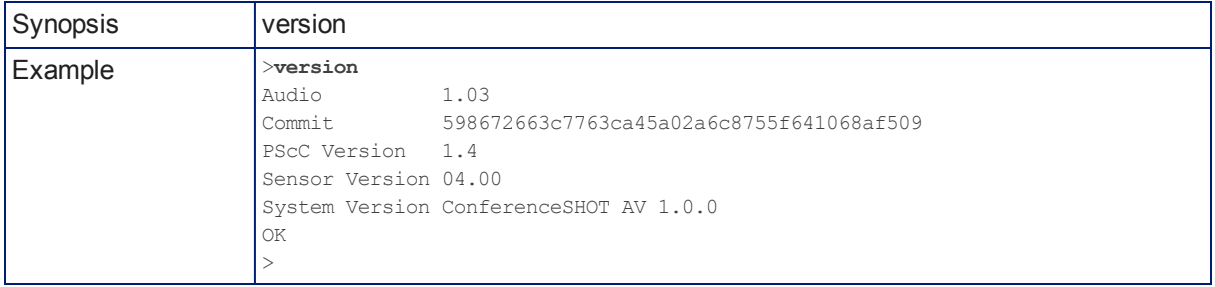

# <span id="page-61-1"></span>history

Returns the most recently issued commands from the current Telnet session. Since many of the programs read user input a line at a time, the command history is used to keep track of these lines and recall historic information.

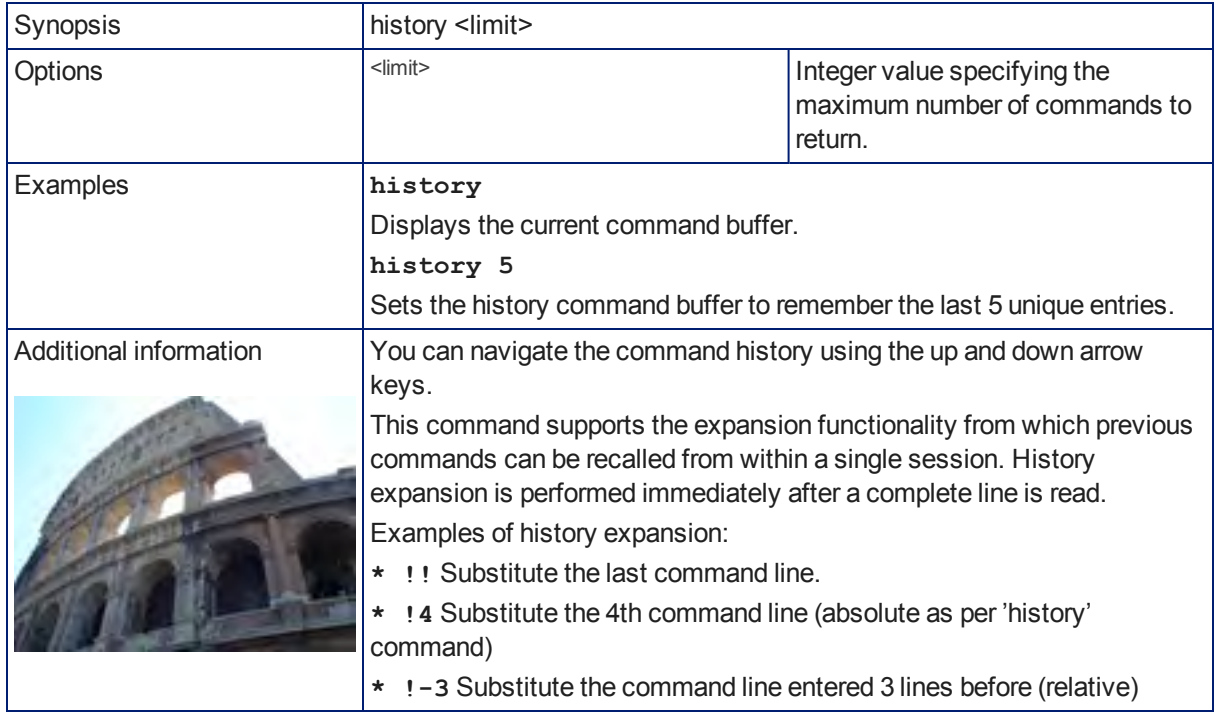

## <span id="page-61-0"></span>help

Displays an overview of the CLI syntax.

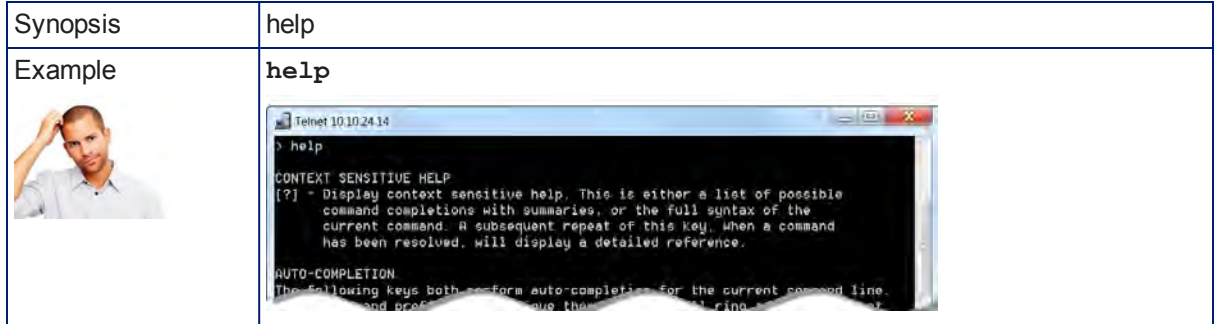

### <span id="page-61-2"></span>exit

Ends the command session and closes the socket.

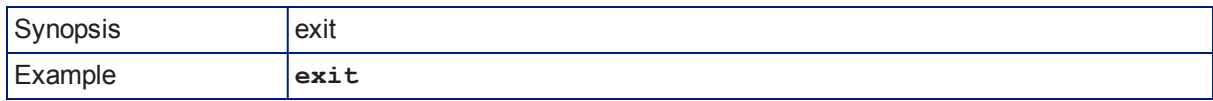

# <span id="page-62-0"></span>**Specifications**

#### **Camera and Image**

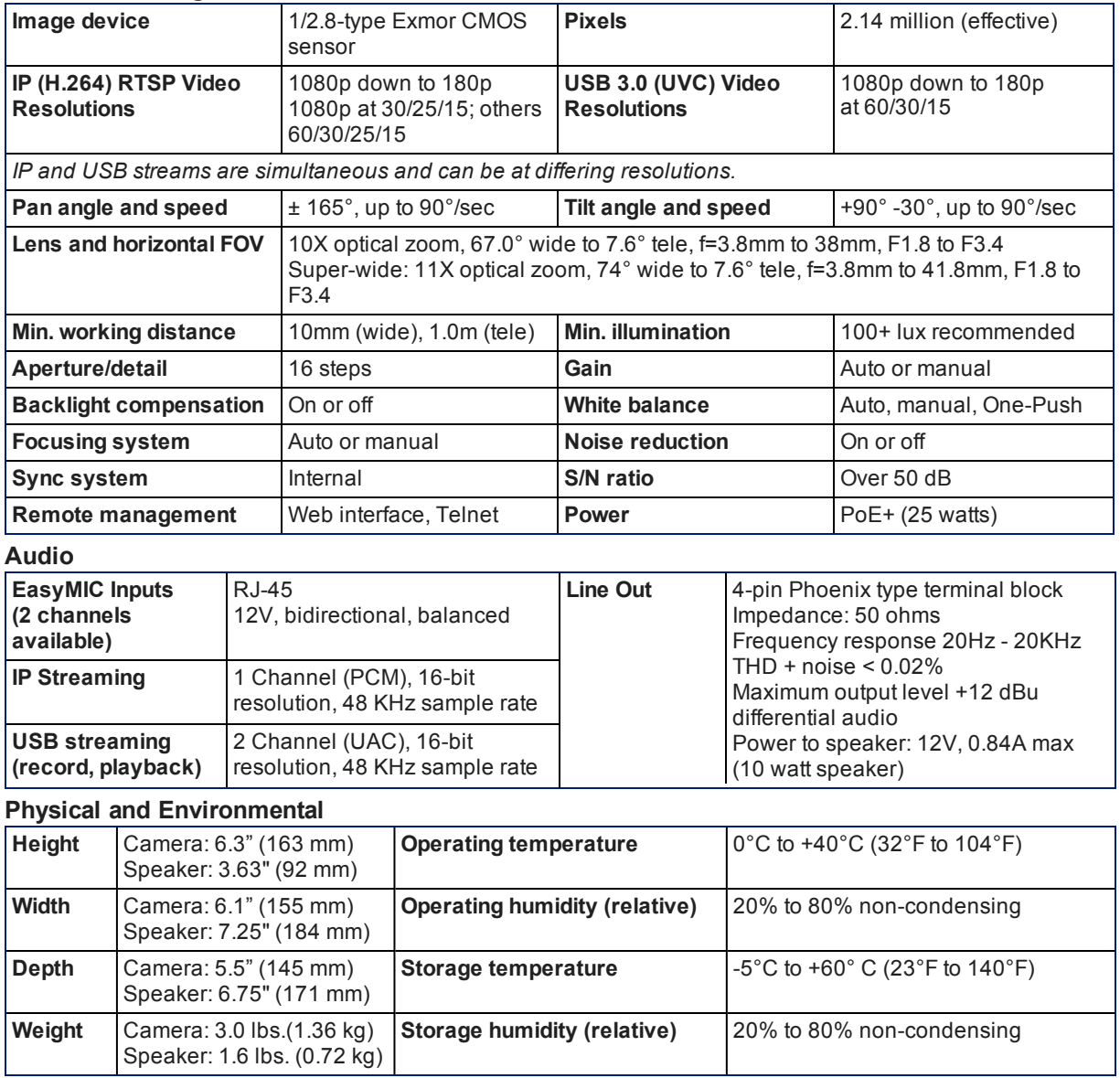

Specifications are subject to change without notice.

# <span id="page-63-0"></span>Troubleshooting and Care

When the camera doesn't behave as you expect, check the indicator light on the front before you do anything else.

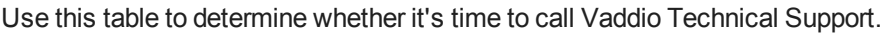

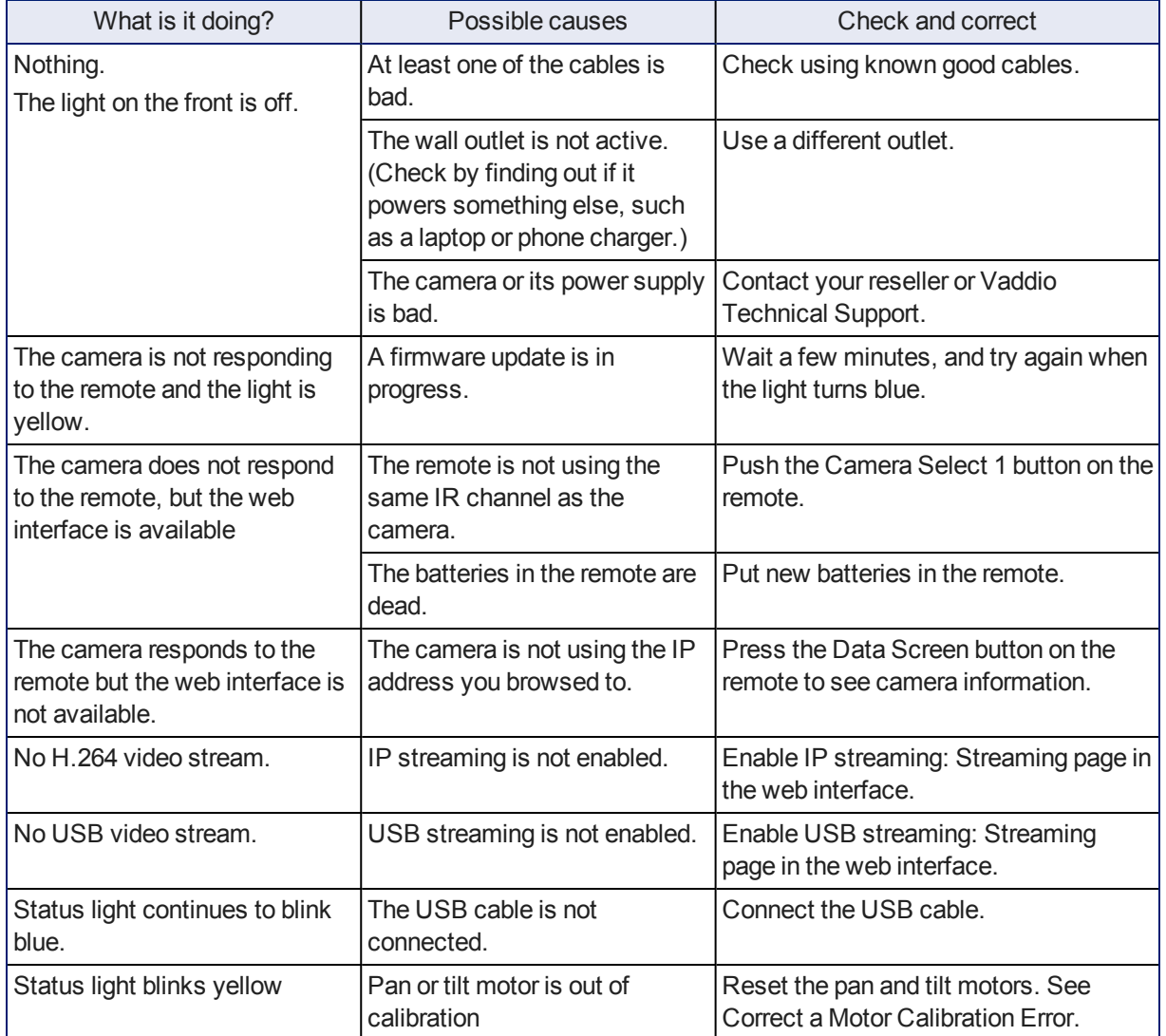

## <span id="page-63-1"></span>Correct a Motor Calibration Error

If the web interface presents an error message about the motors, or if the camera's status light is blinking yellow, you will need to reset the pan and tilt motors.

1. On the Camera Controls page, select Settings to open the pan and tilt settings box; OR

On the System page, go to the Firmware tab if you are on a different tab.

2. Select Pan-Tilt Reset. The motors recalibrate. This takes a few seconds.

# <span id="page-64-1"></span>Status Light

The light in the camera's base indicates its current state.

- $\blacksquare$  Blue Camera is active
- $\blacksquare$  Purple Standby mode or booting
- $\blacksquare$  Yellow Firmware update is in progress
- Blinking blue Video mute is on (Pro A/V color scheme) or USB cable is disconnected (UC color scheme)
- $\blacksquare$  Blinking yellow Motor out of calibration
- $\blacksquare$  Blinking purple Error

#### *Caution*

*Do not remove power or reset the camera while the indicator is yellow, showing a firmware update in progress. Interrupting a firmware update can make the camera unusable.*

# <span id="page-64-0"></span>Restoring Default Camera Settings

Factory reset clears most settings and returns soft DIP switches (on the DIP Switches tab of the System page) to their default positions.

Log on using the admin account, go to the System page's Firmware tab, and click Restore Factory Settings.

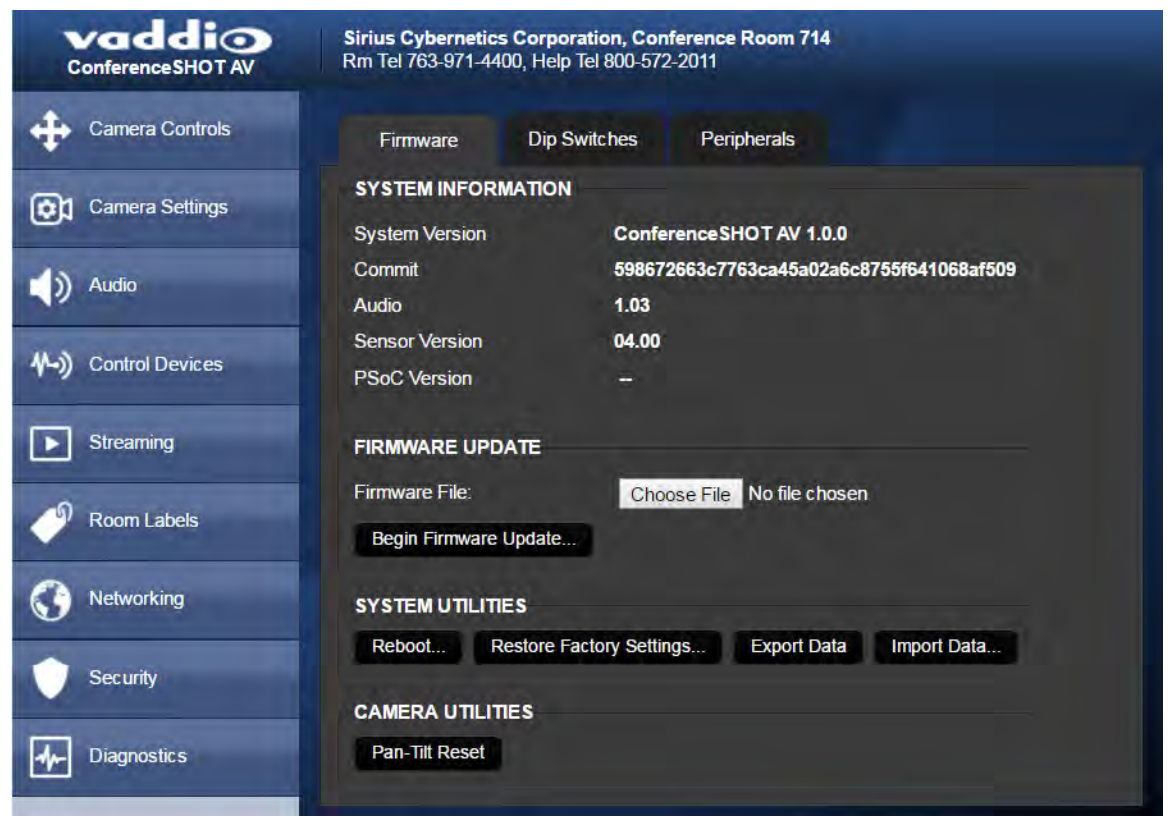

# <span id="page-65-0"></span>Operation, Storage, and Care

For smears or smudges on the product, wipe with a clean, soft cloth. Use a lens cleaner on the lens. Do not use any abrasive chemicals.

Keep this device away from food and liquids.

Do not operate or store the device under any of the following conditions:

- **n** Temperatures above 40°C (104°F) or below 0°C (32°F)
- High humidity, condensing or wet environments
- **n** Inclement weather
- Severe vibration
- **Between converging tectonic plates**
- n Dry environments with an excess of static discharge

Do not attempt to take this product apart. There are no user-serviceable components inside.

# Compliance Statements and Declarations of Conformity

Compliance testing was performed to the following regulations:

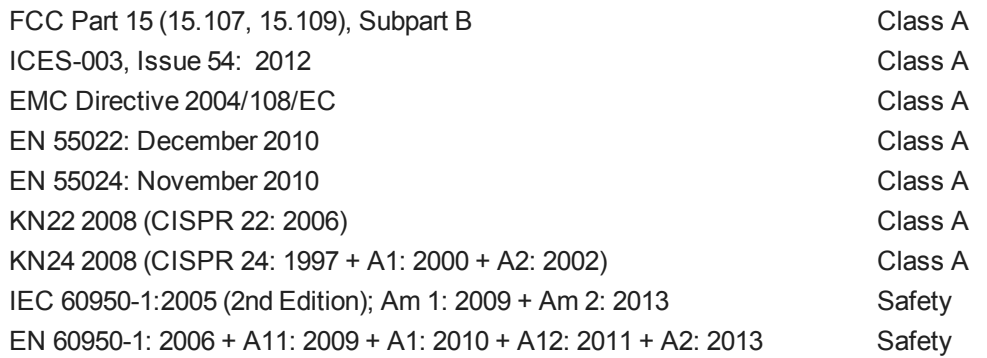

## FCC Part 15 Compliance

This equipment has been tested and found to comply with the limits for a Class A digital device, pursuant to Part 15, Subpart B, of the FCC Rules. These limits are designed to provide reasonable protection against harmful interference when the equipment is operated in a

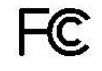

Industrie

Canada

Canada

commercial environment. This equipment generates, uses, and can radiate radio frequency energy and, if not installed and used in accordance with the instruction manual, may cause harmful interference to radio communications. Operation of this equipment in a residential area is likely to cause harmful interference in which case the user will be required to correct the interference at his/her own expense.

Operation is subject to the following two conditions: (1) This device may not cause interference, and (2) This device must accept any interference including interference that may cause undesired operation of the device.

Changes or modifications not expressly approved by Vaddio can affect emission compliance and could void the user's authority to operate this equipment.

## ICES-003 Compliance

This digital apparatus does not exceed the Class A limits for radio noise emissions from digital apparatus set out in the Radio Interference Regulations of the Canadian Department of Communications.<br>Le précent encereil numérirue plemet pes de bruite redicélectriques

Le présent appareil numérique n'emet pas de bruits radioélectriques dépassant les limites applicables aux appareils numeriques de la classe A

préscrites dans le Règlement sur le brouillage radioélectrique édicte par le ministère des Communications du Canada.

# European Compliance

This product has been evaluated for electromagnetic compatibility under the EMC Directive for Emissions and Immunity and meets the requirements for a Class A digital device. In a domestic environment this product may cause radio interference in which case the user may be required to take adequate measures. Standard(s) To Which Conformity Is Declared: CE

**EMC Directive 2004/108/EC EN 55022: December 2010** Conducted and Radiated Emissions **EN 55024: November 2010 Immunity** EN 61000-4-2: 1995 + Amendments A1: 1998 + A2: 2001 Electrostatic Discharge EN 61000-4-3: 2006 + A1: 2008 Radiated Immunity EN 61000-4-4: 2004 + Corrigendum 2006 Electrical Fast Transients EN 61000-4-5: 2006 **Surge Immunity** EN 61000-4-6: 2009 Conducted Immunity EN 61000-4-8: 2010 **Power Frequency Magnetic Field** 

**KN22 2008 (CISPR 22: 2006)** Conducted and Radiated Emissions **KN24 2008 (CISPR 24: 1997 + A1: 2000 + A2: 2002)** IT Immunity Characteristics EN 61000-4-2 Electrostatic Discharge EN 61000-4-3 Radiated Immunity EN 61000-4-4 Electrical Fast Transients EN 61000-4-5 Surge Immunity EN 61000-4-6 Conducted Immunity EN 61000-4-8 Power Frequency Magnetic Field

**IEC 60950-1: 2005 (2nd Edition); Am 1: 2009 + Am 2: 2013** Safety **EN 60950-1: 2006 + A11: 2009 + A1: 2010 + A12: 2011 + A2:** 2013 **CONTRACT SAFETY AND SAFETY AND SAFETY** 

EN 61000-4-11: 2004 Voltage Dips, Interrupts and **Fluctuations** EN 61000-4-11 Voltage Dips, Interrupts and **Fluctuations** 

64

# <span id="page-68-0"></span>Warranty Information

See Vaddio Warranty, Service and Return Policies posted on support. vaddio.com for complete details. **Hardware\* warranty:** Two (2) year limited warranty on all parts and labor for Vaddio manufactured products. Vaddio warrants its manufactured products against defects in materials and workmanship for a period of two years from the day of purchase, to the original purchaser, if Vaddio receives notice of such defects during the warranty. Vaddio, at its option, will repair or replace products that prove to be defective. Vaddio manufactures its hardware products from parts and components that are new or equivalent to new in accordance with industry standard practices.

**Exclusions:** The above warranty shall not apply to defects resulting from improper or inadequate maintenance by the customer, customers applied software or interfacing, unauthorized modifications or misuse, mishandling, operation outside the normal environmental specifications for the product, use of the incorrect power supply, modified power supply or improper site operation and maintenance. OEM and special order products manufactured by other companies are excluded and are covered by the manufacturer's warranty.

**Vaddio Customer Service:** Vaddio will test, repair, or replace the product or products without charge if the unit is under warranty. If the product is out of warranty, Vaddio will test then repair the product or products. The cost of parts and labor charge will be estimated by a technician and confirmed by the customer prior to repair. All components must be returned for testing as a complete unit. Vaddio will not accept responsibility for shipment after it has left the premises.

**Vaddio Technical Support:** Vaddio technicians will determine and discuss with the customer the criteria for repair costs and/or replacement. Vaddio Technical Support can be contacted by email at [support@vaddio.com](mailto:support@vaddio.com) or by phone at one of the phone numbers listed on [support.vaddio.com.](http://support.vaddio.com/)

**Return Material Authorization (RMA) number:** Before returning a product for repair or replacement request an RMA from Vaddio's technical support. Provide the technician with a return phone number, email address, shipping address, product serial numbers and original purchase order number. Describe the reason for repairs or returns as well as the date of purchase. See the General RMA Terms and Procedures section for more information. RMAs are valid for 30 days and will be issued to Vaddio dealers only. End users must return products through Vaddio dealers. Include the assigned RMA number in all correspondence with Vaddio. Write the assigned RMA number clearly on the shipping label of the box when returning the product. All products returned for credit are subject to a restocking charge without exception. Special order product are not returnable.

**Voided varranty:** The warranty does not apply if the original serial number has been removed or if the product has been disassembled or damaged through misuse, accident, modifications, use of incorrect power supply, use of a modified power supply or unauthorized repair.

**Shipping and handling:** Vaddio will not pay for inbound shipping transportation or insurance charges or accept any responsibility for laws and ordinances from inbound transit. Vaddio will pay for outbound shipping, transportation, and insurance charges for all items under warranty but will not assume responsibility for loss and/or damage by the outbound freight carrier. If the return shipment appears damaged, retain the original boxes and packing material for inspection by the carrier. Contact your carrier immediately.

**Products not under warranty:** Payment arrangements are required before outbound shipment for all out of warranty products.

# Index

## **A**

admin login [14-15](#page-17-0), [26](#page-29-0) changing [26](#page-29-0) default [14](#page-17-0) AGC (automatic gain control) [34](#page-37-0) anatomy of the camera [5](#page-8-0) anatomy of the system [5](#page-8-1) API [44](#page-47-0), [58](#page-61-0) syntax help [58](#page-61-0) audio [5-6](#page-8-0), [12,](#page-15-0) [20-21](#page-23-0), [33-34](#page-36-0) connections [5-6](#page-8-0) controls [33-34](#page-36-0) delay [34](#page-37-0) muting [12,](#page-15-0) [20-21](#page-23-0) Audio page (web) [33](#page-36-0) auto focus [24,](#page-27-0) [47](#page-50-0) auto iris [32,](#page-35-0) [49](#page-52-0) auto white balance [32](#page-35-0), [49](#page-52-0)

## **B**

backing up a configuration [39](#page-42-1) backlight compensation [32,](#page-35-0) [48-49](#page-51-0) bandwidth [30](#page-33-0) behavior on power-up [11](#page-14-0) bit rate (IP streaming setting) [30](#page-33-0) blue gain [32](#page-35-0), [49](#page-52-0) browser compatibility [14](#page-17-1)

## **C**

cable connectors [5-7](#page-8-0) calibration fault, correcting [60](#page-63-1) Camera Control page (web) [19](#page-22-0) camera ID setting (DIP switch) [41](#page-44-0) camera mount [7-8](#page-10-0) installing [8](#page-11-0) camera placement [7](#page-10-0) camera select [12-13](#page-15-0), See also camera ID setting (DIP switch) Camera Settings page (web) [32](#page-35-1) camera specifications [59](#page-62-0) camera standby position [21](#page-24-0) CCU settings [47-49](#page-50-1) cheat sheet [12-13,](#page-15-0) [17](#page-20-0) Vaddio IR Remote Commander [12-13](#page-15-0) web interface [17](#page-20-0)

chroma setting [32,](#page-35-0) [49](#page-52-0) cleaning [62](#page-65-0) color codes for status light [11,](#page-14-1) [61](#page-64-1) color settings [32,](#page-35-0) [48-49](#page-51-0) command history [58](#page-61-1) compatibility, browsers [14](#page-17-1) configuration, saving or restoring [39](#page-42-1) connecting the speaker [10](#page-13-0) connection diagram [11](#page-14-2) connectors [5-6](#page-8-0) Constant Bit Rate [30](#page-33-0) Control Devices page (web) [36](#page-39-0) custom home position [23](#page-26-0)

## **D**

damage, preventing [2](#page-5-0), [7](#page-10-1) default IP address [14](#page-17-0) default settings, restoring [61](#page-64-0) detail setting [32,](#page-35-0) [49](#page-52-0) DHCP [27](#page-30-0) diagnosing issues [60](#page-63-0) diagnostic logs [43](#page-46-0) Diagnostics page (web) [43](#page-46-0) diagram, connection [11](#page-14-2) DIP switches [41](#page-44-0) soft [41](#page-44-0) directional controls [12-13,](#page-15-0) [22](#page-25-0) dynamic range [34](#page-37-0)

## **E**

echo cancellation [34](#page-37-0) equalizer [34](#page-37-0) Ethernet port [5](#page-8-0)

## **F**

factory defaults, restoring [57](#page-60-0), [61](#page-64-0) fault isolation [60](#page-63-0) firmware update [40](#page-43-0) firmware version [57](#page-60-1) focus [12-13](#page-15-0), [24](#page-27-0), [47](#page-50-0) Frame Rate (IP streaming setting) [30](#page-33-0)

# **G**

gain [32](#page-35-0) blue [32](#page-35-0) red [32](#page-35-0) gamma setting [32](#page-35-0) getting help [42](#page-45-0)

guest access [15,](#page-18-0) [26](#page-29-0) allowing [26](#page-29-0)

### **H**

help [42](#page-45-0) Help page (web) [42](#page-45-0) home position [22-23,](#page-25-0) [45](#page-48-0) custom [23](#page-26-0) hostname [27](#page-30-0)

### **I**

image flip setting (DIP switch) [41](#page-44-0) importing a configuration [39](#page-42-1) inactive sessions (web interface) [26](#page-29-0) indicator light, meaning of colors [11,](#page-14-1) [61](#page-64-1) information, conference room [26](#page-29-1) installation [8-11](#page-11-0) basic connections [11](#page-14-2) camera [9](#page-12-0) camera mount [8](#page-11-0) speaker [10](#page-13-0) IP address [12-14](#page-15-0), [27](#page-30-0) default [14,](#page-17-0) [27](#page-30-0) IP streaming [29-30](#page-32-0), [54](#page-57-0) resolutions and frame rates [29](#page-32-0) settings [30,](#page-33-0) [54](#page-57-0) IR remote [12-13](#page-15-0) iris settings [48-49](#page-51-0)

## **L**

labels, room [26](#page-29-1) light, status indicator [11](#page-14-1), [61](#page-64-1) lighting settings [48-49](#page-51-0) location of the camera [7](#page-10-0) locations of connectors [5-6](#page-8-0) log files [43](#page-46-0) login [14-15](#page-17-0) admin [14-15](#page-17-0) user [14](#page-17-0) low-power state [21](#page-24-0), [50](#page-53-0)

### **M**

macros [36](#page-39-0) creating and editing [36](#page-39-1) testing [36](#page-39-2) manual focus [12-13](#page-15-0), [24](#page-27-0), [47](#page-50-0) Max Bandwidth (IP streaming setting) [30](#page-33-0) mic boost [34](#page-37-0) MicPOD ports [5](#page-8-0)

microphone [12](#page-15-0), [20](#page-23-0) muting [12](#page-15-0), [20](#page-23-0) motor calibration [60](#page-63-1) mount [7-8](#page-10-0) mounting the camera [7,](#page-10-0) [9](#page-12-0) mounting the speaker [10](#page-13-0) muting [12](#page-15-0), [20-21,](#page-23-1) [33](#page-36-0) audio inputs and outputs [33](#page-36-0) microphones [12,](#page-15-0) [20](#page-23-0) speaker [21](#page-24-1) video [20](#page-23-1)

### **N**

navigation buttons, hiding/showing [18](#page-21-0) network configuration [14](#page-17-0), [27](#page-30-0), [55](#page-58-0) current [55](#page-58-0) default [14](#page-17-0), [27](#page-30-0) network port [5](#page-8-0) Networking page (web) [27](#page-30-0) noise cancellation [34](#page-37-0) NTP server [28](#page-31-0)

## **O**

operating environment [7,](#page-10-1) [62](#page-65-0)

### **P**

packing list [2](#page-5-0) page [19,](#page-22-0) [26-27](#page-29-0), [29,](#page-32-0) [32-33](#page-35-1), [36](#page-39-0), [39,](#page-42-2) [42-43](#page-45-0) Audio [33](#page-36-0) Camera Control [19](#page-22-0) Camera Settings [32](#page-35-1) Control Devices [36](#page-39-0) Diagnostics [43](#page-46-0) Help [42](#page-45-0) Networking [27](#page-30-0) Room Labels [26](#page-29-1) Security [26](#page-29-0) Streaming [29](#page-32-0) System [39](#page-42-2) pan [25,](#page-28-0) [45](#page-48-1) direction [25](#page-28-0) pan/tilt recalibration [49](#page-52-1), [60](#page-63-1) pan/tilt/zoom [12-13,](#page-15-0) [32](#page-35-2) pan/tilt/zoom controls [22](#page-25-0) part numbers [2](#page-5-0) passwords [26](#page-29-0) performance specifications [59](#page-62-0) physical and environmental specifications [59](#page-62-0) ping command [55](#page-58-1)

### power connector [5](#page-8-0) power on/power off [11-13](#page-14-0) precautions [2](#page-5-0), [7](#page-10-1) for operating the system [7](#page-10-1) presets [12-13,](#page-15-0) [22-23,](#page-25-1) [47](#page-50-1) clearing [13](#page-16-0) movingto [22](#page-25-1), [47](#page-50-1) setting [13,](#page-16-1) [23](#page-26-0), [47](#page-50-1) pro A/V status light color scheme [41](#page-44-0) product returns and repairs [65](#page-68-0)

## **Q**

quick reference [12-13,](#page-15-0) [17](#page-20-0) Vaddio IR Remote Commander [12-13](#page-15-0) web interface [17](#page-20-0)

## **R**

ready state [21,](#page-24-0) [50](#page-53-0) rebooting the camera [39,](#page-42-0) [56](#page-59-0) recalibration, pan and tilt [49](#page-52-1), [60](#page-63-1) red gain [32,](#page-35-0) [49](#page-52-0) remote control [12-13](#page-15-0) requirements [7](#page-10-0) installation [7](#page-10-0) mounting [7](#page-10-0) reset pan and tilt motors [49](#page-52-1) resolution [29-30](#page-32-0) IP streaming [29-30](#page-32-0) USB streaming [29](#page-32-0) restoring a configuration [39](#page-42-1) restoring default settings [57,](#page-60-0) [61](#page-64-0) RJ-45 connectors [7](#page-10-2) room information [26](#page-29-1) Room Labels page (web) [26](#page-29-1)

## **S**

saving a configuration [39](#page-42-1) Security page (web) [26](#page-29-0) settings, default, restoring [57,](#page-60-0) [61](#page-64-0) shelf, camera mount [8](#page-11-0) soft DIP switches [41](#page-44-0) software update [40](#page-43-0) solving problems [60](#page-63-0) speaker [10](#page-13-0), [12](#page-15-0), [21](#page-24-1) mounting and connecting [10](#page-13-0) muting [21](#page-24-1) volume, adjusting [12](#page-15-0) speaker port [5](#page-8-0) specifications [59](#page-62-0)

speed [24](#page-27-1), [32,](#page-35-1) [45-47](#page-48-1) focus [47](#page-50-0) pan/tilt/zoom [24,](#page-27-1) [32](#page-35-2), [45-46](#page-48-1) standby state [21,](#page-24-0) [50](#page-53-0) static IP address [27](#page-30-0) status light [11](#page-14-1), [41](#page-44-0), [61](#page-64-1) color scheme (DIP switch) [41](#page-44-0) meanings of colors [11](#page-14-1), [61](#page-64-1) storage environment [62](#page-65-0) storing a configuration [39](#page-42-1) Streaming page (web) [29](#page-32-0) streaming settings [29](#page-32-0), [54](#page-57-0) super-wide mode setting (DIP switch) [41](#page-44-0) supported web browsers [14](#page-17-1) switch settings [39](#page-42-2), [41](#page-44-0) in web interface [41](#page-44-0) reading from web interface [39](#page-42-2) System page (web) [39](#page-42-2)

## **T**

technical specifications [59](#page-62-0) technical support [42](#page-45-0) Telnet command help [58](#page-61-0) Telnet session [44,](#page-47-0) [58](#page-61-1) ending [58](#page-61-2) history [58](#page-61-1) temperature, operating and storage [62](#page-65-0) testing [36](#page-39-2), [38](#page-41-0) macros [36](#page-39-2) triggers [38](#page-41-0) tilt [46](#page-49-0) time zone [28](#page-31-0) Tri-Synchronous Motion (Tri-Sync) [47](#page-50-1) trigger command, failure to execute [38](#page-41-0) trigger devices [36](#page-39-0) triggers [36-38,](#page-39-0) [53](#page-56-0) defining [37](#page-40-0) deleting [37](#page-40-0) testing [38](#page-41-0) troubleshooting [60](#page-63-0)

## **U**

UC conferencing status light color scheme [41](#page-44-0) update [40](#page-43-0) USB port [5](#page-8-0) USB stream format (DIP switch) [41](#page-44-0) USB streaming [29](#page-32-0) user login [14](#page-17-0), [26](#page-29-0) changing [26](#page-29-0)
default [14](#page-17-0)

## **V**

Vaddio IR Remote Commander [12-13](#page-15-0) Variable Bit Rate [30](#page-33-0) version, firmware [57](#page-60-0) video mute [20](#page-23-0), [50](#page-53-0) Video Quality (IP streaming setting) [30](#page-33-0) virtual DIP switches [41](#page-44-0) volume controls [12](#page-15-0), [33](#page-36-0)

## **W**

wall mount [8](#page-11-0) installing [8](#page-11-0) warranty [7](#page-10-0), [65](#page-68-0) web browsers supported [14](#page-17-1) web interface [18-19](#page-21-0), [26-27](#page-29-0), [29](#page-32-0), [32-33,](#page-35-0) [36](#page-39-0), [39,](#page-42-0) [42-43](#page-45-0) Audio page [33](#page-36-0) Camera Control page [19](#page-22-0) Camera Settings page [32](#page-35-0) Control Devices page [36](#page-39-0) Diagnostics page [43](#page-46-0) Help page [42](#page-45-0) navigation button labels [18](#page-21-0) Networking page [27](#page-30-0) Room Labels page [26](#page-29-1) Security page [26](#page-29-0) Streaming page [29](#page-32-0) System page [39](#page-42-0)

## **Z**

zoom [22](#page-25-0), [46](#page-49-0) zoom speed [12-13,](#page-15-0) [24,](#page-27-0) [46](#page-49-0) Vaddio is a brand of Milestone AV Technologies · [www.milestone.com](https://www.milestone.com/)

Phone 800.572.2011 / +1.763.971.4400 · Fax +1.763.971.4464 · Email [info@vaddio.com](mailto:info@vaddio.com)

Visit us at [support.vaddio.com](http://support.vaddio.com/) for firmware updates, specifications, drawings, manuals, technical support information, and more.

Vaddio, ConferenceSHOT, RoboSHOT, and EasyUSB are trademarks or registered trademarks of Milestone AV Technologies. All other brand names or marks are used for identification purposes and are trademarks of their respective owners.

In British Columbia, Milestone AV Technologies ULC carries on business as MAVT Milestone AV Technologies ULC.

©2017 Milestone AV Technologies

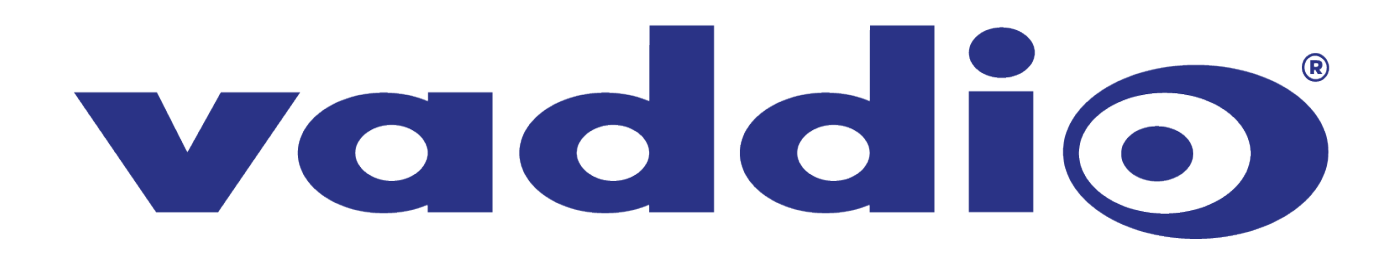